#### **ΤΕΧΝΟΛΟΓΙΚΟ ΕΚΠΑΙΔΕΥΤΙΚΟ ΙΔΡΥΜΑ ΠΑΤΡΩΝ ΣΧΟΛΗ ΔΙΟΙΚΗΣΗΣ ΚΑΙ ΟΙΚΟΝΟΜΙΑΣ ΤΜΗΜΑ ΛΟΓΙΣΤΙΚΗΣ**

### **ΠΤΥΧΙΑΚΗ ΕΡΓΑΣΙΑ**

## **ΜΕΛΕΤΗ ΚΑΙ ΚΑΤΑΣΚΕΥΗ ΠΛΗΡΟΦΟΡΙΑΚΟΥ ΣΥΣΤΗΜΑΤΟΣ ΔΙΑΧΕΙΡΙΣΗΣ ΕΤΑΙΡΕΙΑΣ ΕΝΟΙΚΙΑΣΕΩΝ ΑΥΤΟΚΙΝΗΤΩΝ**

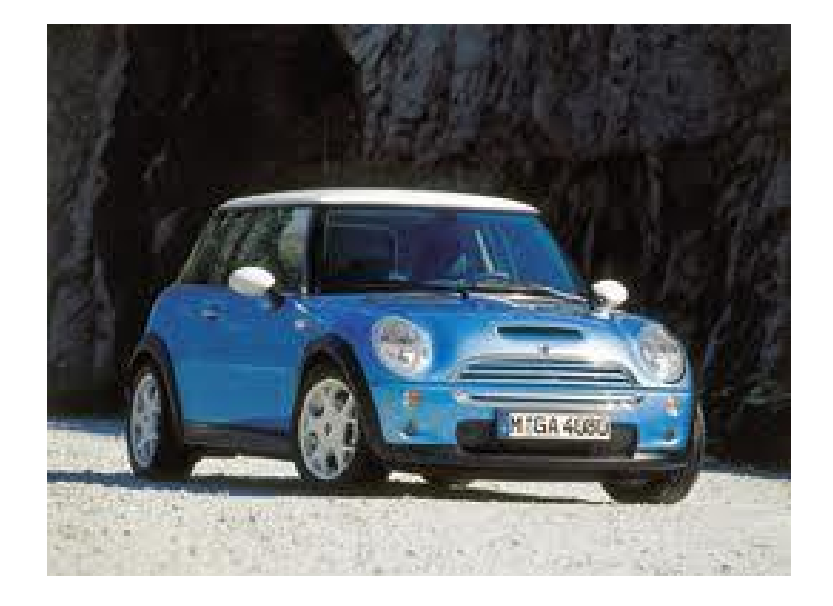

ΣΠΟΥΔΑΣΤΗΣ: ΚΑΠΠΑΣ ΓΕΡΑΣΙΜΟΣ

ΚΑΘΗΓΗΤΗΣ: ΣΤΑΜΑΤΗΣ ΚΩΝΣΤΑΝΤΙΝΟΣ

ΠΑΤΡΑ ΝΟΕΜΒΡΙΟΣ 2011

# **ΠΕΡΙΕΧΟΜΕΝΑ**

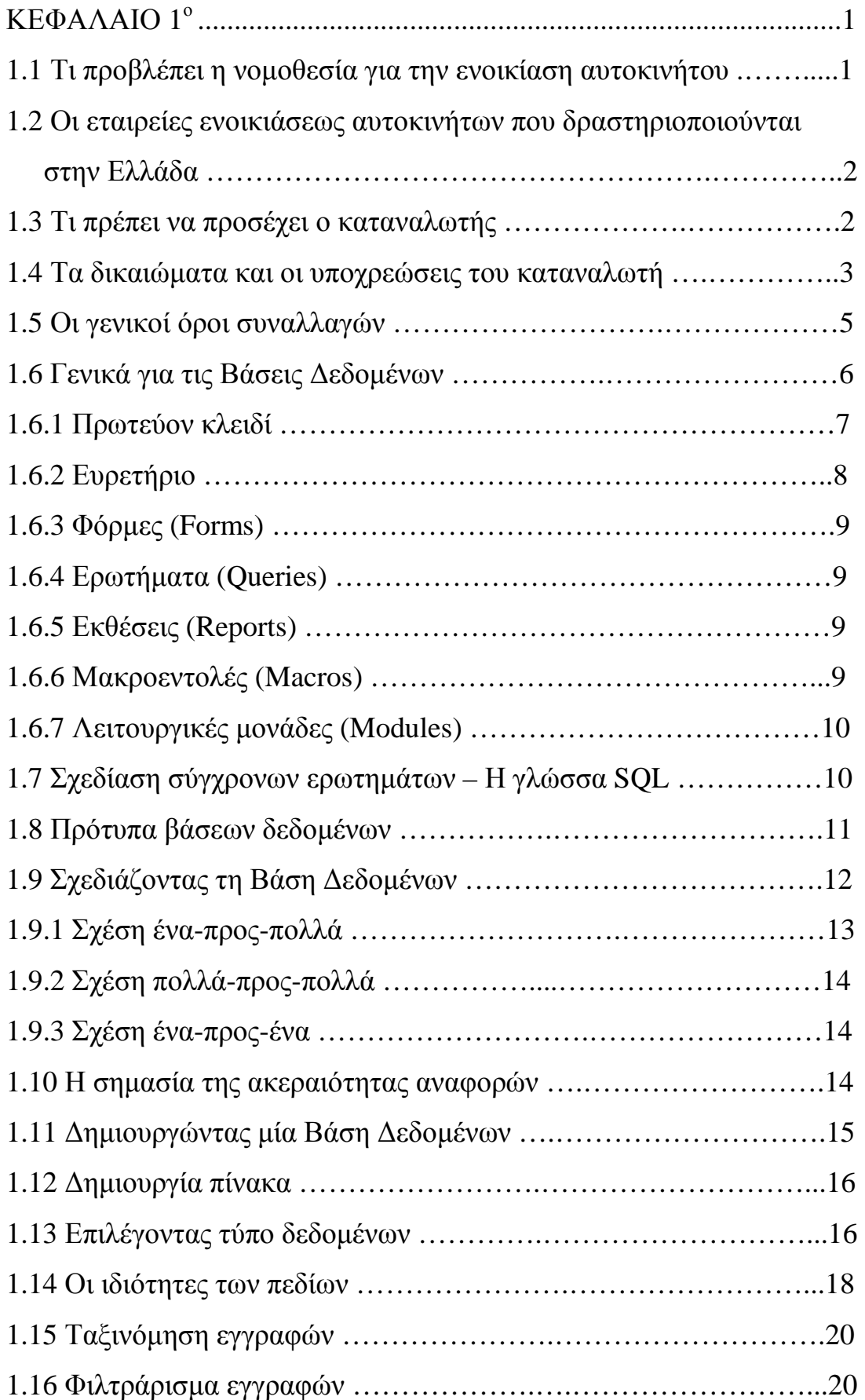

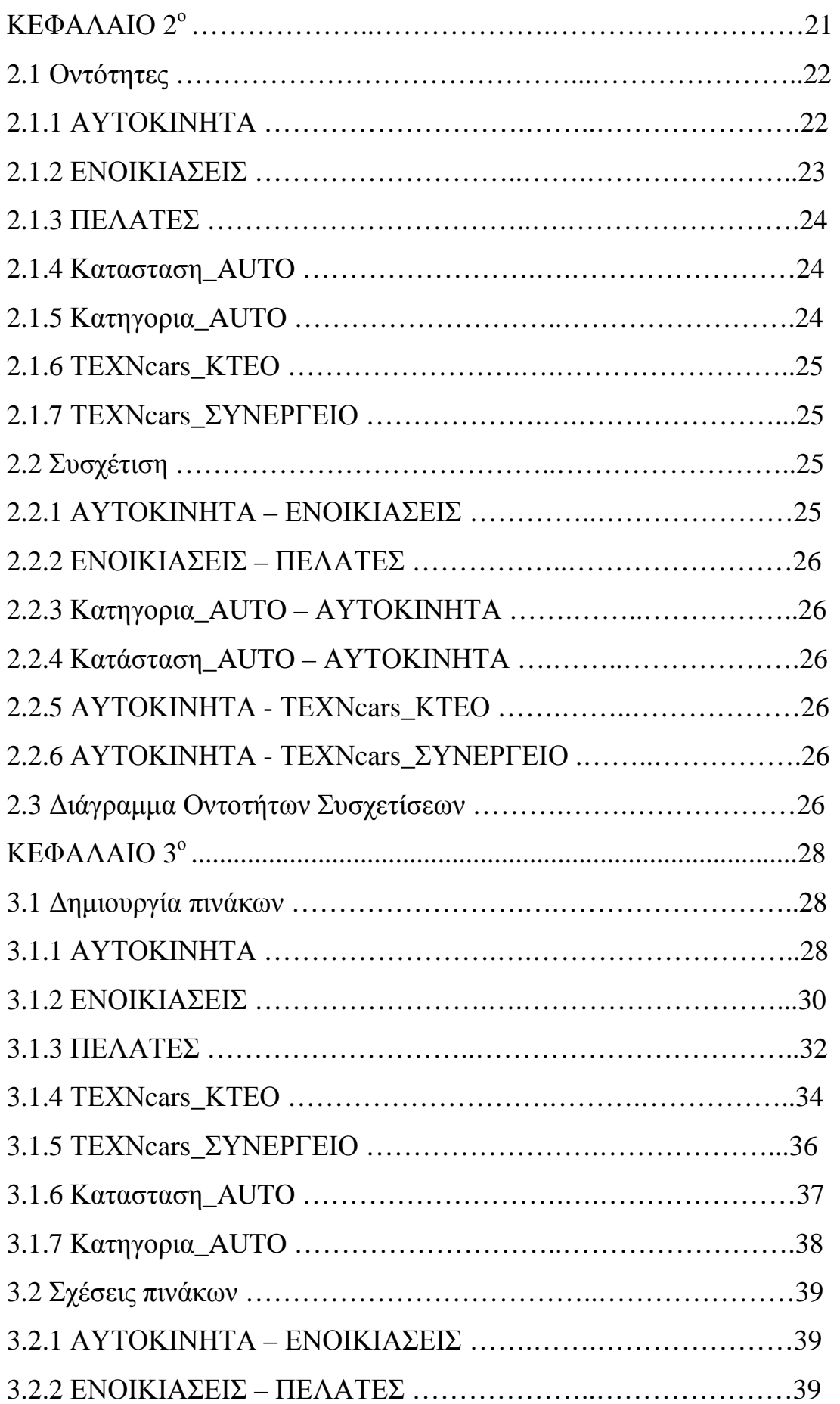

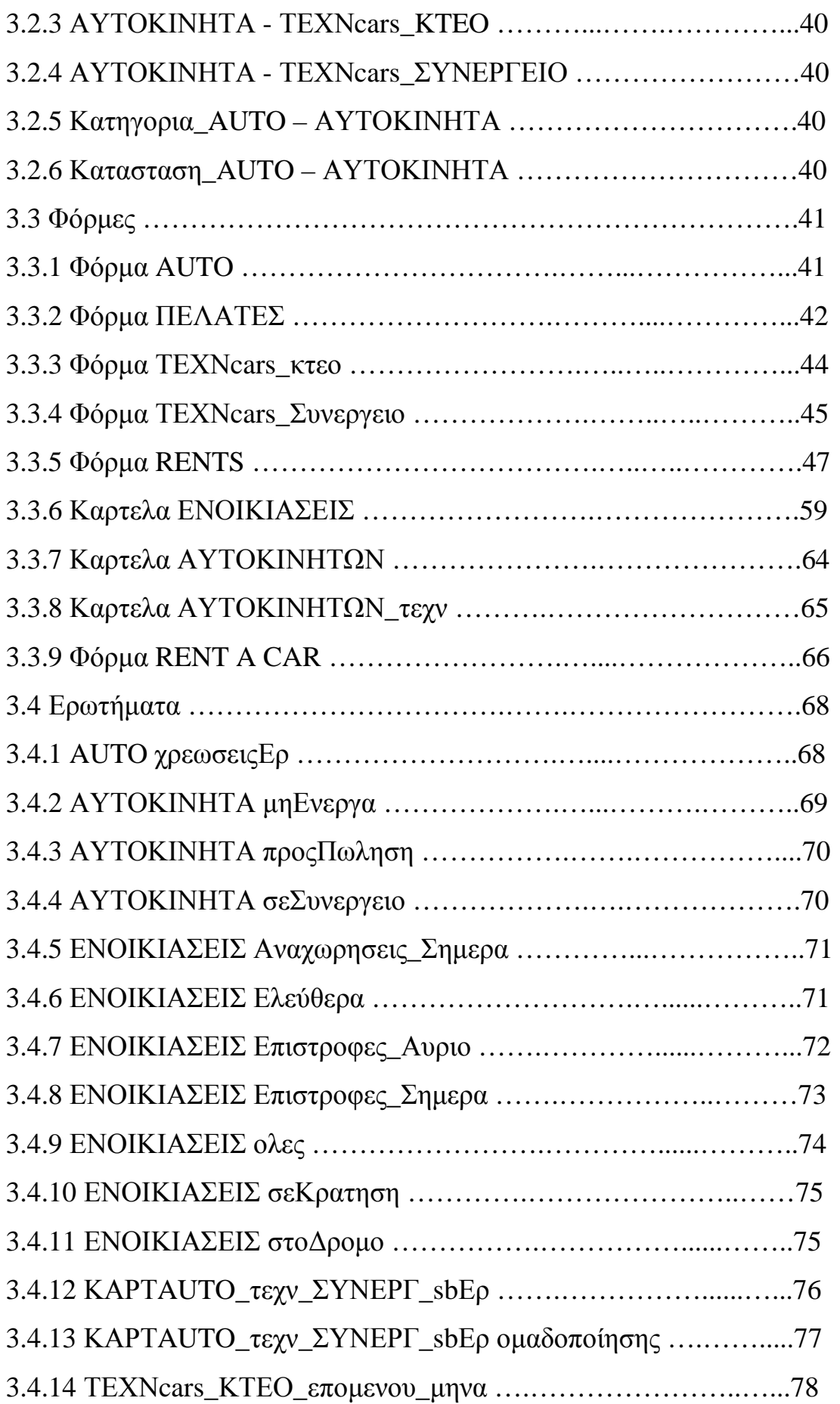

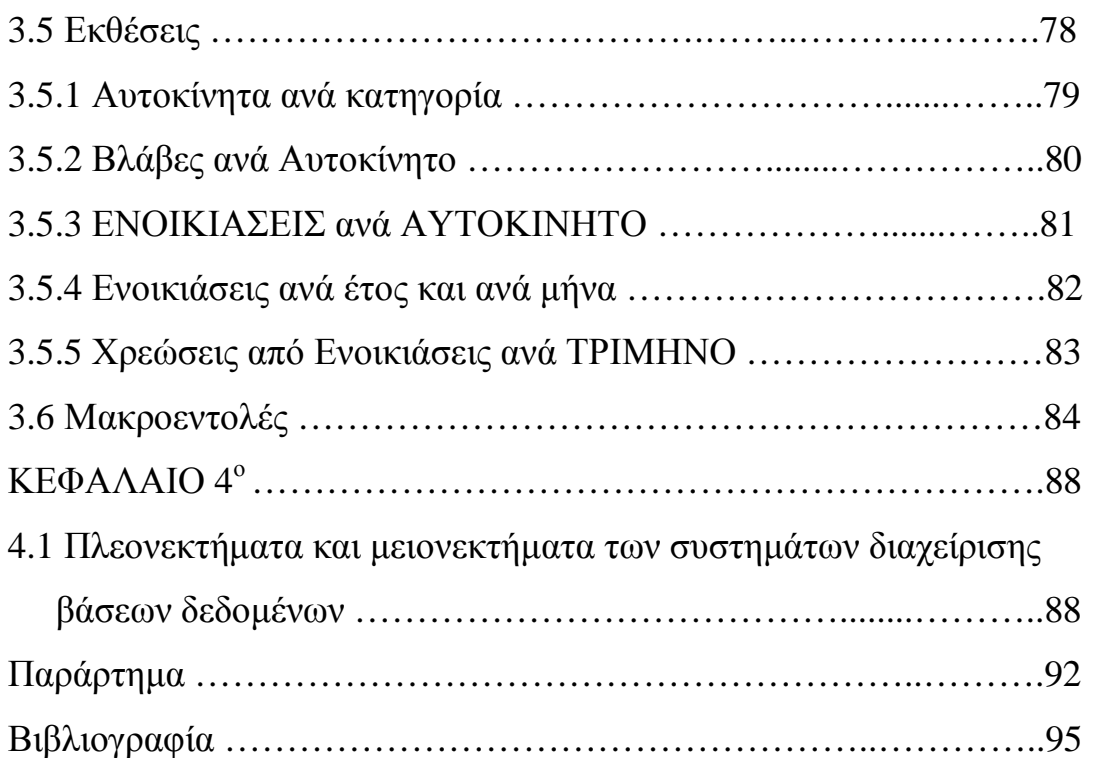

#### **ΕΙΣΑΓΩΓΗ**

Στα πλαίσια της πτυχιακής εργασίας που μου ανατέθηκε από το Τμήμα Λογιστικής και συγκεκριμένα από τον κ. Σταμάτη, επιβλέπων καθηγητή της πτυχιακής αυτής, ανέλυσα παρακάτω το θέμα σχετικά με τη μελέτη και κατασκευή ενός προγράμματος ενοικίασης αυτοκινήτων.

Οι εταιρείες ενοικιάσεως αυτοκινήτων παρέχουν άψογες, υψηλού επιπέδου υπηρεσίες στους καταναλωτές, γρήγορη εξυπηρέτηση και συμβάλλουν με τη διευκόλυνση της μετακίνησης στη διάδοση του τουρισμού.

Η οργάνωση και η λειτουργία των εταιρειών αυτών στηρίζεται πάνω σε κάποια προγράμματα. Στην πτυχιακή μου εργασία κατασκεύασα ένα πρόγραμμα ενοικίασης αυτοκινήτων με τη βοήθεια των βάσεων δεδομένων και της εφαρμογής Access 2003 που ανήκουν στο ευρύτερο πακέτο εφαρμογών Office 2003 της παγκοσμίου φήμης εταιρείας Microsoft.

Θα ήθελα να ευχαριστήσω θερμά τον καθηγητή της πτυχιακής μου εργασίας κ. Σταμάτη για τη συνεργασία του και τη βοήθεια του όποτε τη χρειαζόμουν.

#### **ΠΕΡΙΛΗΨΗ**

Στο πρώτο κεφάλαιο της εργασίας γίνεται μία αναφορά στις εταιρείες ενοικιάσεως αυτοκινήτων που δραστηριοποιούνται στην Ελλάδα, επίσης παρουσιάζονται κάποια χαρακτηριστικά της Microsoft Access τα οποία χρησιμοποιούνται στη συνέχεια για τη δημιουργία της βάσης δεδομένων της επιχείρησης.

Στο δεύτερο κεφάλαιο γίνεται ο σχεδιασμός του προγράμματος ενοικίασης αυτοκινήτων αναλύοντας τις οντότητες και τον συσχετισμό μεταξύ τους, τα οποία φαίνονται στο διάγραμμα οντοτήτων συσχετίσεων  $(\Delta.O.\Sigma)$ .

Στο τρίτο κεφάλαιο ασχολούμαι με τη δημιουργία της βάσης δεδομένων και γίνεται μία εκτενής ανάλυση στους πίνακες, στις φόρμες, στα ερωτήματα, στις εκθέσεις και στις μακροεντολές που χρησιμοποιήθηκαν στο πρόγραμμα.

Στο τέταρτο και τελευταίο κεφάλαιο αναλύονται τα πλεονεκτήματα και μειονεκτήματα των βάσεων δεδομένων καθώς και οι δυνατότητες εξέλιξης του προγράμματος ενοικίασης αυτοκινήτων.

vi

#### **ΚΕΦΑΛΑΙΟ 1<sup>ο</sup>**

#### **1.1 Τι προβλέπει η νομοθεσία για την ενοικίαση αυτοκινήτου**

Τα καταστήματα που ενοικιάζουν αυτοκίνητα πρέπει να φέρουν το ειδικό σήμα του ΕΟΤ. Οι τιμές ενοικίασης είναι ελεύθερες και σε αυτές δεν περιλαμβάνεται το κόστος της βενζίνης, το οποίο καταβάλει ο ενοικιαστής. Τα ενοικιαζόμενα αυτοκίνητα πρέπει να είναι ασφαλισμένα, αλλιώς ο οδηγός ευθύνεται και προσωπικά, σε περίπτωση ατυχήματος.

#### **Γενικά**

Η ενοικίαση αυτοκινήτου αποτελεί μία συμφέρουσα λύση για όσους καταναλωτές χρειάζονται αυτοκίνητο για τις μετακινήσεις τους στις διακοπές ή κατά τη διάρκεια ενός επαγγελματικού ταξιδιού. Και τούτο, διότι το κόστος της ενοικίασης είναι ορισμένες φορές χαμηλότερο από το κόστος που έχει η μετακίνηση με το ιδιόκτητο αυτοκίνητο, στο οποίο συμπεριλαμβάνονται τα έξοδα κινήσεως (βενζίνη) και το κόστος μεταφοράς του αυτοκινήτου σε ένα απομακρυσμένο τόπο (στο εξωτερικό ή σε νησί) με άλλα μέσα (π.χ. με πλοίο ή αεροπλάνο). Επιπλέον με την ενοικίαση αυτοκινήτου στον τόπο προορισμού αποφεύγεται και ο κίνδυνος βλάβης ή ατυχήματος κατά τη διάρκεια της μετάβασης με το ιδιόκτητο αυτοκίνητο.

Βέβαια, πέρα από την ενοικίαση αυτοκινήτου για περιηγήσεις και ταξίδια, δυνατή είναι και η μίσθωση υποκατάστατου αυτοκινήτου σε περίπτωση ατυχήματος και για όσο χρόνο διαρκεί η επισκευή του αυτοκινήτου που υπέστη βλάβες. Τη δαπάνη για τη μίσθωση του αυτοκινήτου είναι υποχρεωμένη να καλύψει η ασφαλιστική εταιρεία του υπαίτιου οδηγού, όταν φυσικά το θέμα της υπαιτιότητας είναι ξεκαθαρισμένο.

## **1.2 Οι εταιρείες ενοικιάσεως αυτοκινήτων που δραστηριοποιούνται στην Ελλάδα**

Στον χώρο των ενοικιάσεων αυτοκινήτων δραστηριοποιούνται στην Ελλάδα κυρίως 5 μεγάλες (ξένες) εταιρείες, οι εξής: AVIS, HERTZ, BUDGET, EUROPCAR, SIXT, καθώς και πολλές άλλες μικρές εταιρείες, με τοπική εμβέλεια. Τα υποκαταστήματα των εταιρειών ενοικίασης αυτοκινήτων βρίσκονται κυρίως και κατά πρώτο λόγο σε αεροδρόμια, αλλά και σε κεντρικά σημεία των πόλεων και των τουριστικών θέρετρων. Επίσης πληροφορίες και διαφημιστικά φυλλάδια μπορεί να λάβει κανείς και από τα διάφορα πρακτορεία τουρισμού, τα οποία συνεργάζονται με τις εταιρείες ενοικιάσεως αυτοκινήτων.

#### **1.3 Τι πρέπει να προσέχει ο καταναλωτής**

Ο καταναλωτής που επιθυμεί να μισθώσει ένα αυτοκίνητο θα πρέπει αρχικά, σε ένα πρώτο στάδιο, να προβεί στην κατάλληλη επιλογή αυτοκινήτου. Στο στάδιο αυτό θα πρέπει να φροντίσει να ενημερωθεί σωστά για τις επιλογές που έχει στη διάθεσή του και κυρίως: **α)** για την τελική τιμή του αυτοκινήτου, συμπεριλαμβανομένων των διαφόρων ασφαλιστικών καλύψεων και **β)** τους όρους ενοικίασης. Σε αυτό το σημείο θα πρέπει να επισημάνουμε ότι τα τιμολόγια χρέωσης ακολουθούν ένα πολύπλοκο σύστημα και γιαυτό θα πρέπει ο υποψήφιος ενοικιαστής να ενημερώνεται από τους υπάλληλους του καταστήματος, στο οποίο προσφεύγει, σχετικά με την τελική τιμή για κάθε ημέρα ενοικίασης. Χρήσιμο είναι να γνωρίζει κανείς ότι όταν πρόκειται να πραγματοποιήσει πολλά χιλιόμετρα με το αυτοκίνητο, συμφέρει να ενοικιάσει για μία συνολική περίοδο 3 ημερών ή μίας εβδομάδας, οπότε έχει τη δυνατότητα να πραγματοποιήσει απεριόριστο αριθμό χιλιομέτρων, χωρίς έξτρα χρέωση, όπως συμβαίνει, όταν μισθώνει το αυτοκίνητο με την ημέρα. Επίσης ο καταναλωτής πρέπει να γνωρίζει ότι εάν επιλέξει μικτή ασφάλεια αυτοκινήτου,

θα καταβάλει μεν μεγαλύτερο μίσθωμα, αλλά θα είναι καλυμμένος σε περίπτωση ατυχήματος, όσον αφορά τις ίδιες ζημίες του ενοικιαζόμενου αυτοκινήτου.

Κατά το στάδιο της υπογραφής της σύμβασης ενοικίασης, ο καταναλωτής θα πρέπει να προσέξει τους γενικούς και τυχόν ειδικούς όρους της, να μελετήσει δηλ. τα "ψιλά γράμματα" της σύμβασης, αντίγραφο της οποίας θα πρέπει να λαμβάνει από την εταιρεία. Χρήσιμο είναι να γνωρίζει ο ενοικιαστής τις υποχρεώσεις του έναντι της εταιρείας που εκμισθώνει το αυτοκίνητο, ιδίως σε περίπτωση ατυχήματος, αλλά και γενικότερα, όταν παρουσιάζονται βλάβες σε αυτό.

Τέλος, στο στάδιο της παραλαβής του αυτοκινήτου, ο καταναλωτής θα πρέπει να ελέγξει το αυτοκίνητο και να διαπιστώσει την κατάσταση, στην οποία βρίσκεται αυτό. Λεπτομέρειες, όπως είναι π.χ. η πίεση των ελαστικών, η στάθμη λαδιού, πρέπει να ελέγχονται, ώστε να διαπιστώνεται η αρτιότητα του αυτοκινήτου και η καταλληλότητά του. Άλλες βλάβες που δεν είναι δυνατόν να διαπιστωθούν κατά τη στιγμή της παραλαβής του αυτοκινήτου από τον ενοικιαστή, είναι απαραίτητο να αναφέρονται στην εταιρεία ενοικίασης, άμεσα, μόλις προκύψουν. Επιπλέον, ο ενοικιαστής θα πρέπει να αξιώνει από τον εκμισθωτή να του παρέχει αυτοκίνητο σε καλή κατάσταση και από άποψη καθαριότητας.

#### **1.4 Τα δικαιώματα και οι υποχρεώσεις του καταναλωτή**

Τα δικαιώματα του καταναλωτή κατά τη μίσθωση αυτοκινήτου είναι τα ακόλουθα:

• Ο εκμισθωτής (η εταιρεία ενοικιάσεως) οφείλει να παραδώσει στον ενοικιαστή το αυτοκίνητο κατάλληλο σε όλη τη διάρκεια της μίσθωσης.

- Ο εκμισθωτής οφείλει να καταβάλει τους φόρους, δασμούς και τέλη που αφορούν το ενοικιαζόμενο αυτοκίνητο, καθώς και τα ασφάλιστρα.
- Πρέπει να παρέχει πληροφορίες στον καταναλωτή σχετικά με τη λειτουργία του αυτοκινήτου, σχετικά με τη χρήση των διαφόρων συστημάτων και των αξεσουάρ, όπως π.χ. του συστήματος κλιματισμού.
- Όπως είναι ευνόητο, εάν ο εκμισθωτής παραβιάσει τις υποχρεώσεις του, κυρίως όταν το αυτοκίνητο παρουσιάζει πραγματικά ελαττώματα ,ο καταναλωτής θα έχει το δικαίωμα να υπαναχωρήσει από τη σύμβαση, ιδίως εάν δεν αρχίσει να κάνει χρήση του, ή να ζητήσει αντικατάσταση του αυτοκινήτου με άλλο, της ίδιας κατηγορίας, ή να ζητήσει τη μείωση του συμφωνηθέντος τιμήματος, ή τέλος αποζημίωση για τυχόν διαφυγόντα κέρδη, όπως π.χ. αν εξαιτίας της βλάβης υποχρεώθηκε να διαμείνει σε ξενοδοχείο ή να πληρώσει για την επισκευή του αυτοκινήτου ή τη μεταφορά του σε συνεργείο.

Οι υποχρεώσεις του καταναλωτή είναι οι ακόλουθες:

- Να καταβάλει το συμφωνημένο μίσθωμα
- Να κάνει κατάλληλη χρήση του αυτοκινήτου και να το επιστρέψει στην κατάσταση που το παρέλαβε
- Εάν εμφανισθούν ελαττώματα, να ειδοποιήσει την εταιρεία ενοικιάσεως και αν συμβεί ατύχημα, να ειδοποιήσει την Τροχαία

 Όπως στην περίπτωση που ο εκμισθωτής δεν τηρήσει τις υποχρεώσεις του, έτσι και όταν ο καταναλωτής δεν τηρήσει τις δικές του υποχρεώσεις, θα οφείλει αποζημίωση στον εκμισθωτή.

#### **1.5 Οι γενικοί όροι συναλλαγών**

Πέρα από τα παραπάνω δικαιώματα και υποχρεώσεις του, ο καταναλωτής πρέπει να γνωρίζει και ότι οι εταιρείες αυτές έχουν προδιατυπωμένους γενικούς όρους συναλλαγών, οι οποίοι είναι δεσμευτικοί. Τα αντικείμενα που ρυθμίζονται από τους γενικούς όρους είναι ο ελάχιστος χρόνος μίσθωσης, η χρέωση, ο τρόπος πληρωμής, η ασφαλιστική κάλυψη και η παράδοση – παραλαβή του αυτοκινήτου.

Ειδικότερα, το ελάχιστο όριο ηλικίας του οδηγού που μπορεί να ενοικιάσει αυτοκίνητο καθορίζεται διαφορετικά από κάθε εταιρεία και ξεκινάει από το 21<sup>°</sup> (Avis) έως και το 25<sup>°</sup> (Hertz) έτος. Κοινό χαρακτηριστικό των όρων ενοικίασης είναι ότι ο οδηγός πρέπει να κατέχει άδεια τουλάχιστον επί 1 χρόνο, ώστε να διαθέτει κάποια εμπειρία οδήγησης. Ο ελάχιστος χρόνος μίσθωσης είναι μία ημέρα, δηλ. ένα 24ωρο και η χρέωση γίνεται ανά ημέρα μίσθωσης. Ο καταναλωτής πρέπει να γνωρίζει ότι επιβαρύνεται και με το κόστος της βενζίνης, η οποία δεν περιλαμβάνεται στην τιμή ενοικίασης, καθώς και με τυχόν τροχαία πρόστιμα ή άλλες διοικητικές ποινές. Επίσης ο καταναλωτής επιβαρύνεται με ΦΠΑ 19% στις τιμές που χρεώνουν οι εταιρείες ενοικίασης για κάθε παρεχόμενη υπηρεσία (και τις τιμές που αναφέρονται στον παρακάτω πίνακα).

Η ρύθμιση της προκαταβολής του μισθώματος διαφέρει από εταιρεία σε εταιρεία και εξαρτάται από το χρόνο μίσθωσης και την κατηγορία αυτοκινήτου. Συνήθως προκαταβάλλεται το προϋπολογιζόμενο μίσθωμα ολόκληρο ή μέρος του. Εξαιρούνται της προκαταβολής οι κάτοχοι πιστωτικών καρτών, αφού με την πιστωτική κάρτα εξασφαλίζεται η πληρωμή του μισθώματος.

Τα ενοικιαζόμενα αυτοκίνητα είναι ασφαλισμένα υποχρεωτικά για τυχόν ατυχήματα σε τρίτους, ενώ για ζημίες, κλοπή ή πυρκαγιά του ίδιου του ενοικιαζόμενου αυτοκινήτου ευθύνονται περιορισμένα και μπορούν

να απαλλαγούν από κάθε ευθύνη, εάν καταβάλλουν ένα επιπλέον ποσό. Ο καταναλωτής θα πρέπει δηλαδή να γνωρίζει ότι εάν εν έχει συνάψει ασφάλιση ιδίων ζημιών και κλοπής, θα ευθύνεται έναντι της εταιρείας εάν το αυτοκίνητο κλαπεί ή εάν προκαλέσει ατύχημα από υπαιτιότητά του, σε αποζημίωση ίση με τη ζημία που έχει προκαλέσει στο αυτοκίνητο ή με την αγοραστική του αξία (ή το ½ αυτής), σε περίπτωση κλοπής.

Τέλος, η μεταφορά με πλοίο επιτρέπεται μόνο μετά από γραπτή έγκριση της εταιρείας που εκμισθώνει το αυτοκίνητο. Ακόμα, όσον αφορά τη μετάβαση εκτός της Ελλάδος, ορισμένες εταιρείες την θέτουν υπό τον περιορισμό της εγκρίσεώς τους (Avis, Budget) και άλλες την απαγορεύουν εντελώς (Europcar).

#### **1.6 Γενικά για τις Βάσεις Δεδομένων**

Οι Βάσεις Δεδομένων κυριαρχούν στο σύγχρονο εργασιακό περιβάλλον. Πίσω από κάθε εργασία βρίσκεται ένας μεγάλος όγκος δεδομένων και κατά επέκταση μία βάση δεδομένων. Ο εργαζόμενος μέσα από τις ασχολίες του καλείται καθημερινά να διαχειριστεί αποτελεσματικά και γρήγορα τα αποθηκευμένα δεδομένα με στόχο την παραγωγή του ζητούμενου, δηλαδή την άντληση της πληροφορίας. Τι είναι όμως μία **Βάση Δεδομένων (Database) ;**

Μία Βάση Δεδομένων είναι μία οργανωμένη συλλογή από σχετικά μεταξύ τους δεδομένα. Τα δεδομένα αυτά μπορεί να είναι κείμενο, αριθμοί, εικόνες, ακόμα και ήχοι. Από μόνα τους τα δεδομένα μπορεί να μην έχουν καμία αξία. Η πληροφορία είναι το νόημα που αποκτούν τα δεδομένα.

Παραδείγματα βάσης δεδομένων αποτελούν ένας τηλεφωνικός κατάλογος, τα στοιχεία πελατών μίας επιχείρησης, ή τα στοιχεία των προϊόντων που εμπορεύεται ένα κατάστημα. Γενικότερα σε κάθε χώρο εργασίας έχουμε μία ή περισσότερες βάσεις δεδομένων.

Γιατί όμως να χρησιμοποιούμε ηλεκτρονικές βάσεις δεδομένων ; Η απάντηση είναι ότι μας παρέχουν ευκολία στη χρήση, ταχύτητα και αξιοπιστία, μεγάλη αποθηκευτική ικανότητα, πολλαπλές ταξινομήσεις και αναζητήσεις, καθώς και μία σειρά από χρήσιμους αυτοματισμούς.

Η **Microsoft Access** δεν είναι απλά μία βάση δεδομένων. Είναι ένα **Σύστημα Διαχείρισης Βάσεων Δεδομένων (DBMS – Data Base Management System)**. Δηλαδή επιτρέπει τη δυναμική διαχείριση του αρχείου της βάσης δεδομένων. Αυτό σημαίνει ότι ο χρήστης της Access μπορεί να προσθέτει, να ενημερώνει και να διορθώνει τα δεδομένα, να εκτελεί απλές και σύνθετες αναζητήσεις, να δημιουργεί πολλαπλές αναλύσεις και εκτυπώσεις.

Με την Access μπορούμε να διαχειριστούμε όλα τα δεδομένα μας μέσω ενός αρχείου βάσης δεδομένων (.mdb). Στο αρχείο αυτό μπορούμε να χωρίσουμε τα δεδομένα σε ξεχωριστούς χώρους αποθήκευσης, τους πίνακες.

Ο **Πίνακας (Table)** είναι το αντικείμενο της βάσης δεδομένων όπου αποθηκεύονται τα δεδομένα. Ένας πίνακας αποτελείται από **πεδία**, που ορίζουν ποιες πληροφορίες θα διατηρούνται σε κάθε εγγραφή. Μία **εγγραφή** αντιπροσωπεύει ένα στοιχείο της βάσης δεδομένων.

Στην απλούστερη μορφή τους, τα δεδομένα ενός πίνακα εμφανίζονται σαν **φύλλο δεδομένων**. Ένα φύλλο δεδομένων είναι σαν ένα λογιστικό φύλλο. Κάθε **στήλη** στο φύλλο δεδομένων αντιπροσωπεύει ένα πεδίο. Κάθε **γραμμή** είναι μία εγγραφή.

### **1.6.1 Πρωτεύον κλειδί**

Η αξία ενός RDBMS (συστήματος διαχείρισης σχεσιακών βάσεων δεδομένων) όπως η Access, έγκειται στην ικανότητα του συστήματος να

εντοπίζει, να φιλτράρει και να συγκεντρώνει γρήγορα πληροφορίες οι οποίες είναι αποθηκευμένες σε διαφορετικούς πίνακες της βάσης δεδομένων, χρησιμοποιώντας ερωτήματα, φόρμες και εκθέσεις. Για να πραγματοποιηθεί όμως αυτή η λειτουργία, θα πρέπει κάθε πίνακας να περιλαμβάνει ένα πεδίο (ή ένα σύνολο πεδίων) που να **αναγνωρίζει μοναδικά κάθε εγγραφή** που είναι αποθηκευμένη στον πίνακα. Αυτό το πεδίο (ή το σύνολο πεδίων) ονομάζεται **πρωτεύον κλειδί (primary key)** του πίνακα. Από τη στιγμή που θα προσδιοριστεί ένα πρωτεύον κλειδί για έναν πίνακα, η Access θα αποτρέπει την καταχώριση διπλότυπων τιμών ή κενών τιμών (null) στα πεδία του πρωτεύοντος κλειδιού.

### **1.6.2 Ευρετήριο**

'Ένα **ευρετήριο (index)** βοηθά την Access να βρίσκει και να ταξινομεί τις εγγραφές ταχύτερα**.** Ένα ευρετήριο είναι μία δομή, η οποία ταξινομεί τιμές σε μία ή περισσότερες στήλες ενός πίνακα βάση δεδομένων. Τα ευρετήρια βασίζονται σε ένα μόνο πεδίο ή σε πολλά τα οποία επιτρέπουν τη διάκριση μεταξύ εγγραφών όπου το πρώτο πεδίο μπορεί να έχει την ίδια τιμή. Προτείνεται να δημιουργούνται ευρετήρια για τα πεδία όπου πραγματοποιούνται συχνά αναζητήσεις ή ταξινομήσεις καθώς και στα πεδία που συνδέονται με άλλους πίνακες ή χρησιμοποιούνται συχνά σε ερωτήματα. Αυτό διότι τα ευρετήρια μπορούν να προκαλέσουν καθυστέρηση στην εκτέλεση κάποιας ενέργειας, αφού κάθε φορά που εκτελούνται διαδικασίες (π.χ. προσθήκες, διαγραφές) σε πεδία με ευρετήρια ή σε ολόκληρες εγγραφές πραγματοποιείται και ενημέρωση των ευρετηρίων ενώ φυσικά μεγαλώνουν και το συνολικό μέγεθος της βάσης δεδομένων.

Για το πρωτεύον κλειδί ενός πίνακα δημιουργείται αυτόματα ένα ευρετήριο, αλλά δεν είναι δυνατή η δημιουργία ευρετηρίου για ένα πεδίο του οποίου ο τύπος δεδομένων είναι Αντικείμενο OLE.

#### **1.6.3 Φόρμες (Forms)**

Τα φύλλα δεδομένων εμφανίζουν όλες τις εγγραφές ενός πίνακα, ταυτόχρονα. Οι φόρμες είναι ένας πιο φιλικός τρόπος να παρουσιάζονται τα δεδομένα. Μία φόρμα εμφανίζει δεδομένα ενός πίνακα, μία εγγραφή κάθε φορά, με τα πεδία διατεταγμένα στην οθόνη.

#### **1.6.4 Ερωτήματα (Queries)**

Με τη χρήση των ερωτημάτων μπορούμε γρήγορα και αξιόπιστα να ανατρέξουμε στους πίνακες, προκειμένου να αναζητήσουμε και να βρούμε συγκεκριμένα δεδομένα από τη βάση, δηλαδή να παράγουμε πληροφορία.

#### **1.6.5 Εκθέσεις (Reports)**

Με τις εκθέσεις μπορούμε να αναλύσουμε ή να εκτυπώσουμε τα στοιχεία που μας ενδιαφέρουν (πληροφορίες) με τον τρόπο που εμείς επιθυμούμε. Επίσης οι εκθέσεις μας επιτρέπουν να ομαδοποιούμε τις πληροφορίες και να υπολογίζουμε στατιστικά στοιχεία, όπως σύνολα και μέσους όρους.

#### **1.6.6 Μακροεντολές (Macros)**

Πρόκειται για ένα πλήθος διαδικασιών της Microsoft Access, οι οποίες εκτελούνται σαν μία και μοναδική εντολή. Οι διαδικασίες που μπορούμε να τοποθετήσουμε μέσα σε μία μακροεντολή είναι εντελώς συγκεκριμένες και επιλέγονται μέσα από ένα κατάλογο, χωρίς ο χρήστης να έχει τη δυνατότητα να ορίσει τις δικές του διαδικασίες. Μία διαδικασία μπορεί να χρησιμοποιηθεί μέσα σε μία μακροεντολή, περισσότερες από μία φορές.

#### **1.6.7 Λειτουργικές μονάδες (Modules)**

Επειδή ο αριθμός των διαδικασιών που χρησιμοποιούνται σε μία μακροεντολή είναι εντελώς συγκεκριμένος, υπάρχει περίπτωση, να μήν μπορούμε δια της χρήσης των μακροεντολών, να πραγματοποιήσουμε κάποια πολύπλοκη διαδικασία. Για τις περιπτώσεις αυτές, η Microsoft Access, προσφέρει μία ολόκληρη γλώσσα προγραμματισμού, την Visual Basic (VBA), μέσω της οποίας μπορούμε να υλοποιήσουμε οποιασδήποτε διαδικασία, όσο πολύπλοκη και αν είναι.

#### **1.7 Σχεδίαση σύγχρονων ερωτημάτων – Η γλώσσα SQL**

Πίσω από κάθε ερώτημα της Microsoft Access βρίσκεται η γλώσσα εντολών SQL (Structured Query Language) των βάσεων δεδομένων. Η SQL χωρίζεται σε 2 υποσύνολα:

• Η γλώσσα ορισμού των δεδομένων (Data Definition Language DDL):

Είναι ένα υποσύνολο των εντολών SQL οι οποίες διεκπεραιώνουν τη δημιουργία, τη διαγραφή και τη μετατροπή των δηλώσεων πινάκων (table), όψεων (view) και δεικτών (index). Στους πίνακες δηλώνονται και περιορισμοί ακεραιότητας. Επίσης η DDL παρέχει τη δυνατότητα να καθορίζονται δικαιώματα ή προνόμια για προστασία σε πίνακες και όψεις. Οι κύριες εντολές που περιλαμβάνει είναι: CREATE, DROP, ALTER.

• Η γλώσσα χειρισμού δεδομένων (Data Manipulation Language DML):

Το συγκεκριμένο υποσύνολο της SQL δίνει τη δυνατότητα στο χρήστη να εισάγει, να διαγράφει και να ενημερώνει πλειάδες πινάκων. Επιπλέον, έχουμε τη δυνατότητα να ανακτήσουμε από τους πίνακες δεδομένα, τα οποία πληρούν κάποια συγκεκριμένα κριτήρια. Οι κύριες εντολές που περιλαμβάνει είναι: INSERT, DELETE, UPDATE. Είναι απαραίτητο να δούμε πιο αναλυτικά την εντολή "υποβολής ερωτημάτων

προς τη βάση", τη SELECT. Είναι μία από τις ξεχωριστές βασικές εντολές της SQL μια και αναζητά και εμφανίζει δεδομένα τα οποία πληρούν κάποια συγκεκριμένα κριτήρια επιλογής.

### **1.8 Πρότυπα βάσεων δεδομένων**

**Η βάση δεδομένων οργανώνει τα δεδομένα σύμφωνα με κάποιο πρότυπο που** χαρακτηρίζει τη δομή της. Οι περισσότερο γνωστές δομές των βάσεων δεδομένων είναι:

- § Η ιεραρχική (Hierarchical)
- § Η δικτυωτή (Network)
- § Η σχεσιακή (Relational)

Στο **ιεραρχικό μοντέλο** οι βάσεις δεδομένων έχουν μία αρκετά άκαμπτη δομή αφού το περιεχόμενό τους διαμορφώνεται και δομείται με διάταξη δέντρου (όπως για παράδειγμα ένα διάγραμμα ροής). Το περιεχόμενο μίας τέτοιας βάσης δεδομένων είναι άρρητα συνδεμένο με τη δομή της. Οι περισσότερες ιεραρχικές βάσεις δεδομένων περιέχουν τις πληροφορίες τους σε ένα **ενιαίο αρχείο**. Μέσα σε αυτό το αρχείο, τα στοιχεία μπορούν να ομαδοποιηθούν από τα κοινά χαρακτηριστικά. Ενώ οι ιεραρχικές βάσεις δεδομένων είναι εννοιολογικά εύκολο να εξεταστούν, περιορίζονται σοβαρά από τη δυνατότητά τους να αλλάξουν την οργανωτική δομή τους ανάλογα με τις ανάγκες του χρήστη.

Το **δικτυακό μοντέλο** έχει πολλά κοινά με το ιεραρχικό. Η βασική τους διαφορά είναι ότι το δικτυακό υιοθετεί τη δομή της συζευγμένης λίστας η οποία επιτρέπει μεγαλύτερη ελευθερία κινήσεων όσον αφορά την απεικόνιση και υποστήριξη συσχετίσεων στο μοντέλο εφαρμογής.

Στο **σχεσιακό μοντέλο** τα στοιχεία των διαφορετικών πινάκων συνδέονται μεταξύ τους με σχέσεις που βασίζονται στο ταίριασμα των πεδίων. Αυτό είναι το βασικό χαρακτηριστικό γνώρισμα του σχεσιακού μοντέλου, δηλαδή ο διαχωρισμός των δεδομένων από τη δομή της βάσης δεδομένων. Το σχεσιακό μοντέλο επιτρέπει την εύκολη αναδιάρθρωση της βάσης δεδομένων με χρήση επαναπροσδιορισμού των σχέσεων μεταξύ των πινάκων χωρίς να επηρεάζει τα περιεχόμενα των πινάκων κάτι που τις έχει κάνει **ιδιαίτερα δημοφιλείς**. Σε ένα RDBMS, οι πίνακες συχνά έχουν πολλαπλές σχέσεις μεταξύ τους.

#### **1.9 Σχεδιάζοντας τη Βάση Δεδομένων**

Η **Σχεδίαση** μίας Βάσης Δεδομένων είναι το βασικότερο στάδιο για την κατασκευή της. Κυρίως βασιζόμαστε στο είδος και το πλήθος των πληροφοριών που θέλουμε να διαχειριζόμαστε καθώς και στη γενικότερη χρήση που θα έχει η βάση δεδομένων. Αν και γενικά ο σχεδιασμός μπορεί να αλλάξει και σε επόμενα στάδια της υλοποίησης, όσα καλύτερη σχεδίαση και πρόβλεψη των αναγκών έχει γίνει πριν την υλοποίηση τόσο πιο εύχρηστη και αποδοτικότερη θα είναι η Βάση Δεδομένων.

Ο Σχεδιασμός της Βάσης, περιλαμβάνει καταρχήν τη **δομή** των Πινάκων, δηλαδή το πλήθος και ο τύπος των πεδίων που θα τους αποτελούν. Σε επόμενο στάδιο θα πρέπει να αποφασίσουμε και για τις επιμέρους ιδιότητες των πεδίων όπως μέγεθος, μορφή, περιορισμούς στην εισαγωγή τιμών, αν θα έχουν ευρετήριο ή όχι κλπ. Άμεση σχέση με τη δομή και το πλήθος των πινάκων έχει και ο καθορισμός των μεταξύ τους **σχέσεων**, εκτός αν πρόκειται για πολύ απλή βάση δεδομένων η οποία αποτελείται από έναν ή λίγους μόνο πίνακες **μη** σχετιζόμενους μεταξύ τους. Κατόπιν μπορούν να δημιουργηθούν άλλα αντικείμενα της βάσης δεδομένων (όπως ερωτήματα, φόρμες, εκθέσεις) από έναν ή πολλούς πίνακες ταυτόχρονα.

Σε μία σχεσιακή βάση δεδομένων, οι σχέσεις μας επιτρέπουν να **αποφύγουμε περιττά δεδομένα** πολλές φορές σε σημείο που θα ήταν πρακτικά αδύνατον να δημιουργήσουμε μία βάση αν δε χρησιμοποιούμε σχέσεις. Οι **Σχέσεις** λειτουργούν με το ταίριασμα των δεδομένων σε πε-

δία-κλειδιά, συνήθως ένα πεδίο με το ίδιο όνομα (και μέγεθος) στους πίνακες που συνδέονται. Στις περισσότερες περιπτώσεις, οι σχέσεις δημιουργούνται στα πεδία που ταιριάζουν και αποτελούν το πρωτεύον κλειδί ενός πίνακα, το οποίο παρέχει ένα μοναδικό αναγνωριστικό για κάθε εγγραφή και ένα ξένο κλειδί για τον άλλο πίνακα.

Πριν δημιουργήσουμε μία βάση δεδομένων, είναι σημαντικό να τη σχεδιάσουμε προσεκτικά, να γνωρίζουμε τι είδους πληροφορίες θα αποθηκεύσουμε σε αυτήν και να αναλύσουμε τον τρόπο που θα χρησιμοποιηθούν οι αποθηκευμένες πληροφορίες.

Υπάρχουν 4 βήματα στη δημιουργία και στη χρήση μίας βάσης δεδομένων:

- § Ο σχεδιασμός της βάσης δεδομένων, δηλαδή το θεωρητικό διάγραμμα των πινάκων και των σχέσεων που θα τους συνδέουν
- § Ο ορισμός των πινάκων στους οποίους αποθηκεύονται τα δεδομένα
- § Η προσθήκη δεδομένων τη βάση δεδομένων συνήθως μέσω μιας φόρμας
- § Η εξαγωγή πληροφοριών από τη βάση δεδομένων χρησιμοποιώντας ένα φίλτρο ή ένα ερώτημα – για την παραγωγή μίας αποτελεσματικής παρουσίασης των πληροφοριών – μέσω μίας έκθεσης.

#### **1.9.1 Σχέση ένα-προς-πολλά**

Η σχέση ένα προς πολλά είναι η πιο συνηθισμένη σε μία βάση δεδομένων και ορίζεται ως η σχέση για την οποία μία εγγραφή του πίνακα Α ταιριάζει με **πολλές** εγγραφές του πίνακα Β, αλλά μία εγγραφή του πίνακα Β έχει μόνο **μία** εγγραφή που της ταιριάζει στον πίνακα Α.

#### **1.9.2 Σχέση πολλά-προς-πολλά**

Η σχέση πολλά-προς-πολλά, υποδεικνύει ότι μία εγγραφή του πίνακα Α μπορεί να έχει πολλές εγγραφές που ταιριάζουν στον πίνακα Β και μία εγγραφή του πίνακα Β μπορεί να έχει πολλές εγγραφές που ταιριάζουν στον πίνακα Α. Αυτός ο τύπος σχέσης είναι δυνατός μόνο με τον καθορισμό ενός **τρίτου πίνακα** (που ονομάζεται **πίνακας σύνδεσης**) του οποίου το πρωτεύον κλειδί αποτελείται από 2 πεδία (τα ξένα κλειδιά όπως ονομάζονται) από τους πίνακες Α και Β. Μία σχέση πολλά-προςπολλά είναι στην πραγματικότητα 2 σχέσεις ένα-προς-πολλά με έναν τρίτο πίνακα.

### **1.9.3 Σχέση ένα-προς-ένα**

Σε μία σχέση ένα προς ένα, κάθε εγγραφή του πίνακα Α μπορεί να έχει μόνο μία εγγραφή που ταιριάζει στον πίνακα Β και κάθε εγγραφή του πίνακα Β μπορεί να έχει μία μόνο εγγραφή που ταιριάζει στον πίνακα Α. Αυτός ο τύπος σχέσης δεν είναι συνηθισμένος αφού οι περισσότερες πληροφορίες που σχετίζονται με αυτόν τον τρόπο περιλαμβάνονται συνήθως στον ίδιο πίνακα.

#### **1.10 Η σημασία της ακεραιότητας αναφορών**

Η **ακεραιότητα αναφορών** είναι ένα σύστημα κανόνων που χρησιμοποιεί η Access για να εξασφαλίσει ότι οι σχέσεις μεταξύ εγγραφών σε σχετιζόμενους πίνακες είναι έγκυρες και ότι δε θα διαγράψουμε ούτε θα αλλάξουμε κατά λάθος σχετιζόμενα δεδομένα. Για να ενεργοποιηθεί η ακεραιότητα αναφορών θα πρέπει να ισχύουν οι παρακάτω συνθήκες:

- § Το πεδίο που ταιριάζει από τον πρωτεύοντα πίνακα είναι ένα πρωτεύον κλειδί ή έχει ένα μοναδικό ευρετήριο.
- § Τα σχετιζόμενα πεδία έχουν τον **ίδιο τύπο δεδομένων**, εκτός αν πρόκειται για πεδίο τύπου **Αυτόματη αρίθμηση**, το οποίο μπορεί

να συσχετιστεί με ένα πεδίο τύπου **Αριθμός** του οποίου η ιδιότητα **Μέγεθος πεδίου** έχει ρυθμιστεί στην τιμή **Ακέραιος μεγάλου μήκους** ή **Αναγνωριστικό αναπαραγωγής** (εφόσον και για το πεδίο **Αυτόματη αρίθμηση** έχει ρυθμιστεί η ίδια τιμή στο Μέγεθος πεδίου).

§ Και οι 2 πίνακες ανήκουν στην ίδια βάση δεδομένων της Access, ενώ θα πρέπει να είναι ανοιχτή η βάση δεδομένων για να ενεργοποιηθεί η ακεραιότητα αναφορών.

Κατά τη χρήση της **ακεραιότητας αναφορών**, ισχύουν οι παρακάτω κανόνες:

- § Δεν είναι δυνατή η εισαγωγή μίας τιμής στο πεδίο **ξένου** κλειδιού του σχετιζόμενου πίνακα η οποία δεν υπάρχει στο πρωτεύον κλειδί του πρωτεύοντα πίνακα.
- § Δεν είναι δυνατή η διαγραφή μίας εγγραφής από έναν πρωτεύοντα πίνακα αν υπάρχουν εγγραφές που ταιριάζουν σε ένα σχετιζόμενο πίνακα.
- § Δεν είναι δυνατή η αλλαγή μία τιμής πρωτεύοντος κλειδιού στον πρωτεύοντα πίνακα, αν αυτή η εγγραφή έχει σχετιζόμενες εγγραφές.

### **1.11 Δημιουργώντας μία Βάση Δεδομένων**

Εάν επιθυμούμε να δημιουργήσουμε τη βάση κατά το άνοιγμα της Access, θα πρέπει στο εισαγωγικό παράθυρο να επιλέξουμε **Δημιουργία νέας βάσης δεδομένων**, **με χρήση κενής βάσης δεδομένων της Access**. Στη συνέχεια θα ορίσουμε το όνομα της βάσης, καθώς και το που θα αποθηκευτεί.

Στην περίπτωση που επιθυμούμε να δημιουργήσουμε μία νέα βάση, ενώ βρισκόμαστε ήδη μέσα στην Access, μπορούμε να το επιτύχουμε με έναν από τους παρακάτω τρόπους:

- ü Επιλέγοντας από το βασικό μενού: **Αρχείο → Δημιουργία**
- ü Πατώντας το συνδυασμό πλήκτρων **Ctrl + N**
- ü Κάνοντας κλικ στο εικονίδιο **Δημιουργία κενού εγγράφου** στη **Βασική** γραμμή εργαλείων

### **1.12 Δημιουργία πίνακα**

Για να φτιάξουμε ένα νέο πίνακα, θα επιλέξουμε από το **παράθυρο της βάσης δεδομένων** το αντικείμενο **Πίνακες** και στη συνέχεια το **Δημιουργία πίνακα σε προβολή σχεδίασης**.

Εναλλακτικά μπορούμε να επιλέξουμε **Δημιουργία** και στη συνέχεια **Προβολή Σχεδίασης** στο παράθυρο διαλόγου που εμφανίζεται.

Η εισαγωγή των ονομάτων των πεδίων γίνεται με τη σειρά στις γραμμές της στήλης **Όνομα πεδίου**. Μετά από την εισαγωγή του ονόματος κάθε πεδίου ορίζουμε τον τύπο του πεδίου στη στήλη **Τύπος δεδομένων**. Όλοι οι διαθέσιμοι τύποι δεδομένων εμφανίζονται εάν κάνουμε κλικ στο **κάτω βέλος** του κάθε κελιού της στήλης Τύπος δεδομένων.

### **1.13 Επιλέγοντας τύπο δεδομένων**

Κατά την εισαγωγή του ονόματος ενός πεδίου πρέπει να επιλέξουμε και τον τύπο δεδομένων για το πεδίο αυτό. Ας δούμε λοιπόν τους διαθέσιμους τύπους δεδομένων:

- ü **Κείμενο**: Στο πεδίο εισάγουμε αυτό που ονομάζουμε αλφαριθμητικά δεδομένα. Στην πραγματικότητα μπορούμε να εισάγουμε οποιονδήποτε χαρακτήρα.
- ü **Υπόμνημα**: Είναι παρόμοιος τύπος δεδομένων με αυτόν του κειμένου, χρησιμοποιείται όμως κυρίως σε περιπτώσεις που τα δεδομένα που δέχεται το πεδίο είναι σχόλια ή παρατηρήσεις, των οποίων το μέγεθος σε χαρακτήρες είναι γενικά απροσδιόριστο.
- ü **Αριθμός**: Στην περίπτωση αυτή το πεδίο δέχεται μόνο αριθμητικά δεδομένα
- ü **Ημερομηνία/Ώρα**: Επιλέγουμε αυτό τον τύπο δεδομένων, όταν τα δεδομένα του πεδίου θα είναι ημερομηνίες ή ώρα.
- ü **Νομισματική μονάδα**: Ευρώ, δολάρια, γεν κ.λ.π.
- ü **Αυτόματη αρίθμηση**: Πρόκειται για μία ακέραια αριθμητική τιμή η οποία αρχίζει από το ένα (1) και αυξάνεται βηματικά κατά ένα. Χρησιμοποιείται σε πεδία που δεν έχουμε να δώσουμε εμείς μία συγκεκριμένη τιμή, αλλά απλά μας ενδιαφέρει κάθε εγγραφή να έχει διαφορετική τιμή.
- ü **Ναι/Όχι**: Αποτελεί **λογικό** τύπο δεδομένων. Δυνατές τιμές για το πεδίο είναι μόνο δύο (2), το Ναι και το Όχι. Ή όμοια το 1/0, Αλήθεια/Ψέμα, Yes/No, True/False.
- ü **Αντικείμενο OLE:** To OLE προέρχεται από το "Object Linking and Embedding", δηλαδή "Σύνδεση και ενσωμάτωση αντικειμένου". Τα αντικείμενα αυτά μπορεί να είναι εικόνες, γραφήματα, ήχοι κ.α. που προέρχονται από άλλες εφαρμογές και τα οποία τοποθετούνται σε πεδία ενός πίνακα. Όταν ένα συνδεδεμένο πεδίο αλλάξει, είτε στην Access είτε στην αρχική εφαρμογή με την οποία δημιουργήθηκε, οι αλλαγές είναι καθολικές.
- ü **Υπερ-σύνδεση**: Δέχεται μόνο δεδομένα που αφορούν υπερσυνδέσεις (**hyperlinks**) σε διευθύνσεις του Internet(URLs), για παράδειγμα [www.egov.gr.](http://www.egov.gr)
- ü **Οδηγός αναζήτησης…**: Μας επιτρέπει να δημιουργήσουμε ένα πεδίο το οποίο θα επιτρέπει στο χρήστη να επιλέγει την τιμή του πεδίου για μία συγκεκριμένη εγγραφή, από ένα άλλο πεδίο ή από μία δεδομένη λίστα τιμών.

### **1.14 Οι ιδιότητες των πεδίων**

Κατά τη διαδικασία σχεδίασης ενός πίνακα για κάθε ένα πεδίο μπορούμε να προσαρμόσουμε μία σειρά από ιδιότητες με βάση τα συγκεκριμένα του χαρακτηριστικά, όπως για παράδειγμα το πώς θα εμφανίζεται, το αν θα έχει κάποια προεπιλεγμένη τιμή, ή το αν θα δέχεται ένα συγκεκριμένο εύρος τιμών. Ας δούμε λοιπόν τις διαθέσιμες ιδιότητες των πεδίων:

ü **Μέγεθος πεδίου**: Ορίζει το μήκος σε χαρακτήρες ενός πεδίου κειμένου. Επίσης το όριο τιμών για ένα αριθμητικό πεδίο. Δεξιά των ιδιοτήτων

παρέχονται πληροφορίες για τις ιδιότητες.

Για παράδειγμα, εάν το πεδίο συνδέεται με πεδίο Αυτόματης αρίθμησης με σχέση πολλά-προς-ένα, πρέπει να επιλέξουμε Ακέραιος μεγάλου μήκους.

- ü **Μορφή**: Διαχειρίζεται τη διάταξη του πεδίου. Το πώς θα εμφανισθεί το δεδομένο που θα εισαχθεί. Για πεδίο κειμένου ο χαρακτήρας @ σημαίνει υποχρεωτική πληκτρολόγηση χαρακτήρα ή κενού. Το **>** μετατρέπει τους χαρακτήρες που εισάγονται σε κεφαλαίους και το **<** σε μικρούς.
- ü **Μάσκα εισαγωγής**: Παρέχει μία οπτική μάσκα για την ευκολότερη εισαγωγή των δεδομένων και τον έλεγχο της ορθότητας τους. Έχει ως αποτέλεσμα κατά την εισαγωγή των δεδομένων αυτά να έχουν μία συγκεκριμένη εμφάνιση.

Η μάσκα εισαγωγής εξασφαλίζει ότι γράμματα και αριθμοί εισάγονται στη σωστή θέση, καθώς και ότι εισάγεται ο σωστός αριθμός χαρακτήρων. Εφαρμόζεται σε πεδία κειμένου και ημερομηνίας. Μπορούμε να χρησιμοποιήσουμε τον οδηγό ή να ορίσουμε μόνοι μας τη μάσκα.

- ü **Λεζάντα**: Με τη λεζάντα ορίζουμε μία ετικέτα που θα εμφανίζεται, όταν το πεδίο χρησιμοποιείται σε φόρμα ή σε προβολή φύλλου δεδομένων. Εάν δεν ορίσουμε λεζάντα, απλά θα εμφανίζεται το όνομα του πεδίου.
- ü **Προεπιλεγμένη τιμή**: Πρόκειται για μία τιμή που δίνεται αυτόματα στο πεδίο κατά την εισαγωγή μίας νέας εγγραφής.
- ü **Κανόνας επικύρωσης** και **κείμενο επικύρωσης**: Ο κανόνας επικύρωσης περιορίζει τις τιμές που μπορεί να δεχθεί ένα πεδίο κατά τη διαδικασία της εισαγωγής δεδομένων, ενώ το κείμενο επικύρωσης εμφανίζει ένα μήνυμα της επιλογής μας, στην περίπτωση που κατά την εισαγωγή μίας εγγραφής καταστρατηγηθεί ο κανόνας επικύρωσης.
- ü **Απαιτείται**: Αν επιλέξουμε ΝΑΙ, τότε στο πεδίο πρέπει υποχρεωτικά να καταχωρηθούν δεδομένα.
- ü **Μηδενικό μήκος**: Αφορά πεδία τύπου κειμένου και υπομνήματος. Επιτρέπει την καταχώρηση του κενού ως τιμής (μηδενική συμβολοσειρά).
- ü **Με ευρετήριο**: Τα ευρετήρια σε έναν πίνακα αυξάνουν την ταχύτητα στις αναζητήσεις. Εάν πιστεύουμε ότι θα κάνουμε συχνά αναζητήσεις με βάση ένα πεδίο τότε θα πρέπει να επιλέξουμε γιαυτό το πεδίο την επιλογή "Με ευρετήριο". Το **Όχι** (προεπιλεγμένη τιμή) σημαίνει να μη δημιουργηθεί ή να καταργηθεί το υπάρχον ευρετήριο. Το **Ναι** (**Επιτρέπονται διπλότυπα**) σημαίνει τη δημιουργία ευρετηρίου για το πεδίο, χωρίς τον έλεγχο για διπλοκαταχωρήσεις. Το **Ναι** (**Δεν επιτρέπονται διπλότυπα**) σημαίνει τη δημιουργία ευρετηρίου για το πεδίο, με έλεγχο για διπλοκαταχωρήσεις, δηλαδή με μοναδικές τιμές. Σημειώνεται ότι πεδίο που είναι **πρωτεύον κλειδί** (βλέπε παρακάτω) αυτόματα δέχεται την τιμή **Ναι** (**Δεν επιτρέπονται διπλότυπα**).

ü **Συμπίεση (Unicode)**: Η ιδιότητα αυτή αφορά τα πεδία με τύπο κείμενο, υπόμνημα και υπερ-σύνδεση. Όταν ενεργοποιείται, μειώνει τον απαιτούμενο αποθηκευτικό χώρο για το πεδίο.

#### **1.15 Ταξινόμηση εγγραφών**

Ένα από τα βασικότερα πλεονεκτήματα μίας ηλεκτρονικής βάσης δεδομένων είναι ότι μας επιτρέπει να ταξινομούμε τα δεδομένα μας με πολλούς διαφορετικούς τρόπους, ανάλογα με το τι επιθυμούμε κατά περίπτωση, διευκολύνοντας με αυτό τον τρόπο την αναζήτηση πληροφοριών.

Για να ταξινομήσουμε ένα πίνακα, επιλέγουμε πρώτα τη στήλη ή τις στήλες, βάση των οποίων επιθυμούμε να γίνει η ταξινόμηση και με το αντίστοιχο κουμπί από τη γραμμή εργαλείων επιλέγουμε **αύξουσα** ή **φθίνουσα** σειρά. Επίσης επιλέγοντας **Εγγραφές → Ταξινόμηση** και το είδος ταξινόμησης από το βασικό μενού.

#### **1.16 Φιλτράρισμα εγγραφών**

Τα φίλτρα είναι απλά ερωτήματα τα οποία εφαρμόζονται σε πίνακες και φόρμες. Τα χρησιμοποιούμε για να φιλτράρουμε προσωρινά τα "παραπανίσια" δεδομένα, να εστιάσουμε στα δεδομένα που μας ενδιαφέρουν, να ανακτήσουμε πληροφορίες με βάση σύνθετα κριτήρια.

Για να φιλτράρουμε τις εγγραφές που επιθυμούμε, καταρχήν κάνουμε κλικ σε ένα κελί που **περιέχει** το δεδομένο που μας ενδιαφέρει. Για παράδειγμα σε ένα κελί που λέει HARDWARE , εάν θέλουμε να εμφανίσουμε μόνο τα προϊόντα που ανήκουν σε αυτή την κατηγορία.

Στη συνέχεια κάνουμε κλικ στο κουμπί **Φιλτράρισμα με βάση την επιλογή** από τη γραμμή εργαλείων και εμφανίζονται μόνο οι εγγραφές που μας ενδιαφέρουν. Για να καταργήσουμε το φίλτρο κάνουμε κλικ στο κουμπί **Κατάργηση φίλτρου** από τη γραμμή εργαλείων.

#### **ΚΕΦΑΛΑΙΟ 2<sup>ο</sup>**

Σε αυτό το Κεφάλαιο θα αναλύσω ένα πρότυπο σύστημα διαχείρισης Ενοικιάσεων Αυτοκινήτων, από ποια δεδομένα αποτελείται και ποιες βασικές λειτουργίες θα πρέπει να διαθέτει χρησιμοποιώντας τη βοήθεια ενός διαγράμματος οντοτήτων συσχετίσεων.

Για να φτιάξω τη βάση δεδομένων, αρχικά επισκέφθηκα τις εταιρείες ενοικιάσεως αυτοκινήτων που υπάρχουν στην Πάτρα προκειμένου να συλλέξω πληροφορίες για τα προγράμματα που χρησιμοποιούν και στα οποία βασίζεται η επιχείρησή τους. Άλλες εταιρείες ήταν συνεργάσιμες και άλλες όχι. Η εταιρεία που με βοήθησε περισσότερο και θα ήθελα να την ευχαριστήσω είναι η Hertz. Μου έδειξαν πως λειτουργεί το πρόγραμμα της εταιρείας και κάποιες από τις φόρμες που χρησιμοποιεί. Επίσης κατέβασα από το Internet τις Demo εφαρμογές "LISTRENT EASY 3.0, Rental Planner, Lexicon Software" (διάρκειας 1 μήνα) και πήρα μερικές ακόμα πληροφορίες για τον τρόπο λειτουργίας των προγραμμάτων ενοικιάσεως αυτοκινήτων.

Το μοντέλο οντοτήτων συσχετίσεων είναι ένα αφαιρετικό ιδεατό μοντέλο δεδομένων, τα οποία έχουν καθορισμένη δομή. Στη μηχανική λογισμικού χρησιμοποιείται για να παρέχει ένα εννοιολογικό σχήμα κατά τη σχεδίαση βάσεων δεδομένων, ως μοντέλο δεδομένων ενός συστήματος και των απαιτήσεών του με top-down προσέγγιση. Ένα διάγραμμα που δημιουργείται με αυτή τη διαδικασία σχεδίασης καλείται διάγραμμα οντοτήτων συσχετίσεων ή διάγραμμα Ο/Σ ή Δ.Ο.Σ. εν συντομία.

Οι βασικές έννοιες ενός μοντέλου συσχετίσεων είναι οι εξής:

v Οντότητα: Είναι ένα αντικείμενο ενδιαφέροντος στον πραγματικό κόσμο το οποίο ξεχωρίζει από τα υπόλοιπα. Μία οντότητα λειτουργεί αφαιρετικά σε έναν πολύπλοκο τομέα. Οντότητες μπορεί να είναι άνθρωποι, μέρη, αντικείμενα, γεγονότα, έννοιες κλπ. Οι διά-

φοροι τύποι οντοτήτων παριστάνονται στο διάγραμμα Ο/Σ με ένα ορθογώνιο.

- v Συσχέτιση: Είναι η σύνδεση δύο ή περισσότερων τύπων οντοτήτων που παρουσιάζει ενδιαφέρον για σχεδιασμό. Με συσχετίσεις μπορούν να συνδέονται και χαρακτηριστικά οντοτήτων. Ένας τύπος συσχέτισης (σύνολο συσχετίσεων) παριστάνεται με ρόμβο. Στο εσωτερικό αναγράφεται το όνομα με μικρά γράμματα.
- v Χαρακτηριστικά: Κάθε οντότητα έχει διαφορετικά στοιχεία που την προσδιορίζουν. Ένα τέτοιο στοιχείο ονομάζεται ιδιότητα, χαρακτηριστικό ή πεδίο της οντότητας. Τα χαρακτηριστικά χωρίζονται σε:
- Μονότιμα (single valued), τα οποία έχουν μόνο μία τιμή
- Πλειότιμα (multi valued), τα οποία έχουν σύνολο από τιμές.

Στο διάγραμμα Ο/Σ οι ιδιότητες που έχει μία οντότητα παριστάνονται μέσα σε έλλειψη με υπογραμμισμένο το πρωτεύον κλειδί. Τα πλειότιμα χαρακτηριστικά μίας οντότητας παριστάνονται μέσα σε έλλειψη με διπλό περίγραμμα.

### **2.1 Οντότητες**

Για να μπορέσω να φτιάξω το διάγραμμα θα εντοπίσω πρώτα τις οντότητες που θα το αποτελούν καθώς και τα χαρακτηριστικά που αυτές θα περιέχουν. Μετά θα δημιουργήσω τις σχέσεις μεταξύ τους ώστε να φαίνεται με συνέπεια η λειτουργία του όλου Συστήματος.

### **2.1.1 ΑΥΤΟΚΙΝΗΤΑ**

Η οντότητα αυτή αφορά τα χαρακτηριστικά των αυτοκινήτων της επιχείρησης:

• ΑΑυτ (Αύξων αριθμός αυτοκινήτου)

- ΑρΚΥΚΛ (αριθμός κυκλοφορίας αυτοκινήτου)
- Μαρκα
- Μοντέλο
- ΕτοςΚυκλ (Έτος Κυκλοφορίας)
- Κυβικά
- $HP$  (Ίπποι)
- Κατηγορία\_AUTO (Κατηγορία Αυτοκινήτου)
- Κατάσταση

## **2.1.2 ΕΝΟΙΚΙΑΣΕΙΣ**

Η οντότητα αυτή περιέχει τα χαρακτηριστικά πριν και κατά τη διάρκεια της ενοικίασης των αυτοκινήτων:

- AaRent (Αύξων αριθμός ενοικίασης) • Aαυτ (Αύξων αριθμός αυτοκινήτου) • Απελ (Αύξων αριθμός πελάτη) • ΗΜκρατ (Ημερομηνία κράτησης αυτοκινήτου) • ΗΜενοικ (Ημερομηνία ενοικίασης αυτοκινήτου) • ΚmΕνοικ (km τη στιγμή της ενοικίασης του αυτοκινήτου) • ΗΜεπιστ (Ημερομηνία επιστροφής αυτοκινήτου) • Κmεπιστ (km τη στιγμή της επιστροφής του αυτοκινήτου) • Παραδοση τόπος (Τόπος παράδοσης αυτοκινήτου) • ΧρεωΗμερ (Ημερήσια Χρέωση του πελάτη)
- ΧρεωΖημ (Ζημιές που θα πληρώσει ο πελάτης)
- ΧρεωSUM (Συνολική Χρέωση)
- ΧρεωΗμΣταθ (Ημερήσια σταθερή χρέωση)

## **2.1.3 ΠΕΛΑΤΕΣ**

Η οντότητα αυτή περιέχει τα χαρακτηριστικά των πελατών που ενοικιάζουν αυτοκίνητα της επιχείρησης:

- ΑΠελ (Αύξων αριθμός πελάτη)
- ΕΠΩΝ (Επώνυμο)
- ΟΝΟΜ (Όνομα)
- Επαγγ (Επάγγελμα)
- ΠΟΛΗ
- ΔιευθΟικ (Διεύθυνση Οικίας)
- ΤαχΚωδ (Ταχυδρομικός Κώδικας)
- Τηλ (Τηλέφωνο Οικίας)
- Κιν (Κινητό τηλέφωνο)
- ΑΦΜ (Αριθμός Φορολογικού Μητρώου)
- ΑΤαυτ (Αριθμός ταυτότητας πελάτη)
- ΕκδΑρχη (Εκδοτική Αρχή)
- ΗΜεκδΤαυ (Ημερομηνία έκδοσης ταυτότητας)
- ΑρΑδειαςΟδ (Αριθμός άδειας οδήγησης)
- ΚατηγΔιπλ (Κατηγορία Διπλώματος)
- ΗΜεκδΑδειας (Ημερομηνία έκδοσης άδειας)
- ΗΜληξΑδειας (Ημερομηνία λήξης άδειας)

### **2.1.4 Κατασταση\_AUTO**

• κατάσταση (Κατάσταση στην οποία βρίσκονται τα αυτοκίνητα της επιχείρησης)

## **2.1.5 Κατηγορια\_AUTO**

• ΚατηγAUTO (Κατηγορία αυτοκινήτου)

• ΣυντΧρέω (Συντελεστής χρέωσης ανά κατηγορία αυτοκινήτου)

## **2.1.6 ΤΕΧΝcars\_ΚΤΕΟ**

- αα (αύξων αριθμός ΚΤΕΟ)
- αΚυκ (αριθμός κυκλοφορίας)
- Περιοχή
- Διεύθυνση
- τηλ
- ΕΞΟΔΑ
- ΗμΚΤΕΟπρ (ημερομηνία προηγούμενου ΚΤΕΟ)
- ΗμΚΤΕΟμε (ημερομηνία επόμενου ΚΤΕΟ)

## **2.1.7 ΤΕΧΝcars\_ΣΥΝΕΡΓΕΙΟ**

- aΤεχ (αύξων αριθμός εγγραφών του πίνακα συνεργείου)
- αΚυκ (αριθμός κυκλοφορίας αυτοκινήτου)
- ΗΜβλαβ (ημερομηνία βλάβης)
- ΣΥΝΕΡΓΕΙΟ
- Διευθ (διεύθυνση συνεργείου)
- τηλ (τηλέφωνο συνεργείου)
- Εργασίες
- ΕΞΟΔΑ

### **2.2 Συσχέτιση**

Οι σχέσεις που υπάρχουν μεταξύ των οντοτήτων μας δείχνουν τη σύνδεση μεταξύ τους. Είναι σχετικά εύκολο να βρούμε τη συσχέτιση μεταξύ των παραπάνω οντοτήτων οι οποίες είναι:

## **2.2.1 ΑΥΤΟΚΙΝΗΤΑ - ΕΝΟΙΚΙΑΣΕΙΣ**

Κάθε αυτοκίνητο της εταιρείας **αντιστοιχεί** σε 1 ή περισσότερες ενοικιάσεις.

### **2.2.2 ΕΝΟΙΚΙΑΣΕΙΣ - ΠΕΛΑΤΕΣ**

Κάθε πελάτης της εταιρείας **αφορά** 1 ή περισσότερες ενοικιάσεις.

## **2.2.3 Κατηγορια\_AUTO - ΑΥΤΟΚΙΝΗΤΑ**

Κάθε Κατηγορία\_AUTO **αφορά** 1 ή περισσότερα αυτοκίνητα.

### **2.2.4 Κατάσταση\_AUTO - ΑΥΤΟΚΙΝΗΤΑ**

Η Κατάσταση\_AUTO **περιλαμβάνει** 1 ή περισσότερα αυτοκίνητα.

## **2.2.5 ΑΥΤΟΚΙΝΗΤΑ - ΤΕΧΝcars\_ΚΤΕΟ**

Τα αυτοκίνητα **περνούν** από έλεγχο ΚΤΕΟ.

### **2.2.6 ΑΥΤΟΚΙΝΗΤΑ – ΤΕΧΝcars\_ΣΥΝΕΡΓΕΙΟ**

Τα αυτοκίνητα **επισκευάζονται** στα συνεργεία.

### **2.3 Διάγραμμα Οντοτήτων Συσχετίσεων**

Με βάση τα παραπάνω είναι φανερό το πώς διαμορφώνεται το διάγραμμα οντοτήτων συσχετίσεων του συστήματος διαχείρισης ενοικιάσεων αυτοκινήτων της εταιρείας. Αν μεταφέρουμε τις οντότητες, χαρακτηριστικά και σχέσεις τότε έχουμε το παρακάτω διάγραμμα:

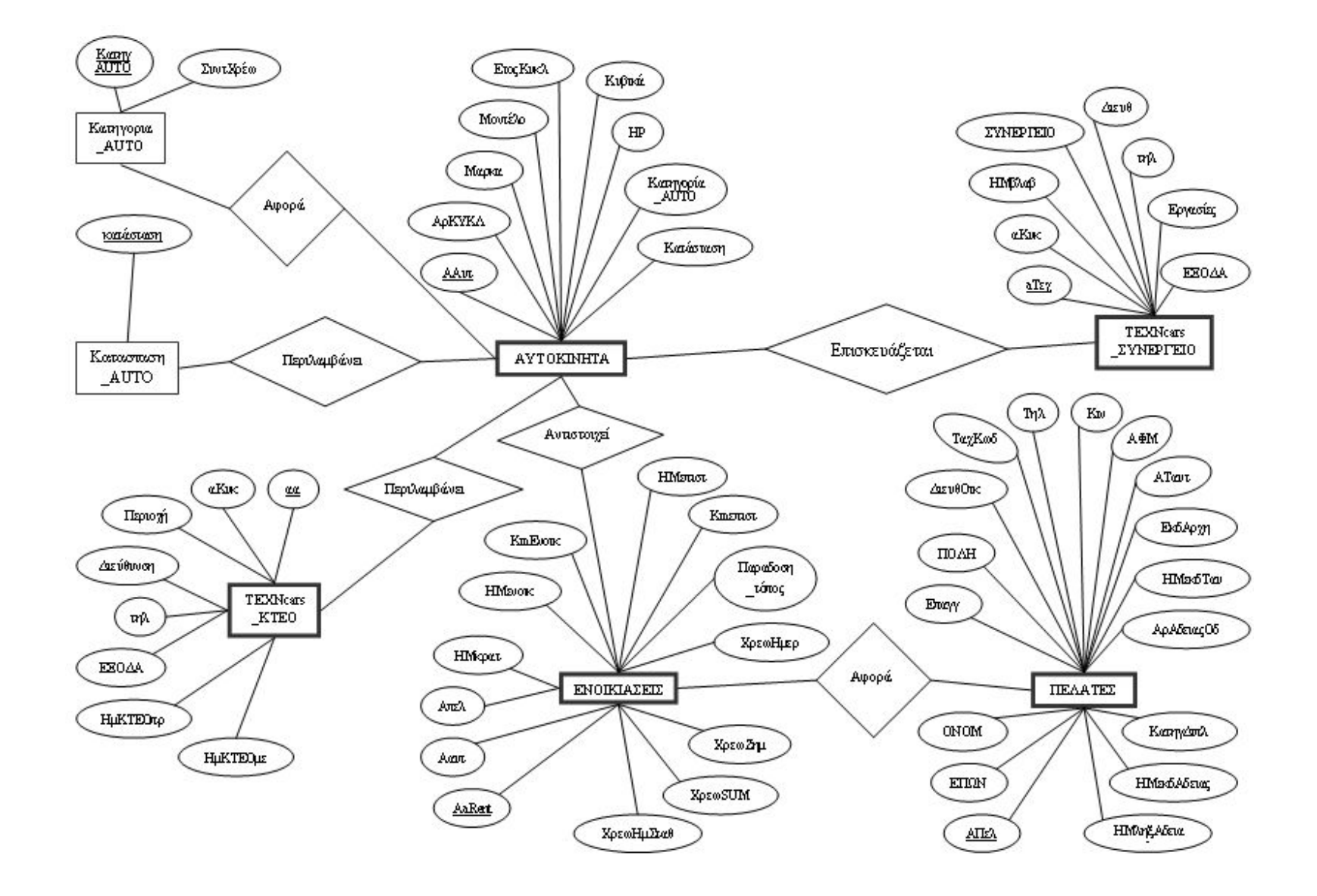

### **ΚΕΦΑΛΑΙΟ 3<sup>ο</sup>**

Σε αυτό το κεφάλαιο θα γίνει η περιγραφή της δημιουργίας ενός πρότυπου πληροφοριακού συστήματος διαχείρισης εταιρείας ενοικιάσεων αυτοκινήτων βασισμένο στην Microsoft Access. Θα δούμε βήμαβήμα πως κατασκευάζονται οι πίνακες, οι φόρμες, τα ερωτήματα, οι εκθέσεις και οι μακροεντολές που έχουν χρησιμοποιηθεί στο πρόγραμμα.

Το πρώτο βήμα που κάνουμε είναι να ανοίξουμε την Access 2003 και να επιλέξουμε 'Αρχείο' – 'Δημιουργία' – 'Κενή Βάση Δεδομένων'. Αφού αποθηκεύσουμε τη βάση δεδομένων που θα ξεκινήσουμε να εργαζόμαστε είμαστε έτοιμοι για να ξεκινήσουμε.

### **3.1 Δημιουργία πινάκων**

Στο πρώτο στάδιο δημιουργούμε κάποιο αρχείο με σκοπό την καταχώρηση των υπαρχόντων δεδομένων, δηλαδή έναν πίνακα. Στην εφαρμογή μου δημιούργησα 5 κυρίως πίνακες και 2 βοηθητικούς πίνακες:

- 1. ΑΥΤΟΚΙΝΗΤΑ
- 2. ΕΝΟΙΚΙΑΣΕΙΣ
- 3. ΠΕΛΑΤΕΣ
- 4. ΤΕΧΝcars\_ΚΤΕΟ
- 5. ΤΕΧΝcars\_ΣΥΝΕΡΓΕΙΟ
- 6. Κατασταση\_AUTO
- 7. Κατηγορια\_AUTO

### **3.1.1 ΑΥΤΟΚΙΝΗΤΑ**

Τα στοιχεία (πεδία) του πίνακα ΑΥΤΟΚΙΝΗΤΑ είναι τα εξής:

- § ΑΑυτ (αύξων αριθμός αυτοκινήτου)
- § ΑρΚΥΚΛ (αριθμός κυκλοφορίας)
- § Μαρκα
- § Μοντέλο
- § ΕτοςΚυκλ (έτος κυκλοφορίας)
- § Κυβικά
- $\S$  HP ( $\text{Im} \pi$ ou)
- § Κατηγορία\_AUTO (κατηγορία αυτοκινήτου)
- § Κατάσταση (κατάσταση στην οποία βρίσκεται το αυτοκίνητο)

Κάθε ένα από τα πεδία αυτά χαρακτηρίζεται από ένα τύπο δεδομένων. Τα στοιχεία ΑρΚΥΚΛ, Μαρκα, Μοντέλο, Κατηγορία\_AUTO, Κατάσταση χαρακτηρίζονται ως 'κείμενο' γιατί περιγράφουν αλφαριθμητικούς χαρακτήρες και δε γίνονται πράξεις μεταξύ τους, ενώ τα στοιχεία ΕτοςΚυκλ, Κυβικά, HP είναι 'αριθμός' γιατί περιγράφουν αριθμητικές τιμές με τις οποίες υπάρχει δυνατότητα πράξεων.

Το στοιχείο Ααυτ χαρακτηρίζεται ως 'αυτόματη αρίθμηση' γιατί χρησιμοποιείται σαν διαδοχικός μετρητής εγγραφών. Επίσης αναγνωρίζει μοναδικά κάθε εγγραφή του πίνακα γιαυτό το συγκεκριμένο πεδίο το επιλέγω ως το πρωτεύον κλειδί του πίνακα.

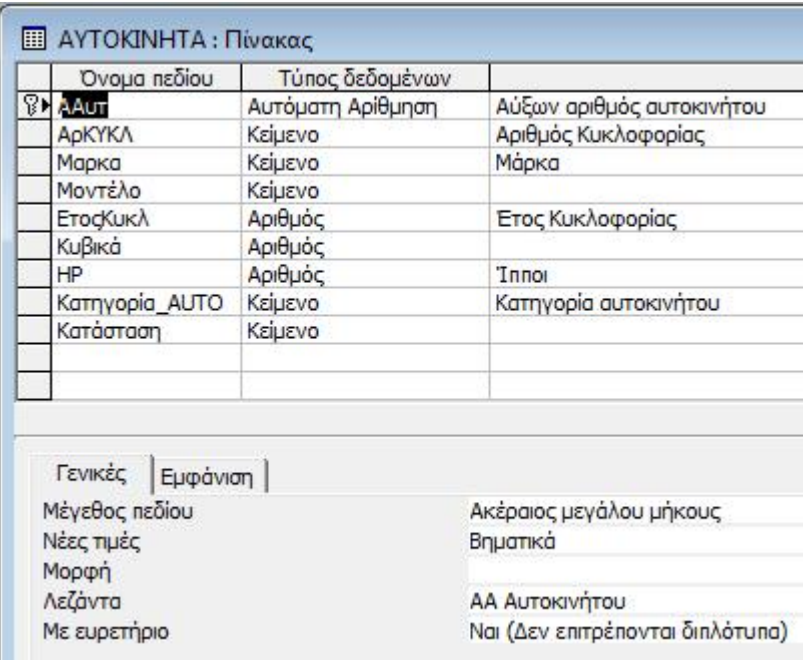
Βγαίνοντας από τη σχεδίαση του πίνακα πρώτα τον αποθηκεύω με το όνομα 'ΑΥΤΟΚΙΝΗΤΑ' και στη συνέχεια ανοίγω και καταχωρώ τα δεδομένα του πίνακα όπως φαίνεται παρακάτω:

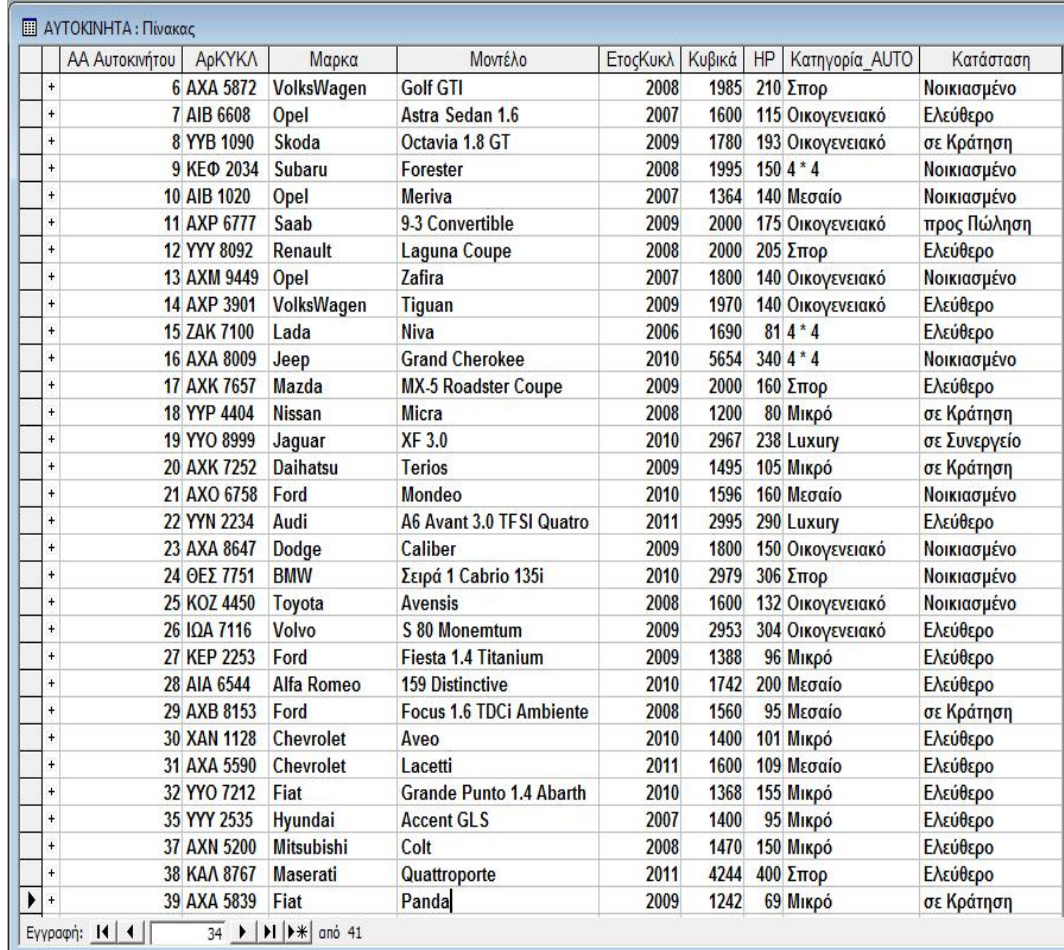

## **3.1.2 ΕΝΟΙΚΙΑΣΕΙΣ**

Τα στοιχεία του πίνακα ΕΝΟΙΚΙΑΣΕΙΣ είναι τα εξής:

- § AaRent (αύξων αριθμός ενοικίασης)
- § Ααυτ (αύξων αριθμός αυτοκινήτου)
- § Απελ (αύξων αριθμός πελάτη)
- § ΗΜκρατ (ημερομηνία κράτησης)
- § ΗΜενοικ (ημερομηνία ενοικίασης)
- § KmΕνοικ (km ενοικίασης)
- § ΗΜεπιστ (ημερομηνία επιστροφής)

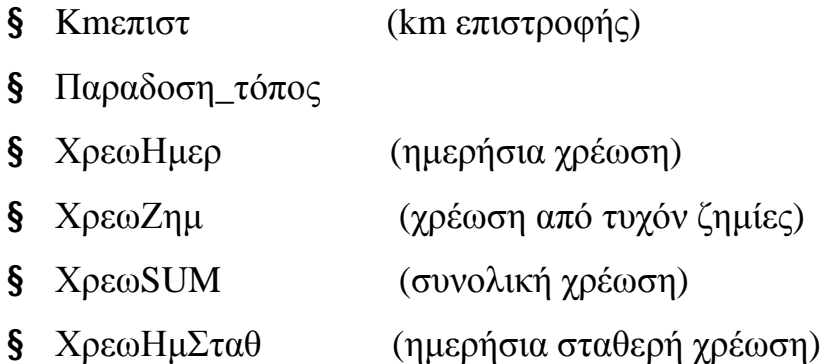

Το στοιχείο Παραδοση\_τόπος χαρακτηρίζεται ως 'κείμενο', τα στοιχεία Ααυτ, Απελ, KmΕνοικ, Kmεπιστ, ΧρεωΗμερ, ΧρεωΖημ, ΧρεωSUM και ΧρεωΗμΣταθ χαρακτηρίζονται ως 'αριθμοί', τα στοιχεία Ημκρατ, Ημενοικ, ΗΜεπιστ χαρακτηρίζονται ως 'Ημερομηνία/Ώρα' και το στοιχείο AaRent το επιλέγω ως πρωτεύον κλειδί του πίνακα γιατί αναγνωρίζει μοναδικά κάθε εγγραφή του.

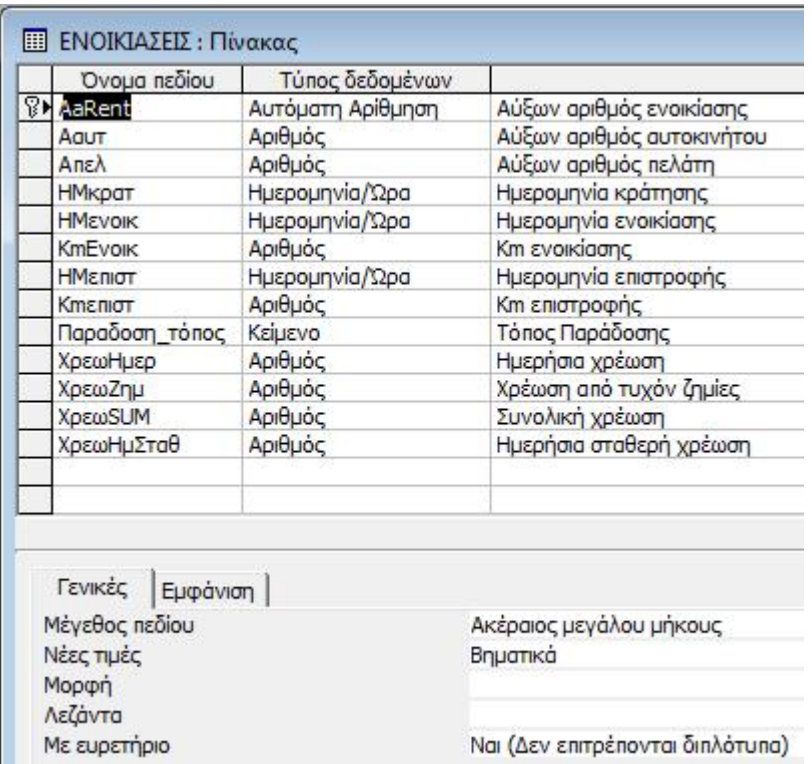

Στη συνέχεια καταχωρώ τα δεδομένα του πίνακα στο φύλλο προβολής δεδομένων όπως φαίνεται παρακάτω:

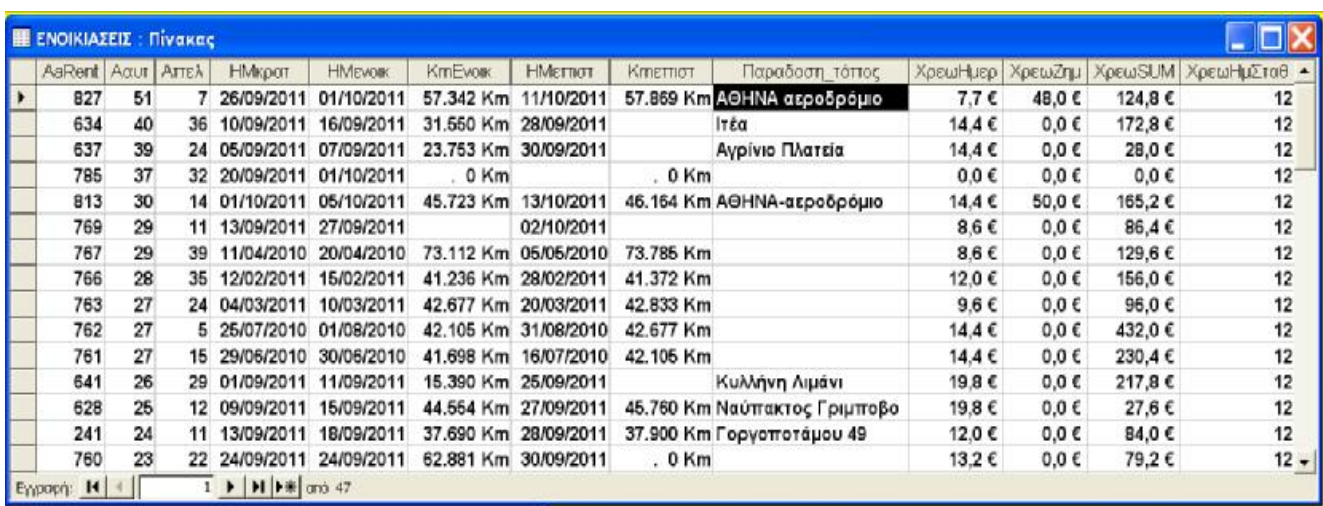

# **3.1.3 ΠΕΛΑΤΕΣ**

Τα στοιχεία του πίνακα ΠΕΛΑΤΕΣ είναι τα εξής:

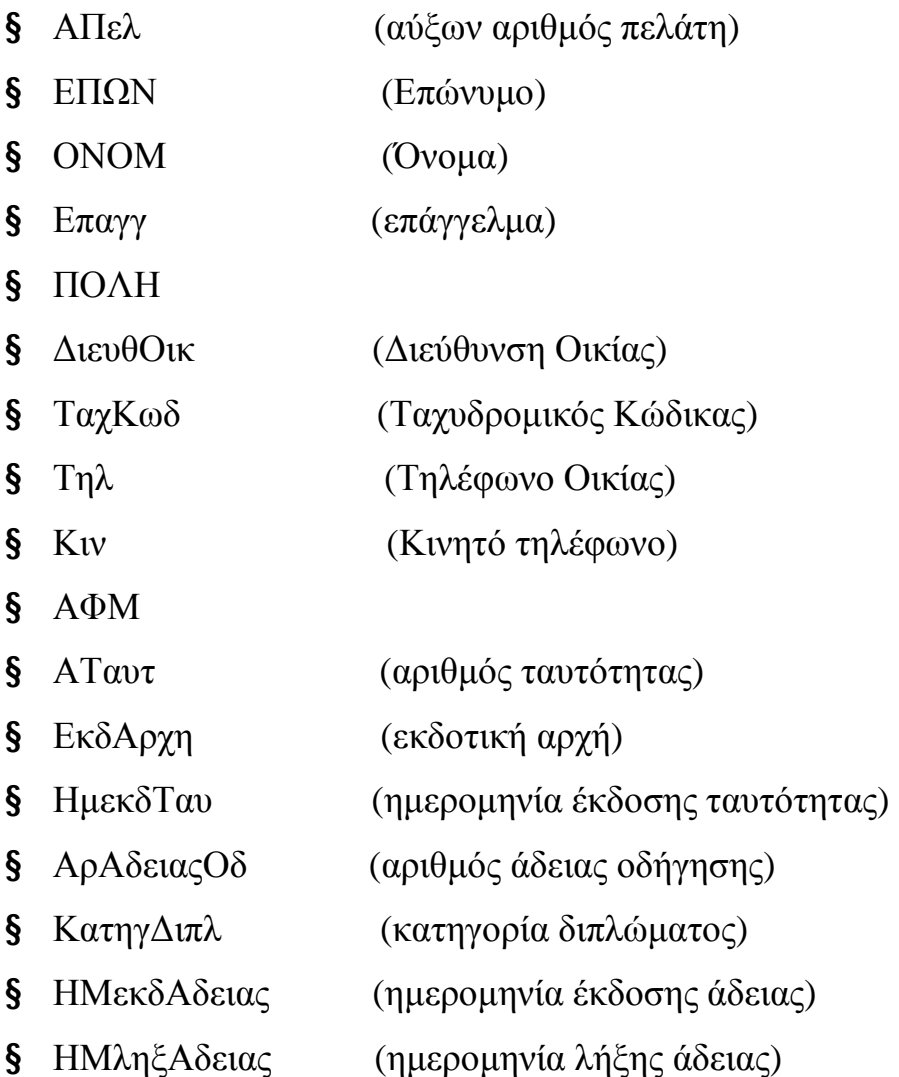

Τα στοιχεία ΕΠΩΝ, ΟΝΟΜ, Επαγγ, ΠΟΛΗ, ΔιευθΟικ, ΤαχΚωδ, Τηλ, Κιν, ΑΦΜ, Αταυτ, ΕκδΑρχη, ΚατηγΔιπλ χαρακτηρίζονται ως 'κείμενο' καθώς περιγράφουν αλφαριθμητικούς χαρακτήρες. Το στοιχείο ΑρΑδειαςΟδ χαρακτηρίζεται ως 'αριθμός', τα στοιχεία ΗμεκδΤαυ, ΗμεκδΑδειας, ΗμληξΑδειας χαρακτηρίζονται ως 'Ημερομηνία/Ώρα' και το στοιχείο ΑΠελ χαρακτηρίζεται ως 'Αυτόματη αρίθμηση'. Επίσης, το επιλέγω ως πρωτεύον κλειδί γιατί αναγνωρίζει μοναδικά κάθε εγγραφή του πίνακα.

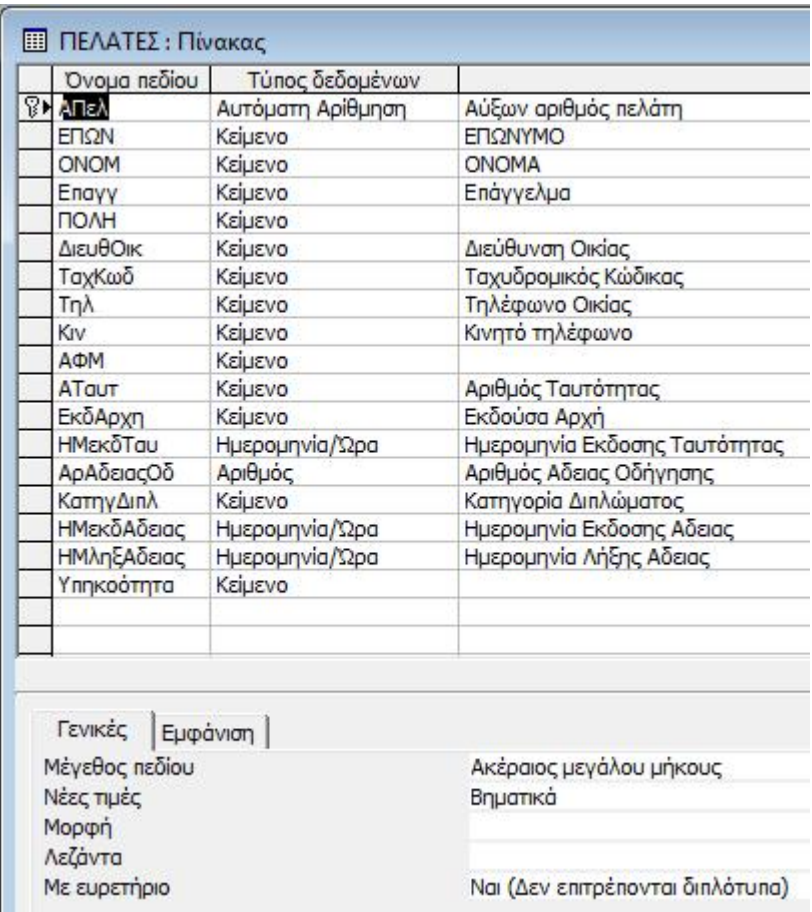

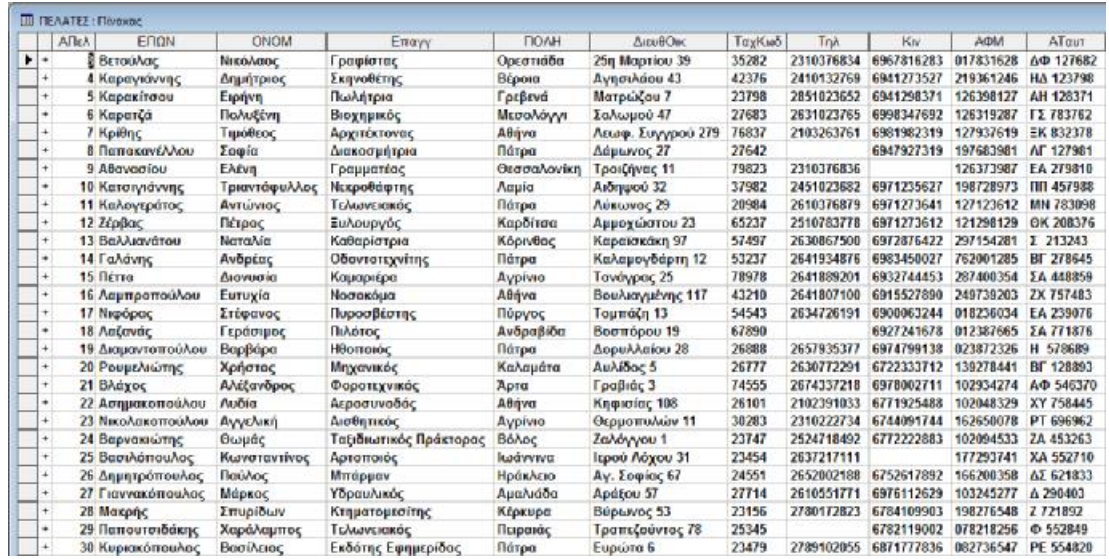

## **3.1.4 ΤΕΧΝcars\_ΚΤΕΟ**

Τα στοιχεία του πίνακα ΤΕΧΝcars\_ΚΤΕΟ είναι τα εξής:

- § αα (αύξων αριθμός τεχνολογικών στοιχείων ΚΤΕΟ)
- § αΚυκ (αριθμός κυκλοφορίας)
- § Περιοχή
- § Διεύθυνση
- § τηλ (Τηλέφωνο)
- § ΕΞΟΔΑ (Έξοδα από ΚΤΕΟ)
- § ΗμΚΤΕΟπρ (Ημερομηνία προηγούμενου ΚΤΕΟ)
- § ΗμΚΤΕΟμε (Ημερομηνία επόμενου ΚΤΕΟ)

Τα στοιχεία αΚυκ, Περιοχή, Διεύθυνση, τηλ χαρακτηρίζονται ως 'κείμενο', το στοιχείο ΕΞΟΔΑ ως 'Νομισματική μονάδα' καθώς οι τιμές του είναι σε €, τα στοιχεία ΗμΚΤΕΟπρ, ΗμΚΤΕΟμε χαρακτηρίζονται ως 'Ημερομηνία/Ώρα' και το στοιχείο 'αα' χαρακτηρίζεται ως 'αυτόματη αρίθμηση'. Επίσης το επιλέγω ως πρωτεύον κλειδί του πίνακα γιατί αναγνωρίζει μοναδικά κάθε εγγραφή του.

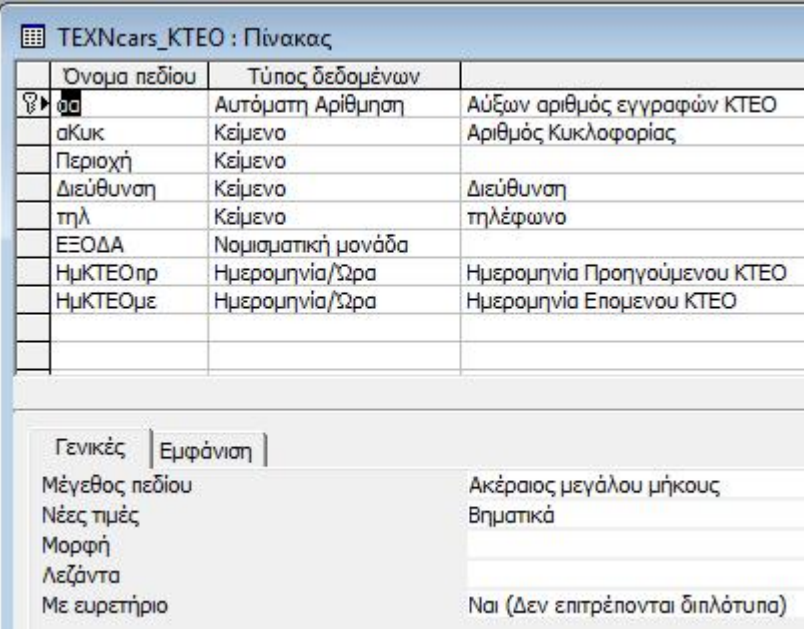

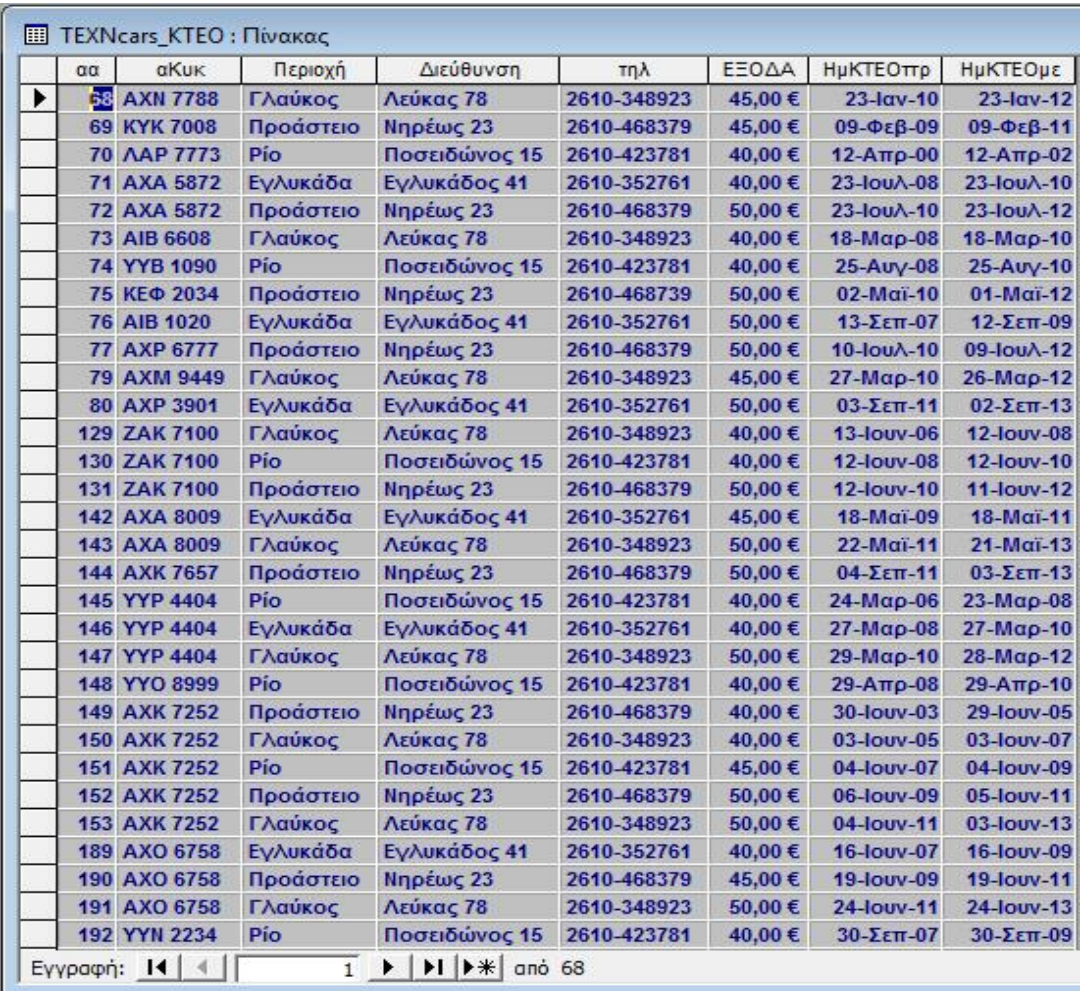

## **3.1.5 ΤΕΧΝcars\_ΣΥΝΕΡΓΕΙΟ**

Τα στοιχεία του πίνακα ΤΕΧΝcars\_ΣΥΝΕΡΓΕΙΟ είναι τα εξής:

- § aΤεχ (αύξων αριθμός τεχνολογικών στοιχείων συνεργείου)
- § αΚυκ (αριθμός κυκλοφορίας)
- § ΗΜβλαβ (ημερομηνία βλάβης)
- § ΣΥΝΕΡΓΕΙΟ
- § Διευθ (Διεύθυνση οικίας)
- § τηλ (τηλέφωνο)
- § Εργασίες
- § ΕΞΟΔΑ

Τα στοιχεία αΚυκ, ΣΥΝΕΡΓΕΙΟ, Διευθ, τηλ χαρακτηρίζονται ως 'κείμενο', το στοιχείο ΗΜβλαβ ως 'Ημερομηνία/Ώρα', το στοιχείο Ε-ΞΟΔΑ ως 'Νομισματική μονάδα' και το στοιχείο aΤεχ ως 'αυτόματη αρίθμηση'. Επίσης, το στοιχείο aΤεχ το επιλέγω ως πρωτεύον κλειδί γιατί αναγνωρίζει μοναδικά κάθε εγγραφή του πίνακα.

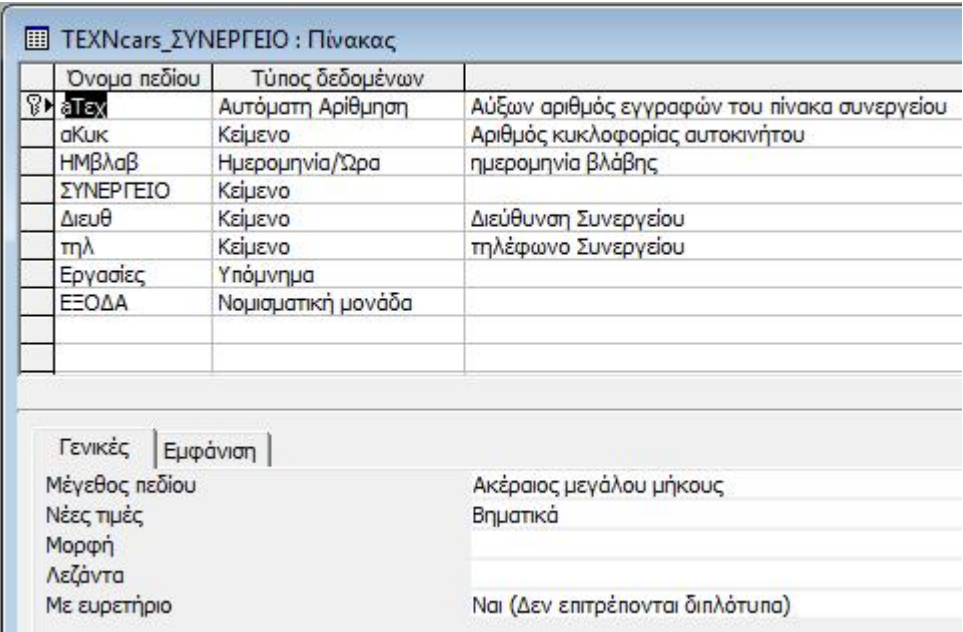

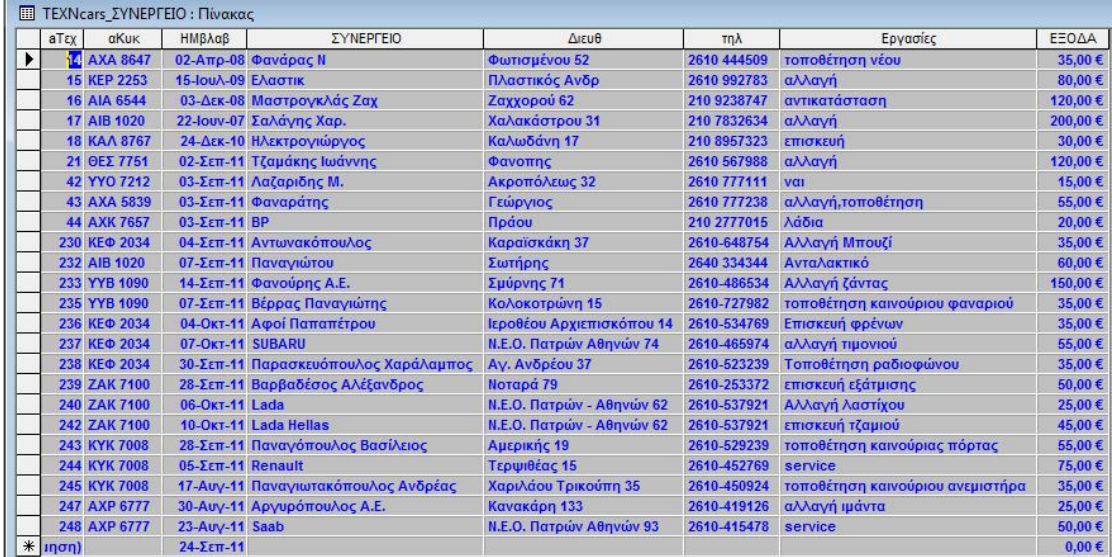

## **3.1.6 Κατασταση\_AUTO**

Ο βοηθητικός αυτός πίνακας περιέχει το εξής στοιχείο:

## § κατάσταση

Το στοιχείο κατάσταση το χαρακτηρίζω ως 'κείμενο' και επειδή είναι το μοναδικό στοιχείο του πίνακα αυτού το επιλέγω ως πρωτεύον κλειδί.

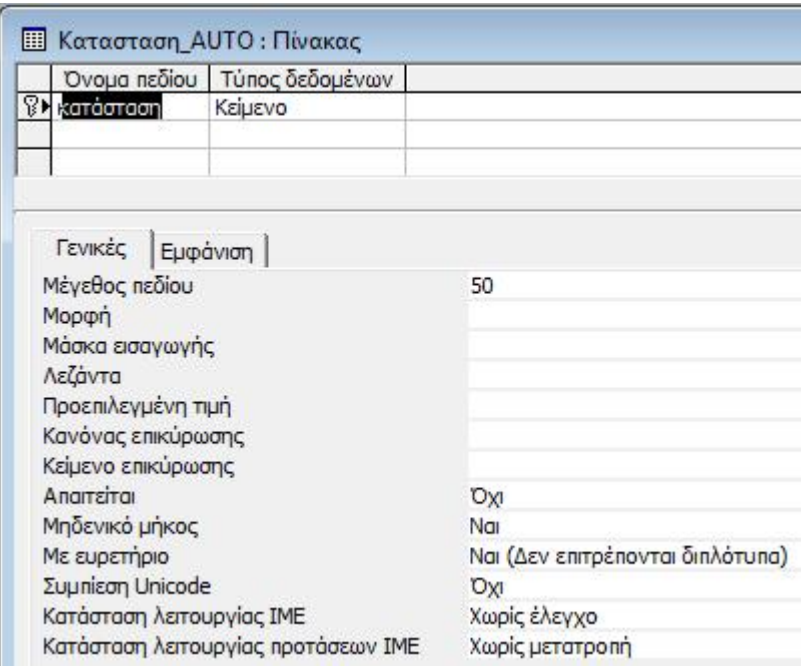

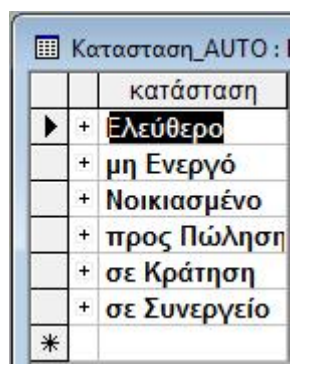

## **3.1.7 Κατηγορια\_AUTO**

Ο βοηθητικός αυτός πίνακας περιέχει τα εξής στοιχεία:

- § ΚατηγAUTO (κατηγορία αυτοκινήτου)
- § ΣυντΧρέω (συντελεστής χρέωσης)

Το στοιχείο ΚατηγAUTO το χαρακτηρίζω ως 'κείμενο', ενώ το στοιχείο ΣυντΧρέω το χαρακτηρίζω ως 'αριθμό'. Επίσης, το στοιχείο ΚατηγAUTO το επιλέγω ως πρωτεύον κλειδί γιατί αναγνωρίζει μοναδικά κάθε εγγραφή του πίνακα.

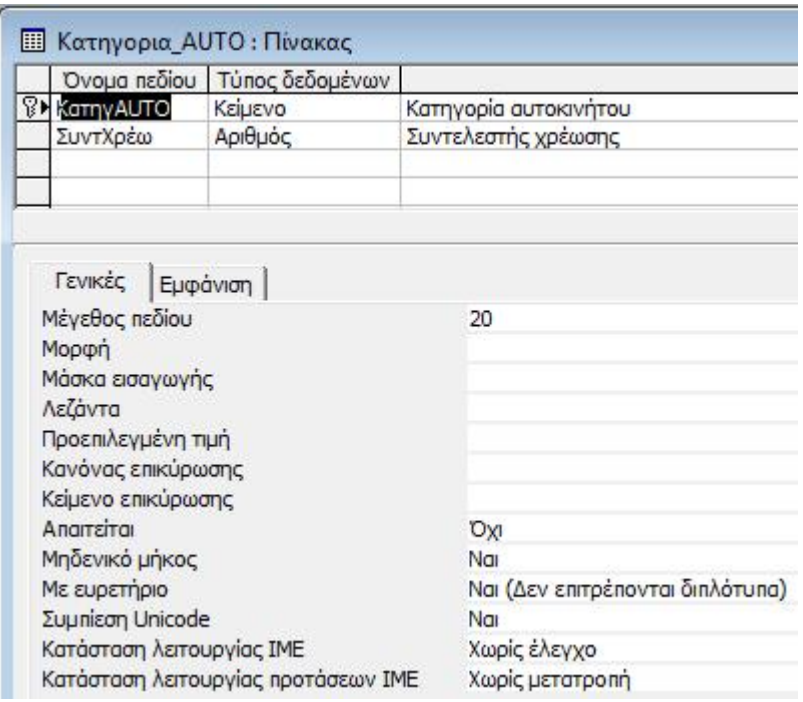

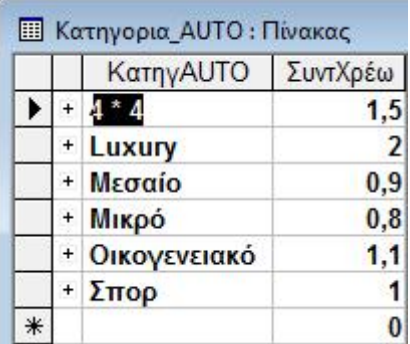

## **3.2 Σχέσεις πινάκων**

Στην Access τις περισσότερες φορές είναι αναγκαίο να αντλήσουμε πληροφορίες που προκύπτουν από συνδυασμό στοιχείων μεταξύ πινάκων και γιαυτό το λόγο κρίνεται αναγκαία η δημιουργία σχέσεων μεταξύ τους. Όταν φτιάχνουμε σχέσεις 2 ή περισσότερων πινάκων, χρησιμοποιούμε συνήθως τα πρωτεύοντα κλειδιά του κάθε πίνακα για τη σύνδεσή τους.

Για να δημιουργήσουμε τις σχέσεις πάμε από το Μενού στα 'Εργαλεία' και επιλέγουμε 'Σχέσεις'. Παρακάτω ακολουθούν οι σχέσεις που έφτιαξα:

## **3.2.1 ΑΥΤΟΚΙΝΗΤΑ - ΕΝΟΙΚΙΑΣΕΙΣ:**

Η σχέση μεταξύ των 2 πινάκων εξασφαλίζει το ενδεχόμενο ένα αυτοκίνητο να έχει ενοικιαστεί περισσότερες από μία φορές, κάτι που εξασφαλίζεται με το κοινό πεδίο ΑΥΤΟΚΙΝΗΤΑ.ΑΑυτ = ΕΝΟΙΚΙΑΣΕ-ΙΣ.Ααυτ.

## **3.2.2 ΕΝΟΙΚΙΑΣΕΙΣ – ΠΕΛΑΤΕΣ:**

Η σχέση μεταξύ των 2 πινάκων εξασφαλίζει το ενδεχόμενο ένας πελάτης να ενοικιάσει περισσότερες από μία φορές αυτοκίνητο από την

εταιρεία, κάτι που εξασφαλίζεται με το κοινό πεδίο ΕΝΟΙΚΙΑΣΕΙΣ.Απελ = ΠΕΛΑΤΕΣ.ΑΠελ.

### **3.2.3 ΑΥΤΟΚΙΝΗΤΑ – ΤΕΧΝcars\_ΚΤΕΟ:**

Η σχέση μεταξύ των 2 πινάκων εξασφαλίζει το ενδεχόμενο ένα αυτοκίνητο να έχει περάσει από έλεγχο ΚΤΕΟ περισσότερες από μία φορές, κάτι που εξασφαλίζεται με το κοινό πεδίο ΑΥΤΟΚΙΝΗΤΑ.ΑρΚΥΚΛ = ΤΕΧΝcars\_ΚΤΕΟ.αΚυκ.

### **3.2.4 ΑΥΤΟΚΙΝΗΤΑ – ΤΕΧΝcars\_ΣΥΝΕΡΓΕΙΟ:**

Η σχέση μεταξύ των 2 πινάκων εξασφαλίζει το ενδεχόμενο ένα αυτοκίνητο να έχει κάνει service περισσότερες από 1 φορές, κάτι που εξασφαλίζεται με το κοινό πεδίο ΑΥΤΟΚΙΝΗΤΑ.ΑρΚΥΚΛ = ΤΕΧΝcars\_ΣΥΝΕΡΓΕΙΟ.αΚυκ.

### **3.2.5 Κατηγορια\_AUTO – ΑΥΤΟΚΙΝΗΤΑ:**

Η σχέση μεταξύ των 2 πινάκων εξασφαλίζει το ενδεχόμενο η κάθε κατηγορία αυτοκινήτου (Luxury, Σπορ κλπ) να αντιστοιχεί σε περισσότερα του ενός αυτοκίνητα, κάτι που εξασφαλίζεται με το κοινό πεδίο Κατηγορια\_AUTO.ΚατηγAUTO = ΑΥΤΟΚΙΝΗΤΑ.Κατηγορία\_AUTO.

### **3.2.6 Κατασταση\_AUTO – ΑΥΤΟΚΙΝΗΤΑ:**

Η σχέση μεταξύ των 2 πινάκων εξασφαλίζει το ενδεχόμενο η κατάσταση του αυτοκινήτου (Ελεύθερο, Νοικιασμένο κλπ) να αντιστοιχεί σε περισσότερα του ενός αυτοκίνητα, κάτι που εξασφαλίζεται με το κοινό πεδίο Κατασταση\_AUTO.κατάσταση = ΑΥΤΟΚΙΝΗΤΑ.Κατάσταση.

Οι σχέσεις αυτές απεικονίζονται όλες μαζί στον παρακάτω πίνακα:

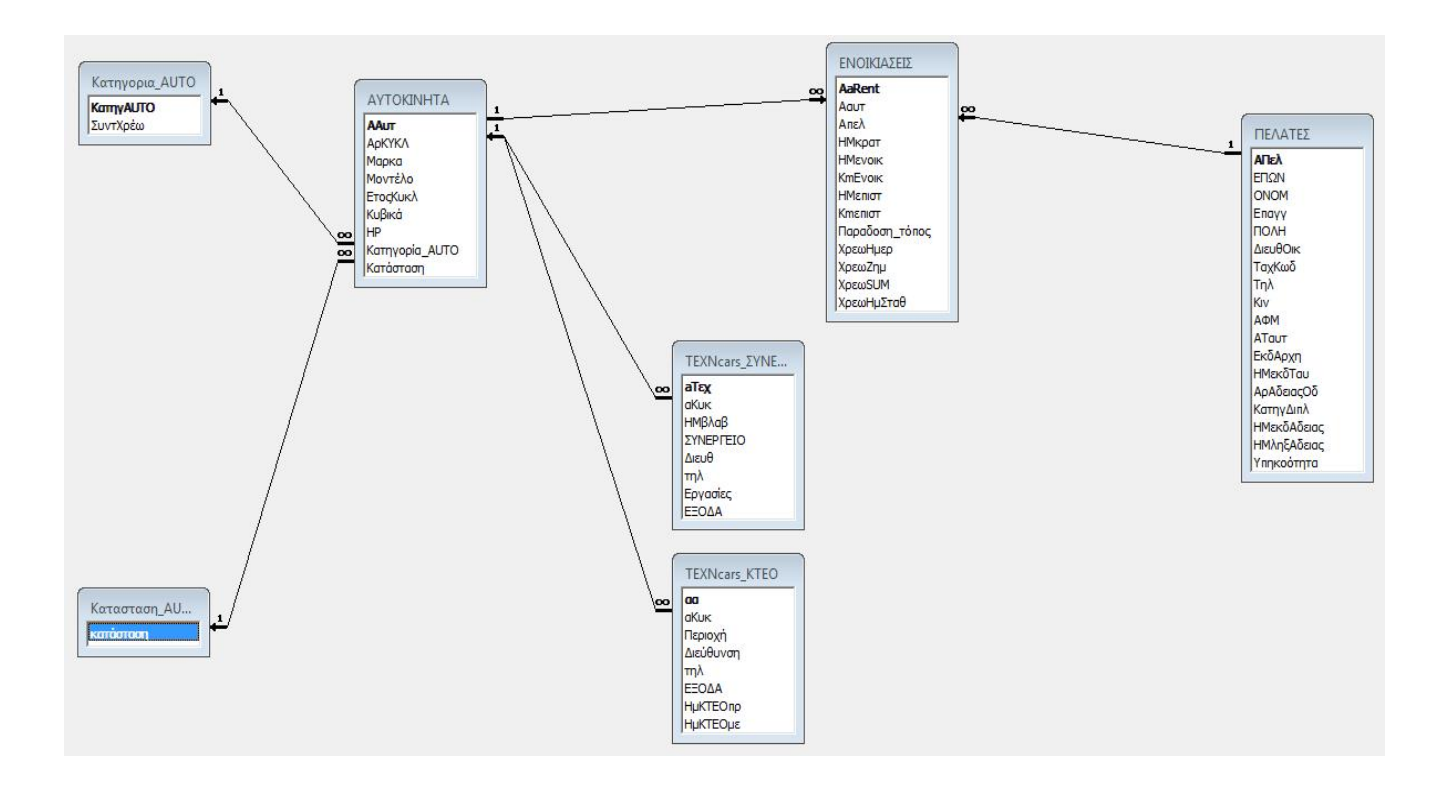

## **3.3 Φόρμες**

Οι φόρμες μας προσφέρουν έναν εύκολο τρόπο εισαγωγής και εμφάνισης δεδομένων που περιέχονται στους πίνακες. Για τη δική μου βάση δεδομένων σχεδίασα 9 κυρίως φόρμες και 7 υποφόρμες.

## **3.3.1 Φόρμα AUTO**

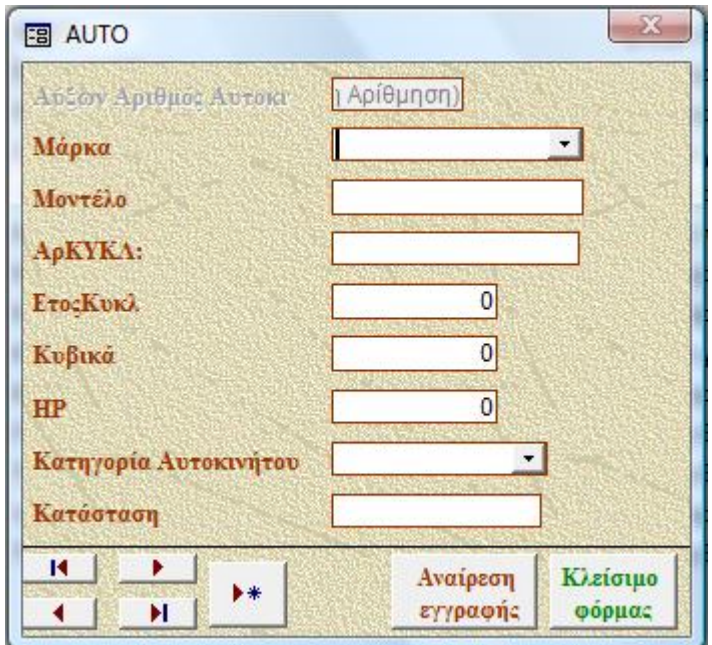

Η φόρμα αυτή χρησιμοποιείται για εισαγωγή δεδομένων των αυτοκινήτων της εταιρείας. Τα στοιχεία αυτά καταχωρούνται στον πίνακα ΑΥΤΟΚΙΝΗΤΑ. Προκειμένου να φτιάξω λίστα ανάλογα με τη 'Μάρκα' και την 'Κατηγορία Αυτοκινήτου' που θα χρησιμοποιήσει ο πελάτης, έβαλα σε προβολή σχεδίασης 'Σύνθετο πλαίσιο' σε κάθε περίπτωση. Επίσης, έφτιαξα τη μακροεντολή AUTO, σύμφωνα με την οποία η φόρμα ανοίγει αυτομάτως σε νέα εγγραφή. Υπάρχει όμως η δυνατότητα μετάβασης στην πρώτη εγγραφή, στην τελευταία εγγραφή, στην προηγούμενη εγγραφή και στην επόμενη εγγραφή. Επίσης υπάρχει η δυνατότητα να γίνουν διορθώσεις σε προηγούμενες εγγραφές, διαγραφή εγγραφής και αναίρεση εγγραφής ανάλογα με τα κουμπιά εντολής που έχω προσθέσει σε κάθε περίσταση.

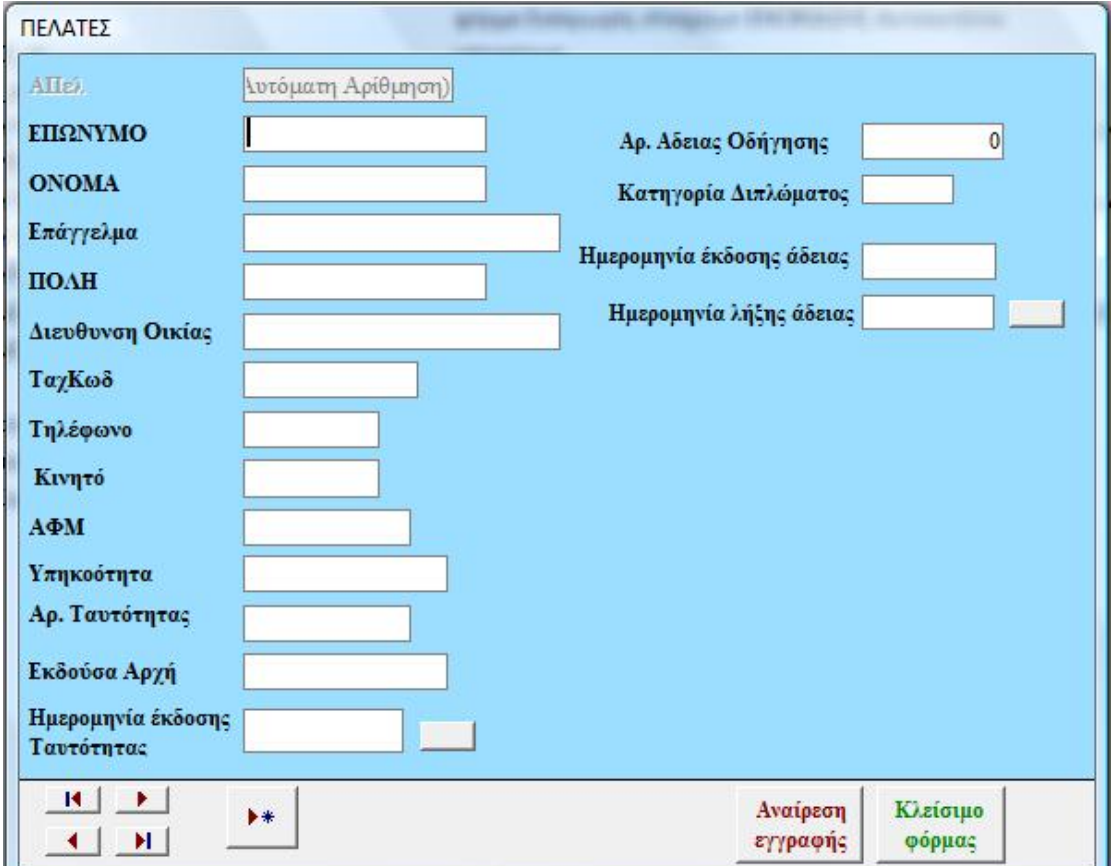

## **3.3.2 Φόρμα ΠΕΛΑΤΕΣ**

Η φόρμα αυτή χρησιμοποιείται για εισαγωγή δεδομένων των πελατών της εταιρείας. Τα στοιχεία αυτά καταχωρούνται στον πίνακα ΠΕ-ΛΑΤΕΣ.

Η φόρμα αυτή παίρνει τις εγγραφές της από τον πίνακα ΠΕΛΑ-ΤΕΣ. Έχω προσθέσει 2 κουμπιά εναλλαγής σε προβολή σχεδίασης και μέσα σε αυτά χρησιμοποίησα τις μακροεντολές 'clickEnaLL1' και 'clickEnaLL2' σύμφωνα με τις οποίες εμφανίζεται ημερολόγιο ώστε να επιλέξουμε ημερομηνία δίπλα στα πεδία 'Ημερομηνία έκδοσης Ταυτότητας' και 'Ημερομηνία έκδοσης άδειας'. Επίσης, στη μακροεντολή 'click-EnaLL2' χρησιμοποίησα τη συνάρτηση Dateadd ώστε το πεδίο 'Ημερομηνία λήξης άδειας' να παίρνει αυτόματα τιμή με βάση το πεδίο «Ημερομηνία έκδοσης άδειας'. Τέλος, έφτιαξα τη μακροεντολή 'μεΑνοιγμα' σύμφωνα με την οποία η φόρμα αυτομάτως ανοίγει σε νέα εγγραφή. Υπάρχει όμως η δυνατότητα μετάβασης στην πρώτη εγγραφή, στην τελευταία εγγραφή, στην προηγούμενη και στην επόμενη εγγραφή. Επίσης υπάρχει η δυνατότητα να γίνουν διορθώσεις σε προηγούμενες εγγραφές, διαγραφή εγγραφής και αναίρεση εγγραφής ανάλογα με τα κουμπιά εντολής που έχω προσθέσει σε κάθε περίσταση.

### **3.3.3 Φόρμα ΤΕΧΝcars\_κτεο**

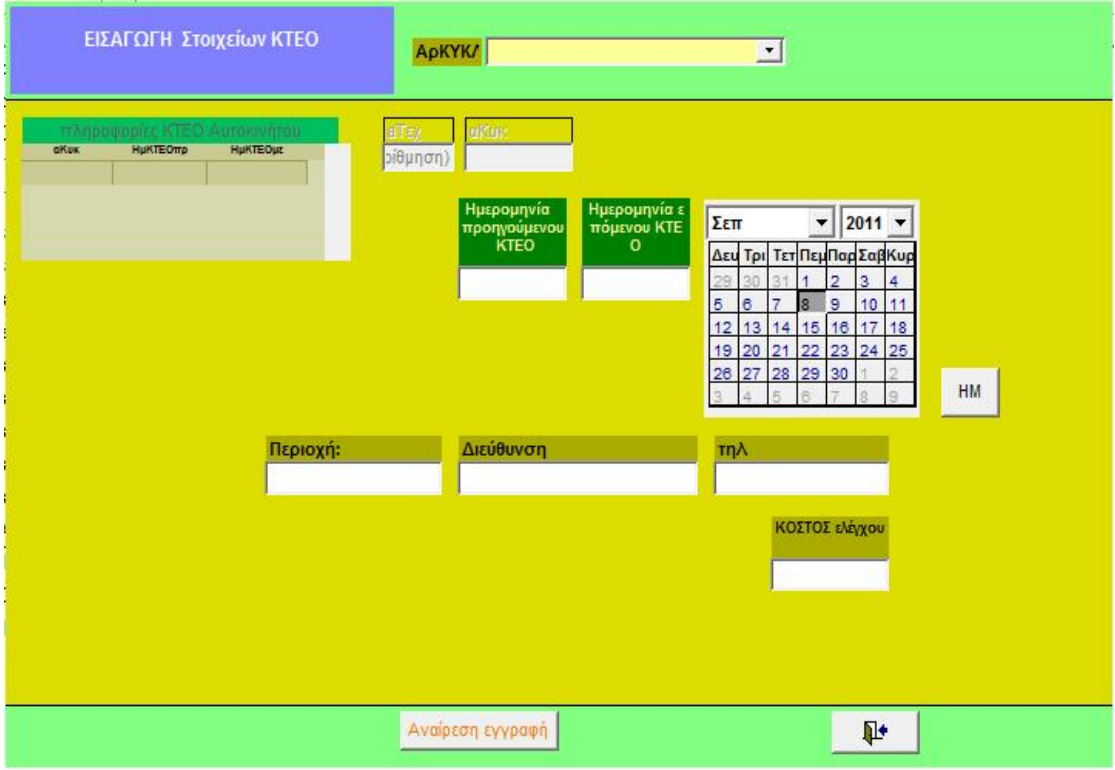

Η φόρμα αυτή χρησιμοποιείται για εισαγωγή δεδομένων των στοιχείων ελέγχων ΚΤΕΟ των αυτοκινήτων της εταιρείας. Τα στοιχεία αυτά καταχωρούνται στον πίνακα ΤΕΧΝcars\_ΚΤΕΟ.

Η φόρμα αυτή παίρνει τις εγγραφές της από τον πίνακα ΤΕΧΝcars\_ΚΤΕΟ. Χρησιμοποίησα τη μακροεντολή 'ανοιΚΤΕΟ' ώστε η φόρμα να ανοίγει αυτόματα σε νέα εγγραφή. Επίσης, υπάρχει η δυνατότητα αναίρεσης εγγραφής πατώντας το αντίστοιχο κουμπί εντολής.

Στη φόρμα χρησιμοποιείται το σύνθετο πλαίσιο 'αΚυκΣυνθ' το οποίο παίρνει εγγραφές από τον πίνακα ΑΥΤΟΚΙΝΗΤΑ βάσει του πεδίου 'αΚυκ'. Η προέλευση γραμμής του σύνθετου πλαίσιου γίνεται με βάση την παρακάτω εντολή SQL:

SELECT ΑΥΤΟΚΙΝΗΤΑ.ΑΑυτ, ΑΥΤΟΚΙΝΗΤΑ.ΑρΚΥΚΛ, ΑΥΤΟΚΙΝΗ-ΤΑ.Μαρκα, ΑΥΤΟΚΙΝΗΤΑ.Μοντέλο, ΑΥΤΟΚΙΝΗΤΑ.ΕτοςΚυκλ FROM ΑΥΤΟΚΙΝΗΤΑ ORDER BY ΑΥΤΟΚΙΝΗΤΑ.ΑρΚΥΚΛ;

Η 'Ημερομηνία επόμενου ΚΤΕΟ' καταχωρείται στο αντίστοιχο πλαίσιο αυτόματα με πρόσθεση 2 ετών στην τιμή που επιλέγουμε σαν 'Ημερομηνία προηγούμενου ΚΤΕΟ' από το εργαλείο επιλογής ημερομηνίας.

Στην κύρια φόρμα υπάρχει η δευτερεύουσα φόρμα 'τεχνCars\_κτεο\_sb', η οποία παίρνει την επιλεγμένη τιμή του πεδίου 'αΚυκ' από το σύνθετο πλαίσιο 'αΚυκΣυνθ'. Βάσει της παραπάνω τιμής η δευτερεύουσα φόρμα εμφανίζει όλους τους προηγούμενους ελέγχους ΚΤΕΟ με τις αντίστοιχες ημερομηνίες για το επιλεγμένο αυτοκίνητο.

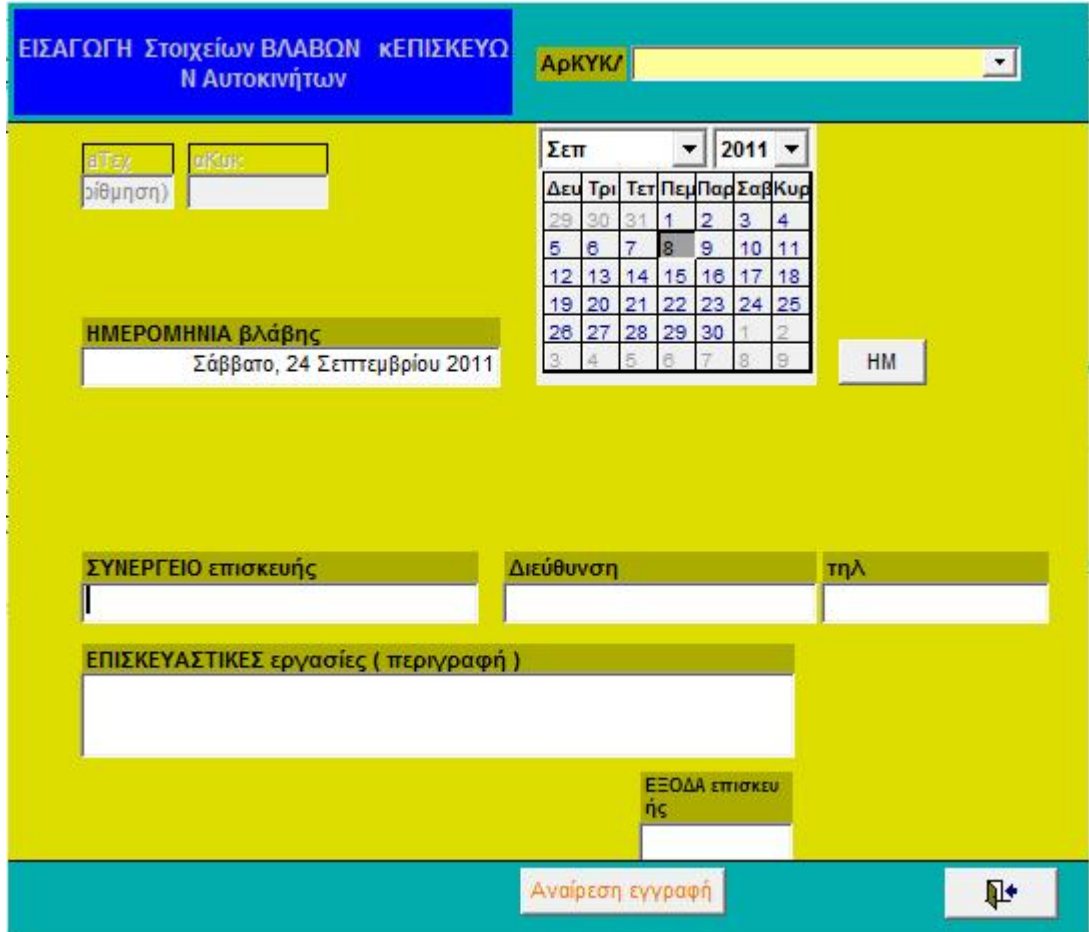

### **3.3.4 Φόρμα ΤΕΧΝcars\_Συνεργειο**

Η φόρμα αυτή χρησιμοποιείται για εισαγωγή δεδομένων των στοιχείων βλαβών και επισκευών των αυτοκινήτων της εταιρείας. Τα στοιχεία αυτά καταχωρούνται στον πίνακα ΤΕΧΝcars\_ΣΥΝΕΡΓΕΙΟ.

Η φόρμα αυτή παίρνει τις εγγραφές της από τον πίνακα ΤΕΧΝcars\_ΣΥΝΕΡΓΕΙΟ. Χρησιμοποίησα τη μακροεντολή 'ανοιΣΥΝ' ώστε η φόρμα να ανοίγει αυτομάτως σε νέα εγγραφή. Στη φόρμα χρησιμοποιείται το σύνθετο πλαίσιο 'αΚυκΣυνθ' το οποίο παίρνει εγγραφές από τον πίνακα ΑΥΤΟΚΙΝΗΤΑ βάσει του πεδίου 'αΚυκ'. Η προέλευση γραμμής του σύνθετου πλαισίου γίνεται με βάση την παρακάτω εντολή SQL:

```
SELECT ΑΥΤΟΚΙΝΗΤΑ.ΑΑυτ, ΑΥΤΟΚΙΝΗΤΑ.ΑρΚΥΚΛ, ΑΥΤΟΚΙΝΗ-
ΤΑ.Μαρκα, ΑΥΤΟΚΙΝΗΤΑ.Μοντέλο, ΑΥΤΟΚΙΝΗΤΑ.ΕτοςΚυκλ
FROM ΑΥΤΟΚΙΝΗΤΑ
ORDER BY ΑΥΤΟΚΙΝΗΤΑ.ΑρΚΥΚΛ; .
```
Επιλέγω ημερομηνία επισκευής από το στοιχείο ελέγχου ActiveX:DTP1 και με κλικ στο κουμπί ΗΜ, με χρήση της μακροεντολής ΤΕΧΝcars.ΗΜΕΡΟΜ μεταφέρεται η αντίστοιχη ημερομηνία στο κατάλληλο πεδίο. Υπάρχει η δυνατότητα αναίρεσης εγγραφής και κλείσιμο της φόρμας ανάλογα με τα αντίστοιχα κουμπιά εντολής που έχω προσθέσει.

## **3.3.5 Φόρμα RENTS**

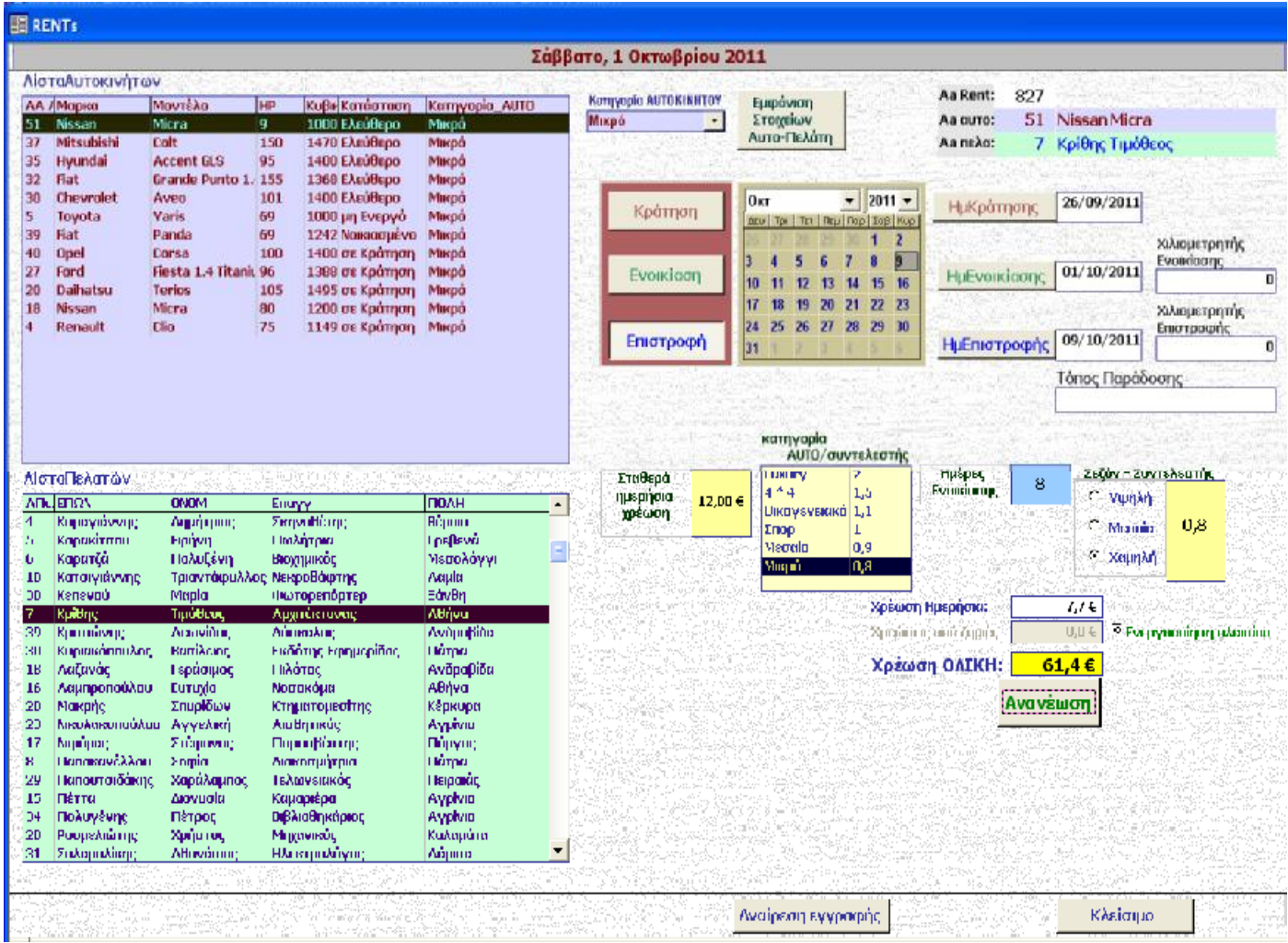

Η πιο σημαντική φόρμα του προγράμματος. Εδώ καταχωρούνται όσες εγγραφές είναι σχετικές με τις ενοικιάσεις που γίνονται και αυτές μεταφέρονται στον πίνακα ΕΝΟΙΚΙΑΣΕΙΣ.

Η φόρμα RENTS **περιέχει**:

**v** Το στοιχείο ελέγχου 'Today':

Το πλαίσιο κειμένου Today στο πάνω μέρος της φόρμας παίρνει την τρέχουσα ημερομηνία με την έκφραση "=Date".

**v** Τα παρακάτω πλαίσια λίστας:

|    | АА / Марка        | Μοντέλο                      | Κυβικά HP |     | Κατάσταση  | Κατηγορία_Αυτο | ۸ |
|----|-------------------|------------------------------|-----------|-----|------------|----------------|---|
| 49 | Skoda             | Octavia 1.8 GT               | 1780      | 193 | Ελεύθερο   | Luxury         |   |
| 31 | <b>Chevrolet</b>  | Lacetti                      | 1600      | 109 | Ελεύθερο   | Meagio         |   |
| 10 | <b>Opel</b>       | Meriva                       | 1364      | 140 | Ελεύθερο   | Meagio         |   |
| 37 | <b>Mitsubishi</b> | <b>Colt</b>                  | 1470      | 150 | Ελεύθερο   | Мікро́         |   |
| 32 | <b>Fiat</b>       | Grande Punto 1. 1368         |           | 155 | Ελεύθερο   | Мікро          |   |
| 35 | <b>Hyundai</b>    | <b>Accent GLS</b>            | 1400      | 95  | Ελεύθερο   | Мікро          |   |
| 30 | <b>Chevrolet</b>  | Aveo                         | 1400      | 101 | Ελεύθερο   | Мікро          |   |
| 51 | <b>Nissan</b>     | Micra                        | 1000      | 9   | Ελεύθερο   | Мікро          |   |
| 43 | Mitsubishi        | <b>Lancer Evo</b>            | 2000      | 295 | Ελεύθερο   | Οικογενειακό   |   |
| 45 | <b>Nissan</b>     | Qashqai                      | 2000      | 140 | Ελεύθερο   | Οικογενειακό   |   |
| 50 | Toyota            | <b>Avensis</b>               | 1600      | 110 | Ελεύθερο   | Οικογενειακό   |   |
| 53 | <b>Nissan</b>     | Primera                      | 1600      | 11  | Ελεύθερο   | Οικονενειακό   |   |
| 38 | <b>Maserati</b>   | Quattroporte                 | 4244      | 400 | Ελεύθερο   | Σπορ           |   |
| 16 | <b>Jeep</b>       | Grand Cherokee 5654          |           | 340 | σε Κράτηση | $4 * 4$        |   |
| 15 | Lada              | Niva                         | 1690      | 81  | σε Κράτηση | $4 * 4$        |   |
| 22 | Audi              | A6 Avant 3.0 TR 2995         |           | 290 | σε Κράτηση | Luxury         |   |
| 21 | Ford              | <b>Mondeo</b>                | 1596      | 160 | σε Κράτηση | Meagio         |   |
| 29 | Ford              | <b>Focus 1.6 TDCi A 1560</b> |           | 95  | σε Κράτηση | Meagio         |   |
| 28 | Alfa Romeo        | <b>159 Distinctive</b>       | 1742      | 200 | σε Κράτηση | Meagio         |   |

α)Πλαίσιο Λίστας **¨ΛίσταΑυτοκινήτων¨** 

Το πλαίσιο αυτό παρουσιάζει τα αυτοκίνητα. Στην αρχή της λίστας είναι τα αυτοκίνητα που είναι 'ελεύθερα' ή 'σε Κράτηση'. Χρησιμοποιείται για να γίνει η επιλογή αυτοκινήτου προς ενοικίαση. Στο πλαίσιο χρησιμοποίησα το παρακάτω ερώτημα (γραμμένο σε μορφή SQL) το οποίο δημιουργήθηκε σε περιβάλλον QBE:

SELECT ΑΥΤΟΚΙΝΗΤΑ.ΑΑυτ, ΑΥΤΟΚΙΝΗΤΑ.Μαρκα, ΑΥΤΟΚΙΝΗ-ΤΑ.Μοντέλο, ΑΥΤΟΚΙΝΗΤΑ.Kυβικά, ΑΥΤΟΚΙΝΗΤΑ.HP, ΑΥΤΟΚΙΝΗ-ΤΑ.Κατάσταση, ΑΥΤΟΚΙΝΗΤΑ.Κατηγορία\_AUTO FROM ΑΥΤΟΚΙΝΗΤΑ WHERE (((ΑΥΤΟΚΙΝΗΤΑ.Κατάσταση)="Ελεύθερο" Or (ΑΥΤΟΚΙΝΗ-ΤΑ.Κατάσταση)="σε Κράτηση")) ORDER BY ΑΥΤΟΚΙΝΗΤΑ.Κατάσταση, ΑΥΤΟΚΙΝΗΤΑ.Κατηγορία\_AUTO;

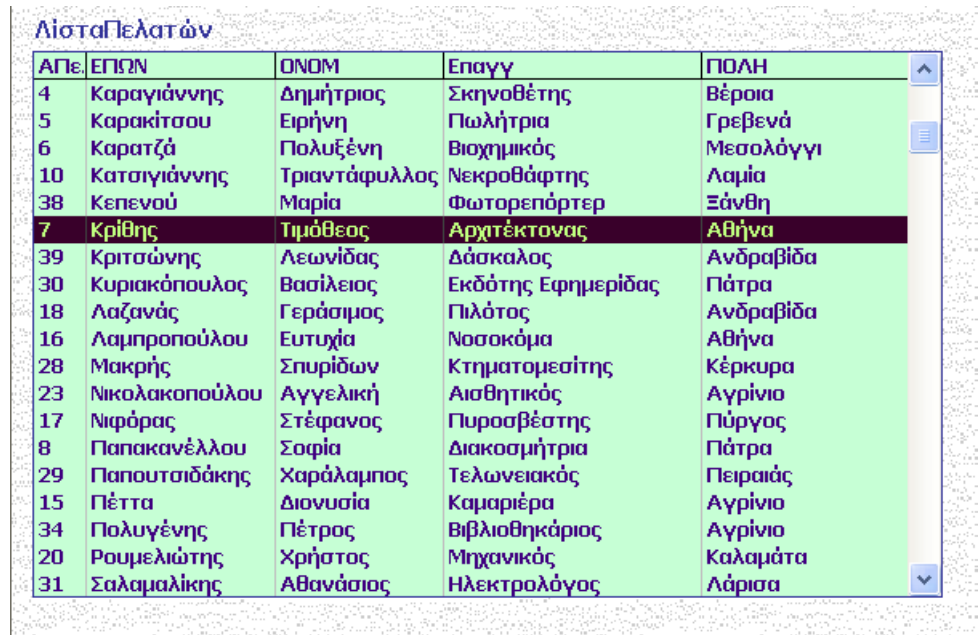

## β) Πλαίσιο Λίστας **¨ΛίσταΠελατών¨**

Για τη λειτουργία του πλαισίου αυτού χρησιμοποίησα το παρακάτω ερώτημα (γραμμένο σε μορφή SQL) το οποίο δημιουργήθηκε σε περιβάλλον QBE:

```
SELECT ΠΕΛΑΤΕΣ.ΑΠελ, ΠΕΛΑΤΕΣ.ΕΠΩΝ, ΠΕΛΑΤΕΣ.ΟΝΟΜ, ΠΕΛΑ-
   ΤΕΣ.Επαγγ, ΠΕΛΑΤΕΣ.ΠΟΛΗ
FROM ΠΕΛΑΤΕΣ
ORDER BY ΠΕΛΑΤΕΣ.ΕΠΩΝ;
```
Το πλαίσιο αυτό παρουσιάζει με βάση την παραπάνω πρόταση SQL τους πελάτες της εταιρείας κατά αλφαβητική σειρά. Επίσης χρησιμοποιείται για να γίνει επιλογή πελάτη από την αντίστοιχη λίστα.

Ένας καινούριος πελάτης που δεν υπάρχει στη λίστα, πρώτα γίνεται η εγγραφή του στον πίνακα ΠΕΛΑΤΕΣ και μετά η εγγραφή ενοικίασης.

**v** τις παρακάτω υποφόρμες:

```
α) την υποφόρμα ¨Rents_AUTO_sb¨ (λεζάντα 'Αυτοκίνητο Ενοικία-
   σης'):
```
Η υποφόρμα αυτή εμφανίζεται όταν κάνω κλικ στο κουμπί με λεζάντα: 'Εμφάνιση Στοιχείων Auto-Πελάτη'. Εμφανίζει τα στοιχεία του επιλεγμένου αυτοκινήτου σε μονή φόρμα. Η λειτουργία της στηρίζεται στη σύνδεσή της, μέσω του πεδίου της υποφόρμας Ααυτ με την τιμή της δεσμευμένης στήλης Ααυτ της λίστας 'ΛίσταΑυτοκινήτων'.

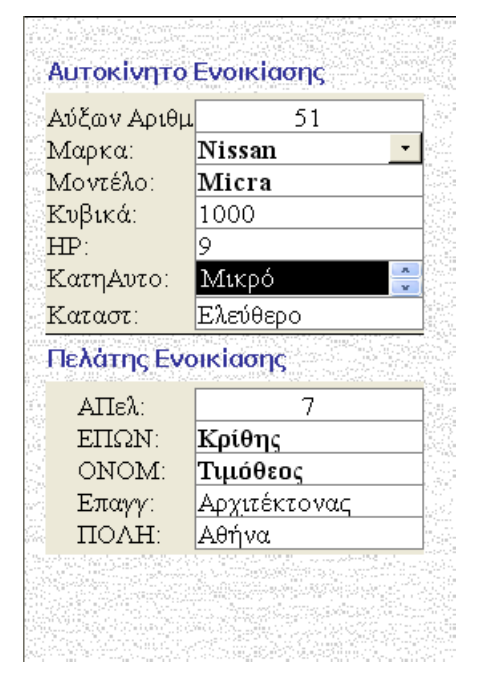

β) την **υποφόρμα ¨Rents\_ΠΕΛ\_sb¨** (λεζάντα 'Πελάτης Ενοικίασης'): Η υποφόρμα αυτή εμφανίζεται όταν κάνω κλικ στο κουμπί με λεζάντα: 'Εμφάνιση Στοιχείων Auto-Πελάτη'. Εμφανίζει τα στοιχεία του επιλεγμένου πελάτη σε μονή φόρμα. Η λειτουργία της στηρίζεται στη σύνδεσή της, μέσω του πεδίου της υποφόρμας ΑΠελ με την τιμή της δεσμευμένης στήλης Απελ της λίστας 'ΛίσταΠελατών'.

**v το σύνθετο πλαίσιο ¨ΣυνθΠΛΑΙΣΙΟ¨** (λεζάντα: ¨Κατηγορία AUTOΚΙΝΗΤΟΥ¨)

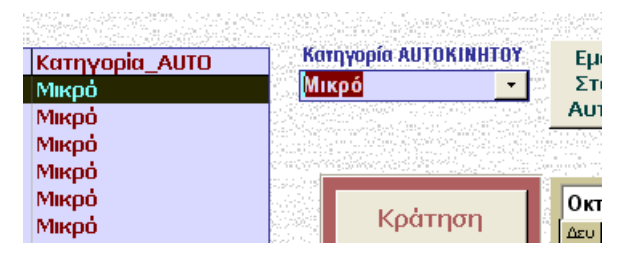

Αυτό περιέχει τις εγγραφές του πίνακα ¨Κατηγορια\_AUTO¨ με τις κατηγορίες αυτοκινήτων , με Δεσμευμένη στήλη 1 (κατηγορία Αυτοκινήτου), που είναι πρωτεύον και μοναδικό πεδίο του αντίστοιχου πίνακα.

Με κλικ στο παραπάνω σύνθετο πλαίσιο ,και με χρήση εντολής SQL (φαίνεται στην εικόνα), χρησιμοποιείται η επιλεγμένη κατηγορία στο σύνθετο πλαίσιο για να γίνει φίλτρο εγγραφών στο πλαίσιο Λίστας: **¨**ΛίσταΑυτοκινήτων¨. Εδώ π.χ. εμφανίζονται μόνο τα «μικρά» αυτοκίνητα με τον χαρακτηρισμό της κατάστασής τους.

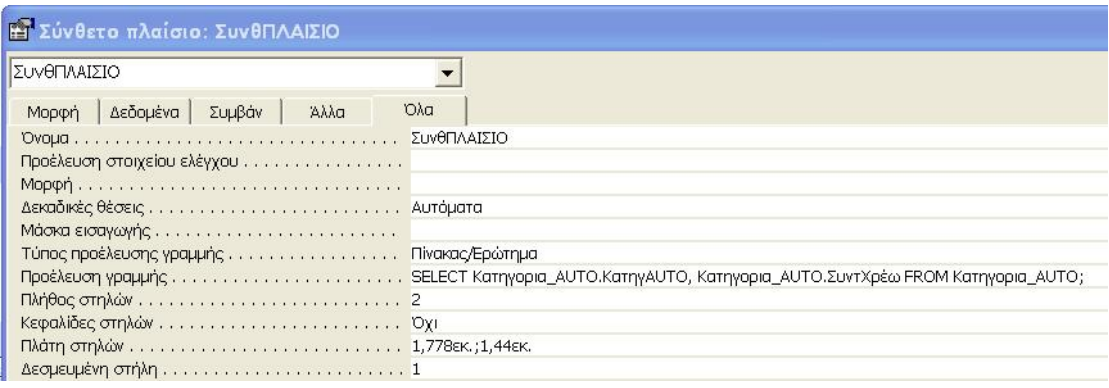

## **v την Ομάδα Επιλογών: 'Επιλογή'**

τα κουμπιά της ομάδας Επιλογών 'Επιλογή'

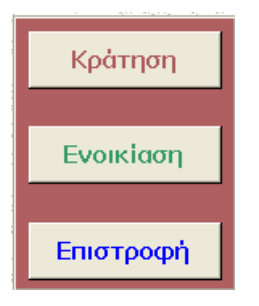

Εδώ υπάρχουν τρία κουμπιά επιλογής με λεζάντες: κουμπί **ΚΡΑ-ΤΗΣΗ,** κουμπί **ΕΝΟΙΚΙΑΣΗ** και κουμπί **ΕΠΙΣΤΡΟΦΗ**.

Με τα κουμπιά αυτά και χρήση μακροεντολών ανοίγουν κάθε φορά μόνο τα απαραίτητα πεδία (για κάθε περίπτωση) , του πίνακα ΕΝΟΙ- ΚΙΑΣΕΙΣ**,** για συμπλήρωση τιμών στα πεδία ΗΜκρατ (ημερομηνία κράτησης), ΗΜενοικ (ημερομηνία ενοικίασης), ΗΜεπιστ (ημερομηνία επιστροφής), KmΕνοικ (ένδειξη χιλιομετρητή αυτοκινήτου στην ενοικίαση), Kmεπιστ (ένδειξη χιλιομετρητή αυτοκινήτου στην επιστροφή),Παραδοση\_τόπος (τόπος παράδοσης του αυτοκινήτου).

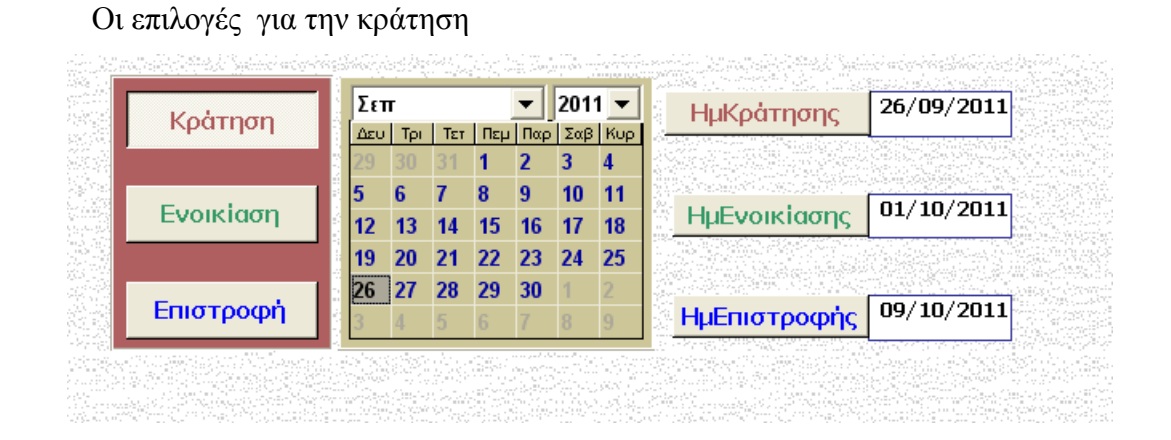

#### Οι επιλογές για την ενοικίαση

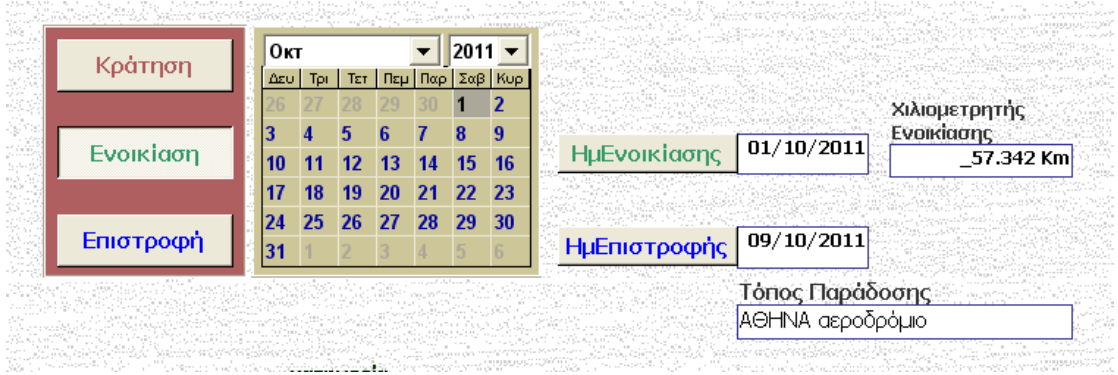

### Οι επιλογές για την επιστροφή

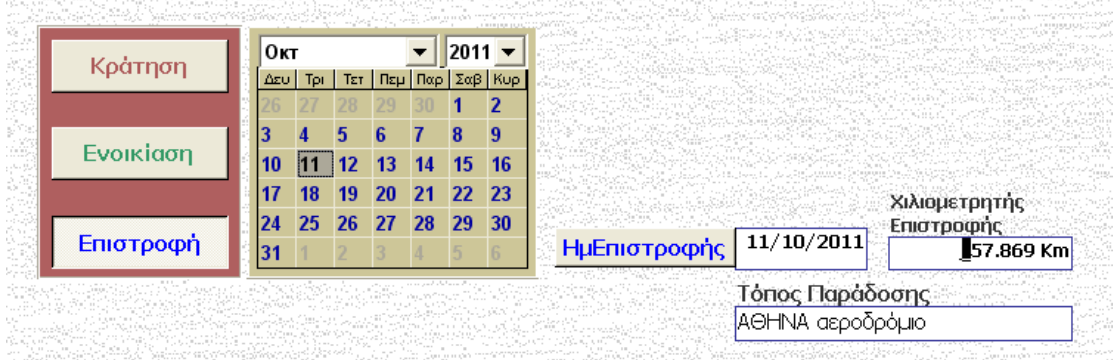

Με τα κουμπιά επιλογής με λεζάντες **Κράτηση , Ενοικίαση Επιστροφή** γίνεται μεταφορά της επιλεγμένης ημερομηνίας στο στοιχείο ελέγχου ActiveX: [**ημ]** στα παραπάνω πεδία ημερομηνίας.

## **v** η **Σταθερά ημερήσια χρέωση:**

Είναι η σταθερή ημερήσια χρέωση ανά ημέρα που χρησιμοποιείται για τον υπολογισμό της συνολικής χρέωσης. Η τιμή της αλλάζει από τις εταιρείες ενοικιάσεως αυτοκινήτων μετά από μεγάλα χρονικά διαστήματα με αποφάσεις του συλλόγου και της κυβέρνησης.

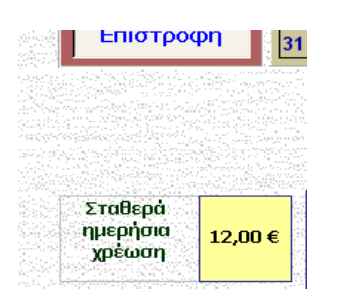

**v** το πλαίσιο λίστας **ΛιστΚατΑυτ** (λεζάντα**:** 'κατηγορί-

## α/AUTO/συντελεστής')

Με την επιλογή κάποιου αυτοκινήτου από το πλαίσιο λίστας 'ΛίσταΑυτοκινήτων' έχω ρυθμίσει να γίνεται αυτόματη επιλογή του συντελεστή κατηγορίας αυτοκινήτου. Για τη λειτουργία του συγκεκριμένου πλαισίου λίστας έφτιαξα το ακόλουθο ερώτημα ομαδοποίησης δημιουργημένο σε περιβάλλον QBE όπως φαίνεται στις εικόνες που ακολουθούν:

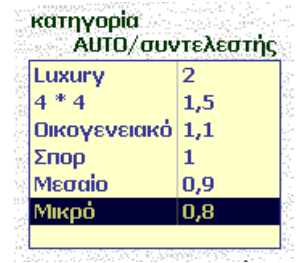

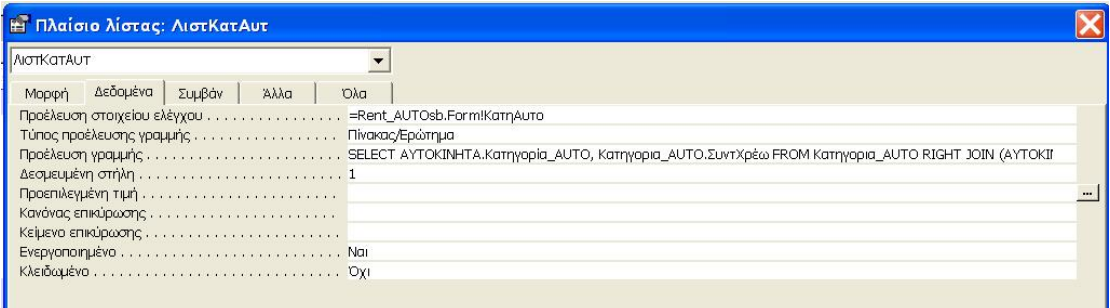

### το ερώτημα

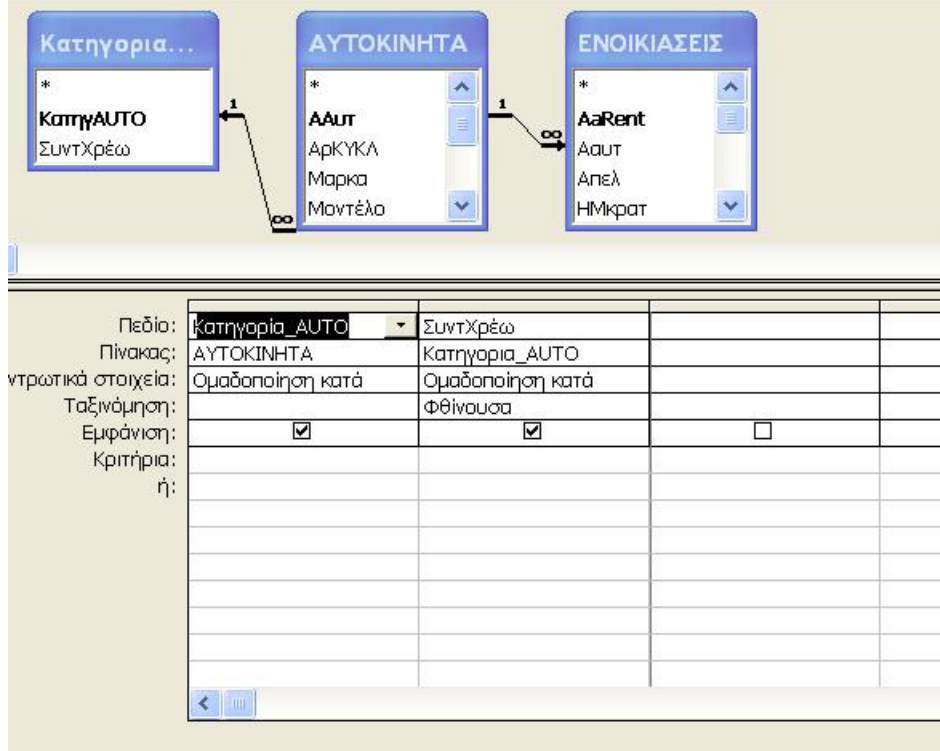

## **v Πλαίσιο κειμένου : ημέρεςΕνοικίασης:**

Μέρες ενοικίασης

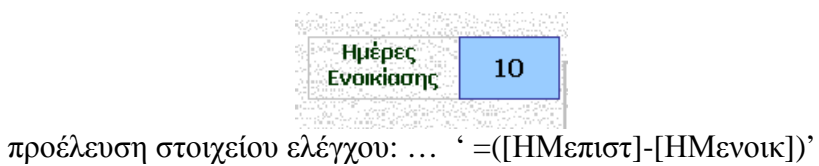

υπολογίζει της ημέρες ενοικίασης με αφαίρεση από την ημερο-

μηνία επιστροφής της ημερομηνίας ενοικίασης.

### **v Ομάδα Επιλογών: ΤιμΕποχ** (λεζάντα: Σεζόν – Συντελεστής)

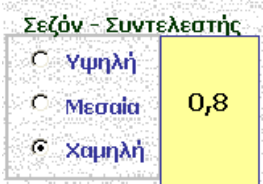

Από εδώ επιλέγω τον συντελεστή χρέωσης λόγω της εποχής ανάμεσα σε τρεις διαθέσιμες τιμές που αντιστοιχούν στις περιπτώσεις:

Υψηλή

Μεσαία

Χαμηλή

Αυτά ρυθμίζονται με την βοήθεια μακροεντολής 'με κλικ' σε μία από τις τρεις επιλογές:

> Συμβάν ………….……..: **Με το κλικ** Όνομα μακροεντολής.….: **Rent.ΚατηγΕποχής** Συνθήκη ……...: **[ΤιμΕποχ]=1**  Ενέργεια………: Ορισμός τιμής...: Στοιχείο:… **[Forms]![RENTs]![ΣυντελΕποχ]** Έκφραση: **1,5**

> > Συνθήκη ……...: **[ΤιμΕποχ]=2**  Ενέργεια………: Ορισμός τιμής...: Στοιχείο:… **[Forms]![RENTs]![ΣυντελΕποχ]** Έκφραση: **1**

> > Συνθήκη ……...: **[ΤιμΕποχ]=3**  Ενέργεια………: Ορισμός τιμής...: Στοιχείο:… **[Forms]![RENTs]![ΣυντελΕποχ]** Έκφραση: **0,8**

### **v Πλαίσιο κειμένου : ΧρεωΗμερ**

Λειτουργεί με την μακροεντολή 'Rent.κουμπί ανανέωση'που τρέχει με κλικ στο κουμπί εντολής **'**ΑΝΑΝΕΩΣΗ'

# **v Πλαίσιο ελέγχου: ΕνεργΧρεω\_Πλ (λεζάντα: Ενεργoποίηση πλαισίου)**

Ενεργοποιεί το πλαίσιο κειμένου **ΧρεωΖημ (λεζάντα: χρεώσεις από ζημιές)** 

## **v Πλαίσιο κειμένου : ΧρεωΖημ**

Ενημερώνει το αντίστοιχο πεδίο του πίνακα ΕΝΟΙΚΙΑΣΕΙΣ όταν υπάρχουν ζημιές κατά την ενοικίαση αυτοκινήτου.

## **v Πλαίσιο κειμένου : ΧρεωSUM**

Ενημερώνεται με την μακροεντολή 'Rent.κουμπί ανανέωση'που τρέχει με κλικ στο κουμπί εντολής **'**ΑΝΑΝΕΩΣΗ'

## **v Κουμπί εντολής: ΑΝΑΝΕΩΣΗ**:

### Κουμπιά Χρεώσεων-ΥΠΟΛΟΓΙΣΜΟΙ

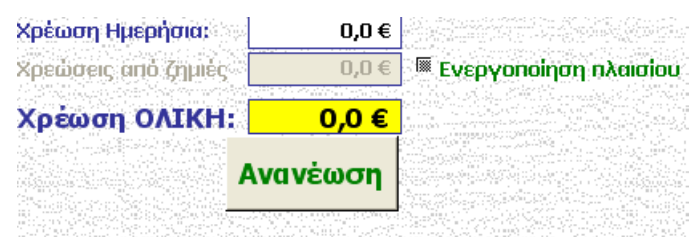

### Όνομα μακροεντολής**: Rent.κουμπί ανανέωση**

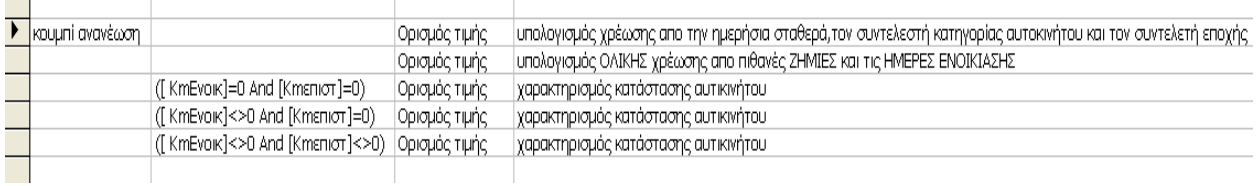

§ Υπολογίζει την τιμή στο πεδίο **[ΧρεωΗμερ]**:

```
Ορισμός τιμής: ([Forms]![RENTs]![ΧρεωΗμερ]) 
Έκφρα-
```
**ση:**[**Forms**]![RENTs]!**[ΤιμηΧρεωΗμΣταθ]**\*[ Forms]![RENTs]!**[συντΚατηγΑυτο]**\* \*[Forms]![RENTs]!**[ΣυντελΕποχ]** 

§ Υπολογίζει την τιμή στο πεδίο **[ΧρεωSUM]:** 

```
 Ορισμός τιμής: [Forms]![RENTs]![ΧρεωSUM] 
Έκφραση: [Forms]![RENTs]![ΧρεωΖημ]+
        +([Forms]![RENTs]![ΧρεωΗμερ]*[Forms]![RENTs]![ΗμέρεςΕνοικίαση
        ς])
```
§ αλλάζει την κατάσταση του αυτοκινήτου εάν έχει γίνει κράτηση.

**Έκφραση: "σε Κράτηση"** 

|          | κουμπί ανανέωση |                                  | Ορισμός τιμής                                 | υπολογκ |  |  |  |
|----------|-----------------|----------------------------------|-----------------------------------------------|---------|--|--|--|
|          |                 |                                  | Ορισμός τιμής                                 | υπολογκ |  |  |  |
|          |                 | ([ КтЕvоік]=0 And [Ктєпіот]=0)   | Ορισμός τιμής                                 | характп |  |  |  |
|          |                 | ([ KmEvoik]<>0 And [Kmɛniσт]=0)  | Ορισμός τιμής                                 | χαρακτη |  |  |  |
|          |                 | ([ KmEvoik]<>0 And [Ктєпіот]<>0) | Ορισμός τιμής                                 | уарактђ |  |  |  |
|          |                 |                                  |                                               |         |  |  |  |
|          |                 |                                  |                                               |         |  |  |  |
| Στοιχείο |                 |                                  | [Forms]![RENTs]![Rent_AUTOsb].[Form]![Катаот] |         |  |  |  |
| Έκφραση  |                 |                                  | "σε Κράτηση"                                  |         |  |  |  |
|          |                 |                                  |                                               |         |  |  |  |

§ αλλάζει την κατάσταση του αυτοκινήτου εάν έχει γίνει ενοικί-

αση.

**Έκφραση: "Νοικιασμένο"**

|         | κουμπί ανανέωση |                                  | Ορισμός τιμής                                 | υπολον |  |  |  |
|---------|-----------------|----------------------------------|-----------------------------------------------|--------|--|--|--|
|         |                 |                                  | Ορισμός τιμής                                 | υπολον |  |  |  |
|         |                 | ([ КтЕvоік]=0 And [Ктєпіот]=0)   | Ορισμός τιμής                                 | характ |  |  |  |
|         |                 | ([ KmEvoik]<>0 And [Kmɛniσт]=0)  | Ορισμός τιμής                                 | характ |  |  |  |
|         |                 | ([ KmEvoik]<>0 And [Ктєпіот]<>0) | Ορισμός τιμής                                 | характ |  |  |  |
|         |                 |                                  |                                               |        |  |  |  |
|         | Στοιχείο        |                                  | [Forms]![RENTs]![Rent_AUTOsb].[Form]![Kataot] |        |  |  |  |
| Έκφραση |                 | "Νοικιασμένο"                    |                                               |        |  |  |  |
|         |                 |                                  |                                               |        |  |  |  |

§ αλλάζει την κατάσταση του αυτοκινήτου εάν έχει γίνει επισ-

τροφή.

**Έκφραση:"Ελεύθερο"** 

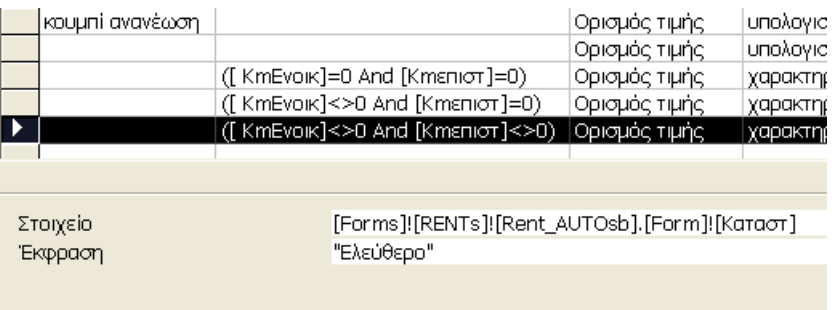

Μετά από την ενεργοποίηση πλαισίου και συμπλήρωση

χρέωσης από ζημιά

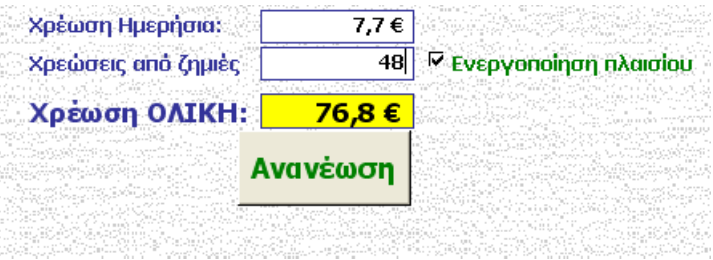

πρέπει να γίνει ξανά κλικ στο κουμπί Ανανέωση

για να γίνει υπολογισμός των πράξεων.

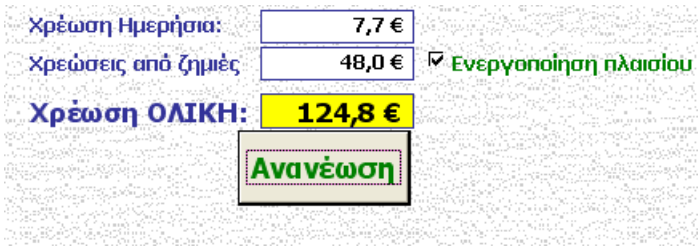

# **v** Τα κουμπιά ¨**ΚΛΕΙΣΙΜΟ** ¨ και ¨**ΑΝΑΙΡΕΣΗ ΕΓΓΡΑΦΗΣ**¨ έγιναν με τον ¨ΟΔΗΓΟ ΚΟΥΜΠΙΩΝ ΕΝΤΟΛΗΣ¨.

## **3.3.6 Καρτέλα ΕΝΟΙΚΙΑΣΕΙΣ**

Η φόρμα αυτή παρουσιάζει τις εγγραφές στον πίνακα ΕΝΟΙΚΙΑ-ΣΕΙΣ ανάλογα με την κατάσταση στην οποία βρίσκεται το κάθε αυτοκίνητο. Αυτό γίνεται με τη χρήση σελίδων. Στη συγκεκριμένη καρτέλα έχω προσθέσει 6 σελίδες όπως φαίνεται παρακάτω:

## **ΟΛΕΣ οι Ενοικιάσεις**

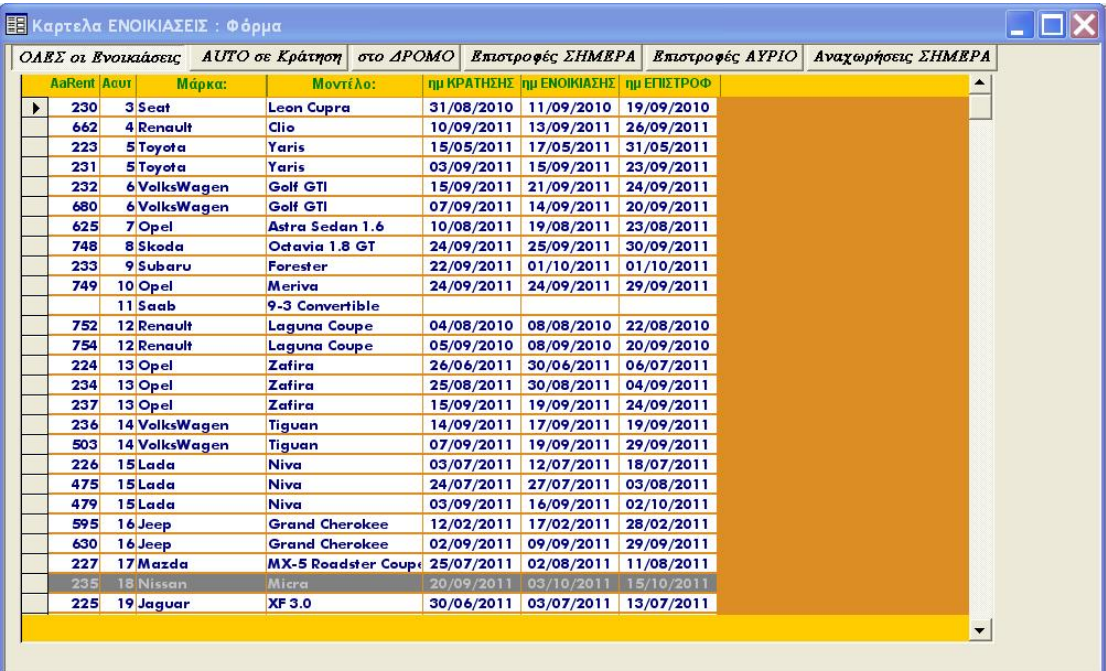

## **AUTO σε Κράτηση**

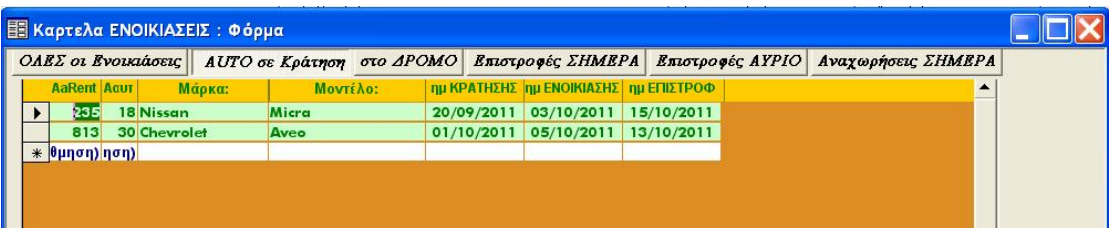

### **στο ΔΡΟΜΟ**

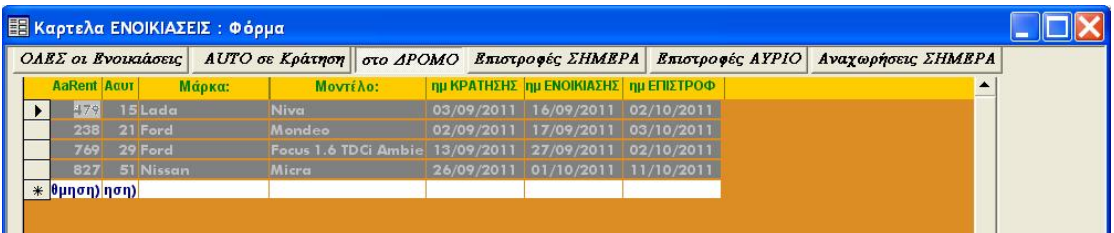

## **Επιστροφές ΣΗΜΕΡΑ**

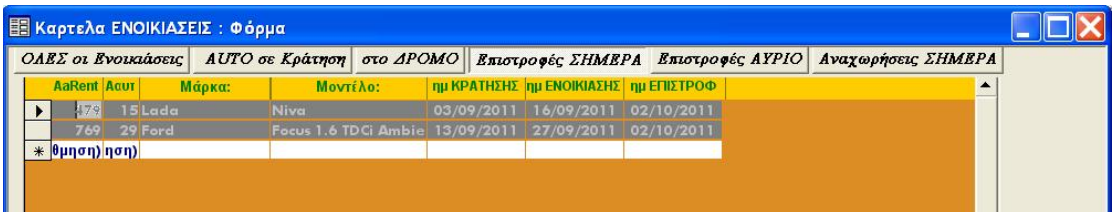

## **Επιστροφές ΑΥΡΙΟ**

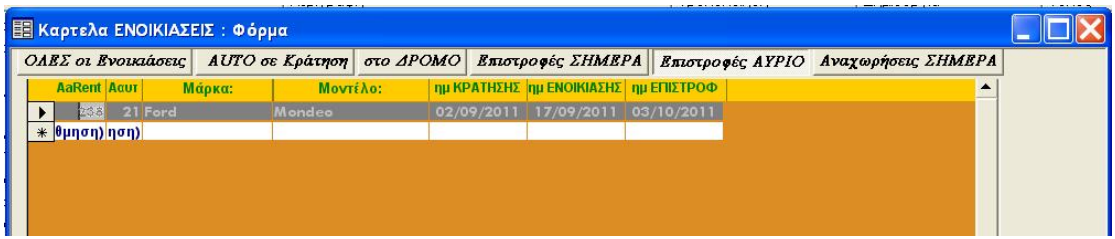

## **Αναχωρήσεις ΣΗΜΕΡΑ**

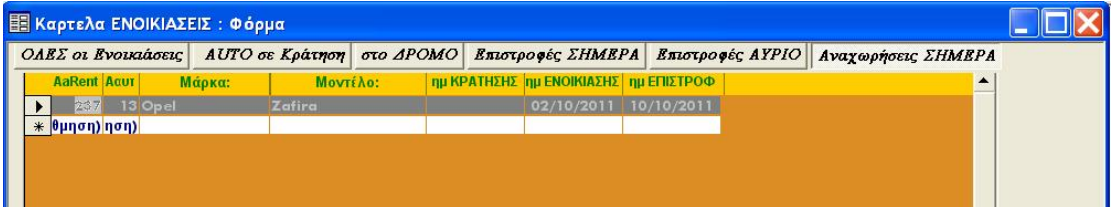

Οι εγγραφές σε κάθε σελίδα προκύπτουν με χρήση της ιδιότητας

## **[RecordSource].**

## Η Ιδιότητα **RECORDSOURCE** (Προέλευση εγγραφών) της **ACCESS**

Μπορούμε να χρησιμοποιήσουμε την ιδιότητα RecordSource**- (**Προέλευση εγγραφών**),** για να καθορίσουμε την προέλευση των δεδομένων για μια φόρμα ή έκθεση.

*έκφραση*.RecordSource *(έκφραση:* Απαραίτητο όρισμα. ) Μπορούμε να ορίσουμε την ιδιότητα RecordSource**-(**Προέλευση εγγραφών**)** χρησιμοποιώντας το φύλλο ιδιοτήτων της φόρμας ή έκθεσης, μια μακροεντολή ή την εφαρμογή Visual Basic.

## Παρατηρήσεις:

 Η τιμή της ιδιότητας **RecordSource** (Προέλευση εγγραφών) μπορεί να είναι**:**

ένα όνομα πίνακα, ένα όνομα ερωτήματος ή μια πρόταση SQL**.** 

> Σημείωση**:** Μετά τη δημιουργία μιας φόρμας ή έκθεσης, μπορούμε να αλλάξουμε την προέλευση των δεδομένων της, τροποποιώντας την ιδιότητα **RecordSource**.

 Η **ιδιότητα RecordSource** είναι επίσης χρήσιμη, εάν θέλουμε να δημιουργήσουμε μια φόρμα ή έκθεση με δυνατότητα εκ νέου χρήσης. Για παράδειγμα, μπορούμε να δημιουργήσουμε μια φόρμα που ενσωματώνει μια τυπική σχεδίαση, να αντιγράψουμε τη φόρμα και να τροποποιήσουμε την ιδιότητα **RecordSource** (Προέλευση εγγραφών), για να εμφανίσουμε δεδομένα από άλλο πίνακα, ερώτημα ή πρόταση SQL.

Στο δικό μου παράδειγμα έχουμε:

**στοιχείο**: … **[Forms]![Καρτελα ΕΝΟΙΚΙΑΣΕΙΣ]![ολες].[Form].[RecordSource] έκφραση**: '**ΕΝΟΙΚΙΑΣΕΙΣ όλες'** (το όνομα του ερωτήματος)

**στοιχείο: [Forms]![Καρτελα ΕΝΟΙΚΙΑΣΕΙΣ]![σεΚράτηση].[Form].[RecordSource] έκφραση: 'ΕΝΟΙΚΙΑΣΕΙΣ σεΚρατηση'** 

για τα αυτοκίνητα σε κράτηση

**στοιχείο: [Forms]![Καρτελα ΕΝΟΙΚΙΑΣΕΙΣ]![στοΔρόμο].[Form].[RecordSource] έκφραση: 'ΕΝΟΙΚΙΑΣΕΙΣ στοΔρομο'** 

για τα αυτοκίνητα στοΔρόμο (Νοικιασμένα)

**στοιχείο: [Forms]![Καρτελα ΕΝΟΙΚΙΑΣΕ-**

**ΙΣ]![Επιστροφές\_Σήμερα].[Form].[RecordSource] έκφραση: 'ΕΝΟΙΚΙΑΣΕΙΣ Επιστροφες\_Σημερα'** 

για τα αυτοκίνητα που θα επιστρέψουν από ενοικίαση την τρέχουσα ημερομηνία

**στοιχείο: [Forms]![Καρτελα ΕΝΟΙΚΙΑΣΕΙΣ]![Επιστροφές**

#### **\_Αύριο].[Form].[RecordSource]**

**έκφραση:** "**ΕΝΟΙΚΙΑΣΕΙΣ Επιστροφες \_Αύριο"** 

για τα αυτοκίνητα που θα επιστρέψουν από ενοικίαση την επομένη της τρέχουσας ημερομηνίας.

**στοιχείο: [Forms]![Καρτελα ΕΝΟΙΚΙΑΣΕ-ΙΣ]![Αναχωρήσεις\_Σήμερα].[Form].[RecordSource] έκφραση: 'ΕΝΟΙΚΙΑΣΕΙΣ Αναχωρησεις\_Σημερα'** 

για τα αυτοκίνητα που αφού έχει γίνει κράτηση έχουν ημερομηνία αναχώρησης την τρέχουσα ημερομηνία.

**στοιχείο: [Forms]![Καρτελα ΕΝΟΙΚΙΑΣΕΙΣ]![ Ελευθερα].[Form].[RecordSource] έκφραση: 'ΕΝΟΙΚΙΑΣΕΙΣ Ελευθερα'** 

> για τα αυτοκίνητα που είναι ελεύθερα προς ενοικίαση την τρέχουσα ημερομηνία.

### **Η Μορφοποίηση υπό όρους στην ACCESS**

 Στη Φόρμα **'Καρτελα ΕΝΟΙΚΙΑΣΕΙΣ'** όπως και στην επόμενη **'Καρτέλα\_**ΑΥΤΟΚΙΝΗΤΩΝ' χρησιμοποίησα "**μορφοποίηση υπό όρους"**  για να τονίσω καλύτερα το αποτέλεσμα της παρουσίασης των εγγραφών.

## **Πληροφορίες** σχετικά με την εφαρμογή μορφοποίησης υπό όρους σε ένα στοιχείο ελέγχου

Εάν ένα στοιχείο ελέγχου μιας φόρμας ή έκθεσης περιέχει τιμές τις οποίες θέλουμε να παρακολουθήσουμε, εφαρμόζουμε μορφοποίηση υπό όρους στο στοιχείο ελέγχου ώστε να είναι ευκολότερος ο εντοπισμός του.

Για παράδειγμα, μπορούμε να ορίσουμε μορφοποίηση υπό όρους ώστε αν ένα αυτοκίνητο είναι **"**Νοικιασμένο**"** το φόντο του πεδίου **'**κατάσταση' να γίνει **γκρι σκούρο.**  Μπορούμε να ορίσουμε μορφοποίηση ώστε το φόντο του πεδίου **'**κατάσταση' να είναι **πράσινο ανοιχτό** αν το αυτοκίνητο είναι 'σε κράτηση'και το κείμενο του πεδίου να έχει γράμματα σε χρώμα **πράσινο σκούρο.** 

Μπορούμε να ορίσουμε μορφοποίηση υπό όρους βάσει της τιμής ενός στοιχείου ελέγχου, μιας αυθαίρετης έκφρασης που κάνει παραπομπή σε ένα άλλο στοιχείο ελέγχου, μιας συνάρτησης της Visual Basic for Applications οριζόμενης από το χρήστη ή του στοιχείου ελέγχου που έχει την εστίαση. Μπορούμε να αλλάξουμε το **χρώμα** του κειμένου, να κάνουμε το **κείμενο έντονο**, **πλάγιο ή υπογραμμισμένο** ή να ορίσουμε **ενεργοποίηση ή απενεργοποίηση** ενός στοιχείου ελέγχου, όταν ικανοποιεί ή όχι τα κριτήρια που έχουμε καθορίσει.

Εάν η *τιμή του στοιχείου ελέγχου αλλάξει* με αποτέλεσμα να μην ικανοποιεί πλέον τη συνθήκη που έχει καθοριστεί, η Microsoft Access επαναφέρει το στοιχείο ελέγχου στην προεπιλεγμένη μορφοποίηση.

Η μορφοποίηση υπό όρους εφαρμόζεται στο στοιχείο ελέγχου μέχρι τη στιγμή που την καταργούμε, ακόμη και αν δεν ικανοποιείται καμία συνθήκη και δεν εμφανίζεται η μορφοποίηση που έχει καθοριστεί για το στοιχείο ελέγχου.

Σημείωση Δεν είναι δυνατή η χρήση χαρακτήρων μπαλαν-

τέρ — όπως του αστερίσκου (\*), του αγγλικού ερωτηματικού (?) ή οποιουδήποτε άλλου συμβόλου — στα κριτήρια ως υποκατάσταση χαρακτήρων κειμένου ή αριθμών.

 Δεν είναι δυνατή η εφαρμογή μορφοποίησης υπό όρους σε στοιχείο ελέγχου το οποίο βρίσκεται σε σελίδα πρόσβασης δεδομένων

## **3.3.7 Καρτέλα ΑΥΤΟΚΙΝΗΤΩΝ**

Η φόρμα αυτή παρουσιάζει τις εγγραφές στον πίνακα ΑΥΤΟΚΙ-ΝΗΤΑ ανάλογα με την κατάσταση στην οποία βρίσκεται το κάθε αυτοκίνητο. Αυτό γίνεται με τη χρήση σελίδων. Στη συγκεκριμένη καρτέλα έχω προσθέσει 4 σελίδες όπως φαίνεται παρακάτω:

**ΟΛΑ τα ΑΥΤΟΚΙΝΗΤΑ σε Συνεργείο προς Πώληση μη Ενεργό**

Οι εγγραφές σε κάθε σελίδα προκύπτουν με χρήση της ιδιότητας **[RecordSource],** όπως φαίνεται παρακάτω:

**Στοιχείο: [Forms]![Καρτελα ΑΥΤΟΚΙΝΗΤΩΝ]![ΟΛΑ].[Form].[RecordSource] έκφραση: "ΑΥΤΟΚΙΝΗΤΑ"** 

για ΟΛΑ τα αυτοκίνητα

**Στοιχείο: [Forms]![Καρτελα ΑΥΤΟΚΙΝΗΤΩΝ]![στοΣυνεργείο].[Form].[RecordSource]** 

#### **έκφραση: "ΑΥΤΟΚΙΝΗΤΑ σεΣυνεργειο"**

για τα αυτοκίνητα που είναι 'σε συνεργείο'την τρέχουσα ημερομηνία.

**Στοιχείο: [Forms]![Καρτελα ΑΥΤΟΚΙΝΗΤΩΝ]![προςΠώληση].[Form].[RecordSource] έκφραση:"ΑΥΤΟΚΙΝΗΤΑ προςΠωληση"** 

> για τα αυτοκίνητα που είναι προς πώληση την τρέχουσα ημερομηνία.

**Στοιχείο: [Forms]![Καρτελα ΑΥΤΟΚΙΝΗΤΩΝ]![μηΕνεργά].[Form].[RecordSource] έκφραση: "ΑΥΤΟΚΙΝΗΤΑ μηΕνεργα"** 

> για τα αυτοκίνητα που είναι μη ενεργά την τρέχουσα ημερομηνία.

### **3.3.8 Καρτελα ΑΥΤΟΚΙΝΗΤΩΝ\_τεχν**

Η φόρμα αυτή παρουσιάζει τις εγγραφές στους πίνακες ΤΕΧΝcars\_ΚΤΕΟ και ΤΕΧΝcars\_ΣΥΝΕΡΓΕΙΟ ξεχωριστά για κάθε περίπτωση, σε διαφορετικές σελίδες.

Στη συγκεκριμένη καρτέλα έχω προσθέσει 3 σελίδες όπως φαίνεται παρακάτω:

### § ΚΤΕΟ Μήνα από σήμερα

Η σελίδα 'ΚΤΕΟ Μήνα από σήμερα' εμφανίζει τις εγγραφές από τον πίνακα ΤΕΧΝcars\_ΚΤΕΟ των αυτοκινήτων που θα περάσουν από έλεγχο ΚΤΕΟ σε κάποια από τις επόμενες 30 μέρες από την τρέχουσα ημερομηνία.

### § στοιχεία SERVIS Aυτοκινήτου

Η σελίδα 'στοιχεία SERVIS Aυτοκινήτου' παρουσιάζει τις επισκευές για κάθε αυτοκίνητο ξεχωριστά. Αυτό γίνεται με επιλογή ενός αυτοκινήτου από το σύνθετο πλαίσιο κάτω δεξιά με όνομα : *αΚυκΣύνθετο***.** 

§ Στοιχεία SERVIS ΟΛΩΝ των Αυτοκινήτων

65
Η σελίδα 'Στοιχεία SERVIS ΟΛΩΝ των Αυτοκινήτων' εμφανίζει τα στοιχεία των επισκευών όλων των αυτοκινήτων .

#### **3.3.9 Φόρμα RENT A CAR**

Η φόρμα αυτή είναι η κεντρική φόρμα του προγράμματος. Με τα κουμπιά εντολής και τις αντίστοιχες μακροεντολές που ενεργοποιούνται μέσω αυτών μπορούμε να μεταβούμε σε οποιαδήποτε φόρμα του προγράμματος και να πάρουμε τις πληροφορίες που χρειαζόμαστε.

Αυτά έχουν ομαδοποιηθεί σε 3 βασικές κατηγορίες.

## **Α. Εισαγωγής Στοιχείων**

## 1.κουμπί 'ΕΝΟΙΚΙΑΣΗ ΑΥΤΟΚΙΝΗΤΟΥ':

ανοίγει τη φόρμα: " RENTs " για να γίνει εισαγωγή στοιχείων ενός νέου πελάτη.

## 2. κουμπί 'ΣΤΟΙΧΕΙΑ ΝΕΟΥ ΠΕΛΑΤΗ':

ανοίγει τη φόρμα: " ΠΕΛΑΤΕΣ " για να γίνει εισαγωγή στοιχείων μιας ενοικίασης.

## 3.κουμπί 'ΣΤΟΙΧΕΙΑ ΝΕΟΥ ΑΥΤΟΚΙΝΗΤΟΥ':

ανοίγει τη φόρμα: "AUTO" για να γίνει εισαγωγή στοιχείων ενός νέου αυτοκινήτου.

## 4. κουμπί 'ΚΤΕΟ':

ανοίγει τη φόρμα: " ΤΕΧΝcars\_κτεο " για να γίνει εισαγωγή στοιχείων ελέγχου ΚΤΕΟ αυτοκινήτου της εταιρείας.

## 5. κουμπί 'ΒΛΑΒΕΣ-ΕΠΙΣΚΕΥΕΣ':

ανοίγει τη φόρμα: " ΤΕΧΝcars\_Συνεργειο " για να γίνει εισαγωγή στοιχείων βλαβών και επισκευών των αυτοκινήτων της εταιρείας.

## **Β. Πληροφοριακά Στοιχεία - Τροποποιήσεις**

## 1. κουμπί 'ΕΝΟΙΚΙΑΣΕΙΣ':

ανοίγει τη φόρμα: " Καρτελα ΕΝΟΙΚΙΑΣΕΙΣ " για να γίνει επισκόπηση των ενοικιάσεων των αυτοκινήτων της εταιρείας και τροποποιήσεις αυτών.

2. κουμπί 'ΑΥΤΟΚΙΝΗΤΑ':

ανοίγει τη φόρμα: " Καρτελα ΑΥΤΟΚΙΝΗΤΩΝ " για να γίνει επισκόπηση των αυτοκινήτων της εταιρείας και τροποποιήσεις.

3. κουμπί 'ΚΤΕΟ ΒΛΑΒΕΣ-ΕΠΙΣΚΕΥΕΣ'

ανοίγει τη φόρμα: " Καρτελα ΑΥΤΟΚΙΝΗΤΩΝ\_τεχν " για να γίνει επισκόπηση των βλαβών και επισκευών και ελέγχων ΚΤΕΟ των αυτοκινήτων της εταιρείας.

### **Γ. Εκθέσεις**

Περιέχονται δύο (2) ομάδες κουμπιών:

Προεπισκόπησης*:* 

1. κουμπί 'ΑΥΤΟΚΙΝΗΤΑ ανά ΚΑΤΗΓΟΡΙΑ'**:**

ανοίγει την έκθεση: " ΑΥΤΟΚΙΝΗΤΑ ανά ΚΑΤΗ-ΓΟΡΙΑ "

2. κουμπί 'ΕΝΟΙΚΙΑΣΕΙΣ ανά έτος κ ανά ΜΗΝΑ'**:**

ανοίγει την έκθεση: " ΕΝΟΙΚΙΑΣΕΙΣ ανά έτος κ ανά ΜΗΝΑ "

3. κουμπί 'ΧΡΕΩΣΕΙΣ από Ενοικιασεις ανά ΤΡΙΜΗΝΟ'**:**

ανοίγει την έκθεση: " ΧΡΕΩΣΕΙΣ από Ενοικιασεις ανά ΤΡΙΜΗΝΟ "

4. κουμπί 'ΕΝΟΙΚΙΑΣΕΙΣ ανά ΑΥΤΟΚΙΝΗΤΟ'**:**

ανοίγει την έκθεση: " ΕΝΟΙΚΙΑΣΕΙΣ ανά ΑΥΤΟ-ΚΙΝΗΤΟ "

5. κουμπί 'ΒΛΑΒΕΣ ανά ΑΥΤΟΚΙΝΗΤΟ'**:**

ανοίγει την έκθεση: " ΒΛΑΒΕΣ ανά ΑΥΤΟΚΙΝΗ-ΤΟ "

#### Εκτύπωσης*:*

 Δίπλα σε κάθε κουμπί Προεπισκόπησης υπάρχει ένα κουμπί εντολής το οποίο εκτυπώνει τις αντίστοιχες εκθέσεις.

#### **3.4 Ερωτήματα**

 Τα ερωτήματα μας παρέχουν έναν ολοκληρωμένο τρόπο για να υποβάλουμε ερωτήσεις στη βάση δεδομένων, προκειμένου να παράγουμε πληροφορίες. Στο δικό μου πρόγραμμα έφτιαξα τα παρακάτω ερωτήματα:

# **3.4.1 AUTO χρεωσεις Ερ:**

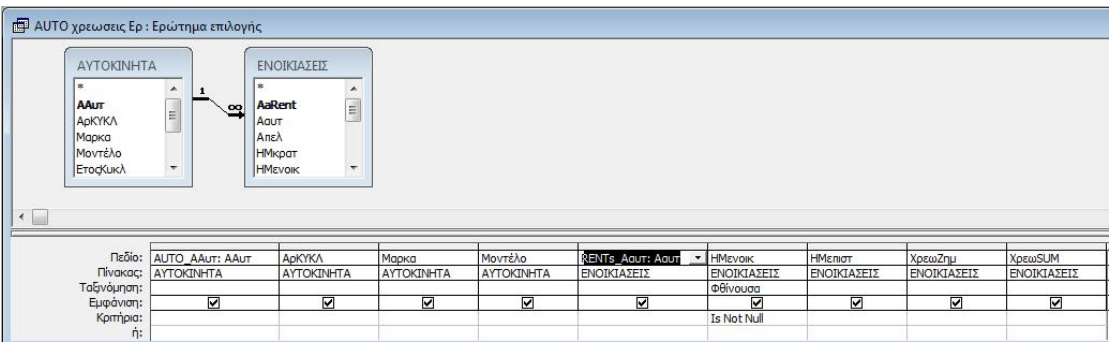

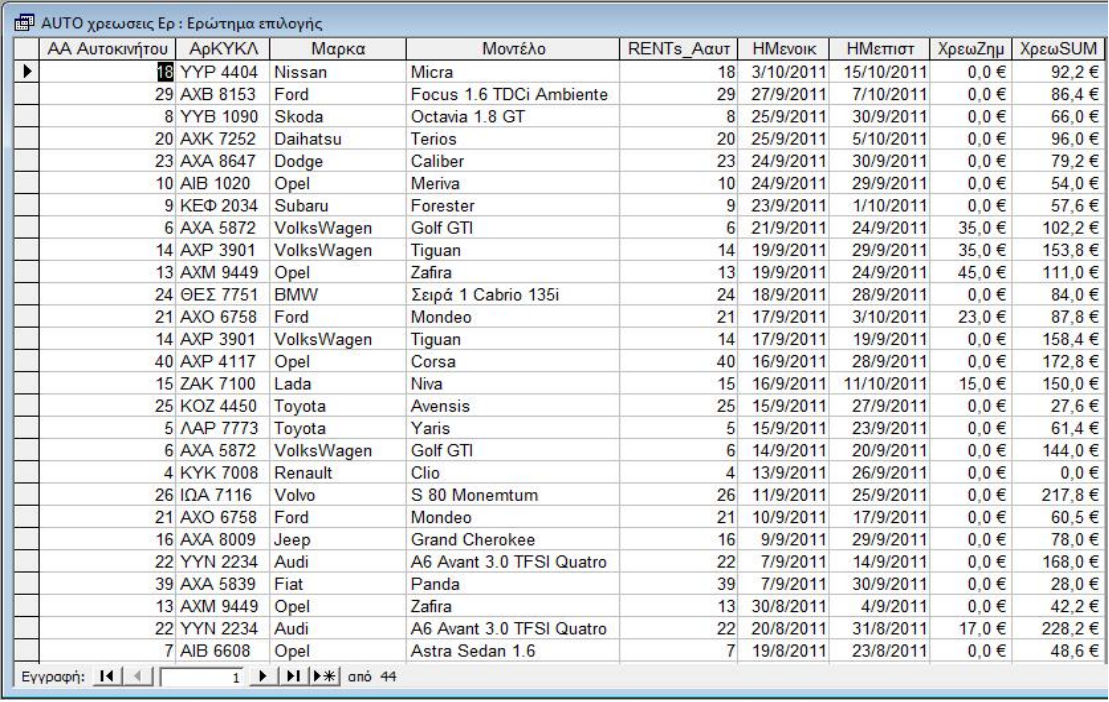

Συνδυάζει τους πίνακες Αυτοκίνητα και Ενοικιάσεις με φθίνουσα ταξινόμηση ως προς το πεδίο 'ΗΜενοικ' για να εμφανίσει τις εγγραφές των αυτοκινήτων που έχουν ενοικιαστεί.

## **3.4.2 ΑΥΤΟΚΙΝΗΤΑ μηΕνεργα**

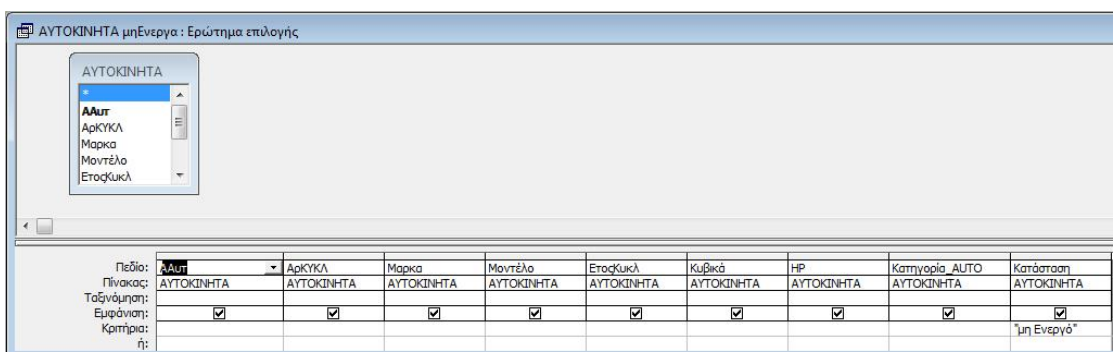

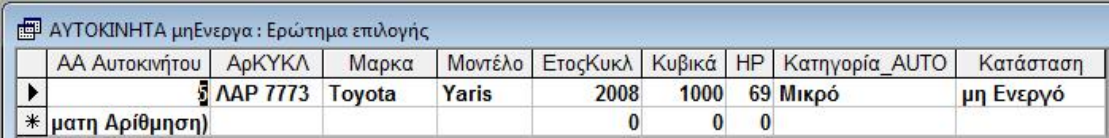

Χρησιμοποιεί τον πίνακα 'ΑΥΤΟΚΙΝΗΤΑ' για να εμφανίσει τα αυτοκίνητα των οποίων η 'Κατάστασή' τους είναι 'μη Ενεργό'.

## **3.4.3 ΑΥΤΟΚΙΝΗΤΑ προςΠωληση**

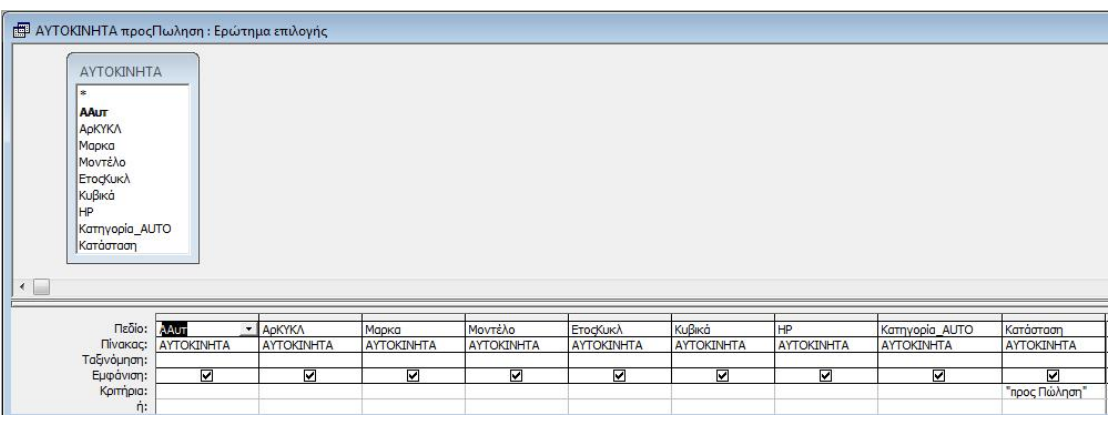

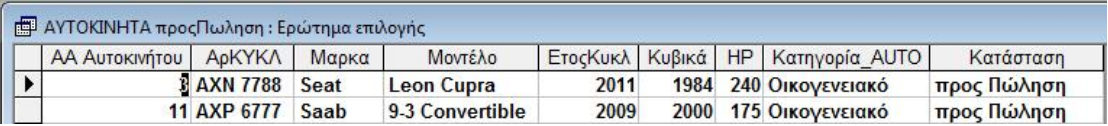

Χρησιμοποιεί τον πίνακα 'ΑΥΤΟΚΙΝΗΤΑ' για να εμφανίσει τα αυτοκίνητα των οποίων η 'Κατάστασή' τους είναι 'προς Πώληση'.

## **3.4.4 ΑΥΤΟΚΙΝΗΤΑ σεΣυνεργειο**

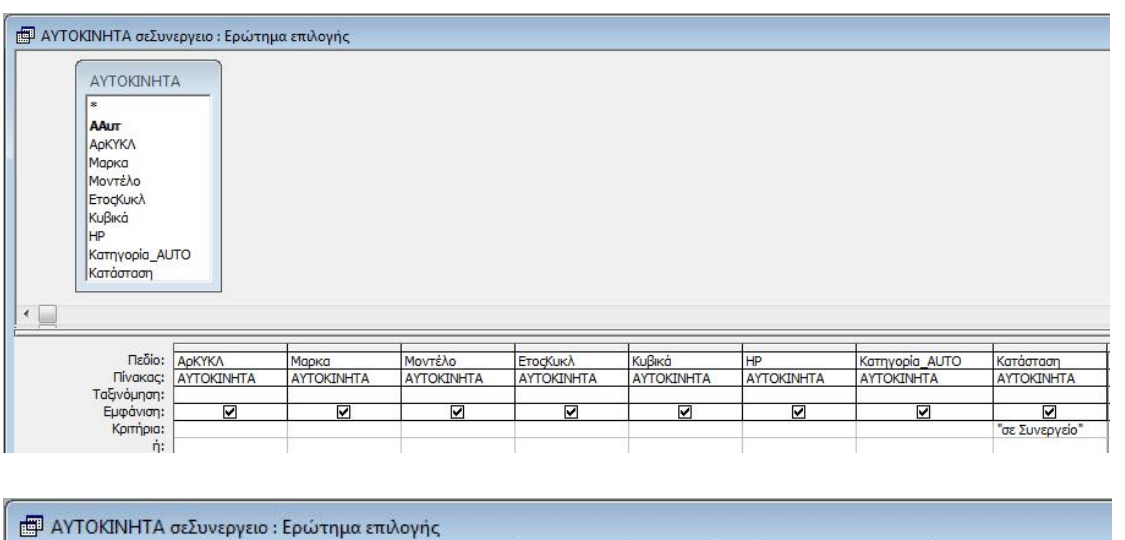

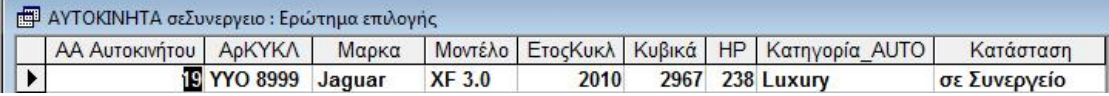

Χρησιμοποιεί τον πίνακα 'ΑΥΤΟΚΙΝΗΤΑ' για να εμφανίσει τα αυτοκίνητα των οποίων η 'Κατάστασή' τους είναι 'σε Συνεργείο'.

# **3.4.5 ΕΝΟΙΚΙΑΣΕΙΣ Αναχωρησεις\_Σημερα**

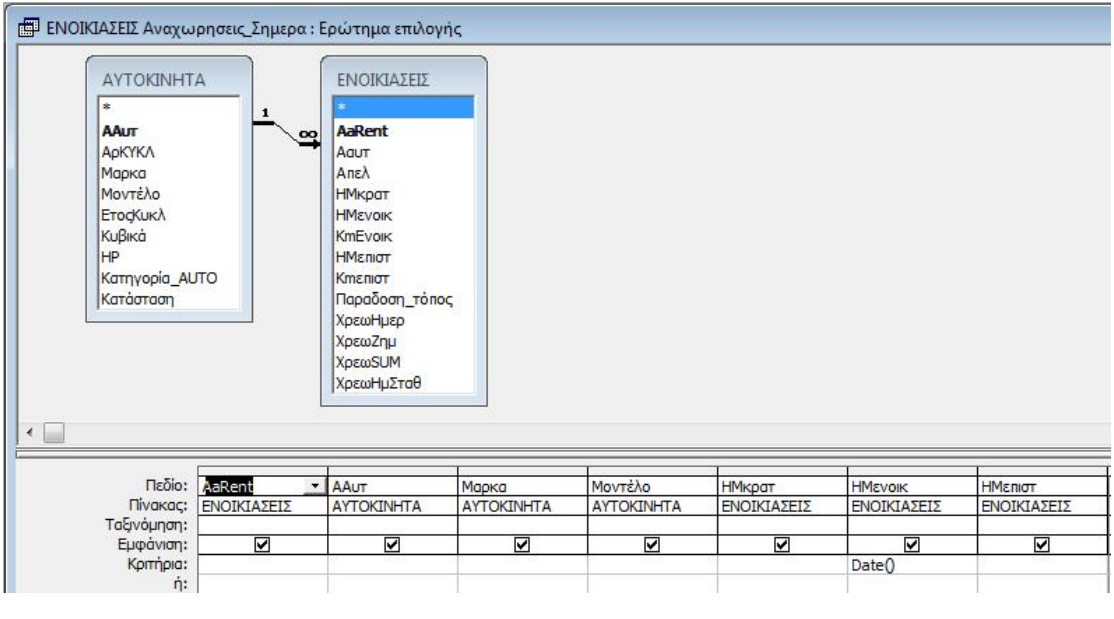

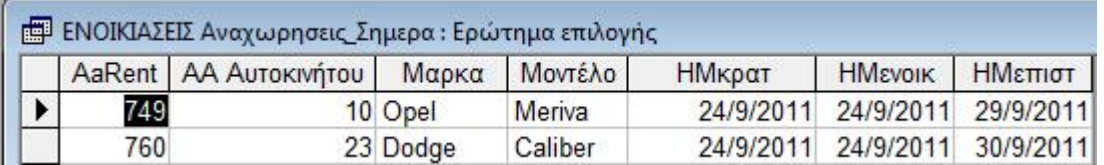

Συνδυάζει τους πίνακες 'ΑΥΤΟΚΙΝΗΤΑ' και 'ΕΝΟΙΚΙΑΣΕΙΣ' για να εμφανίσει όσα αυτοκίνητα της εταιρείας αναχώρησαν την τρέχουσα ημερομηνία.

### **3.4.6 ΕΝΟΙΚΙΑΣΕΙΣ Ελευθερα**

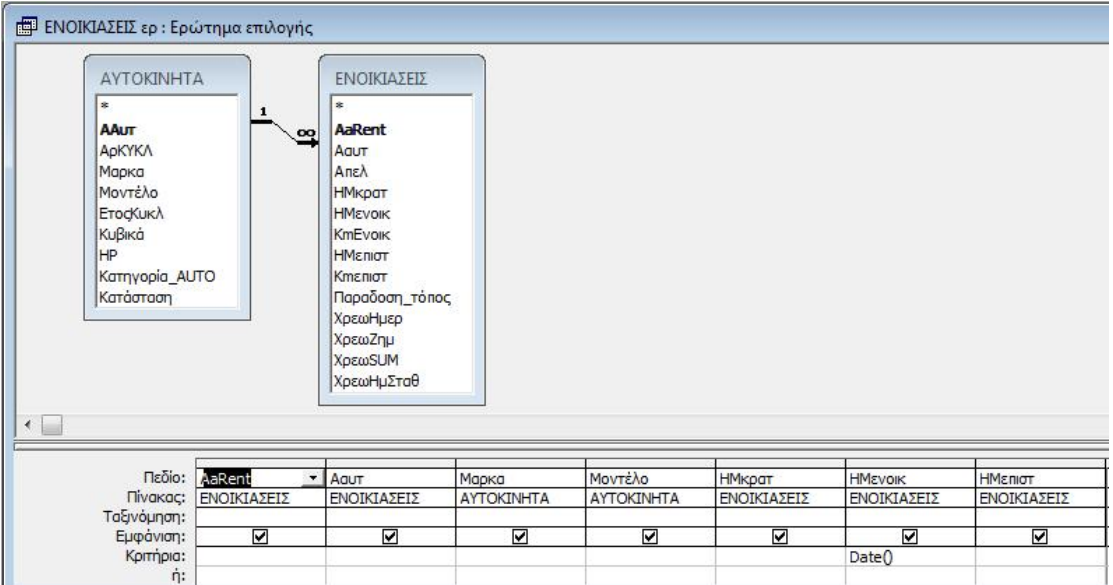

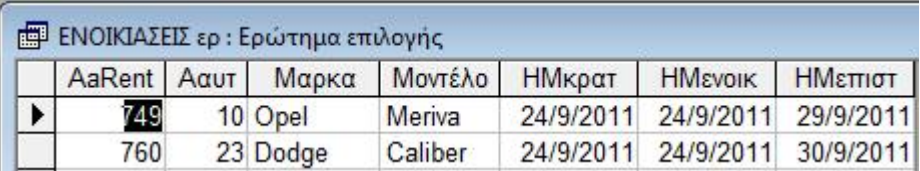

Συνδυάζει τους πίνακες 'ΑΥΤΟΚΙΝΗΤΑ' και 'ΕΝΟΙΚΙΑΣΕΙΣ' για να εμφανίσει όσα αυτοκίνητα της εταιρείας δεν είναι ενοικιασμένα την τρέχουσα ημερομηνία.

## **3.4.7 ΕΝΟΙΚΙΑΣΕΙΣ Επιστροφες\_Αυριο**

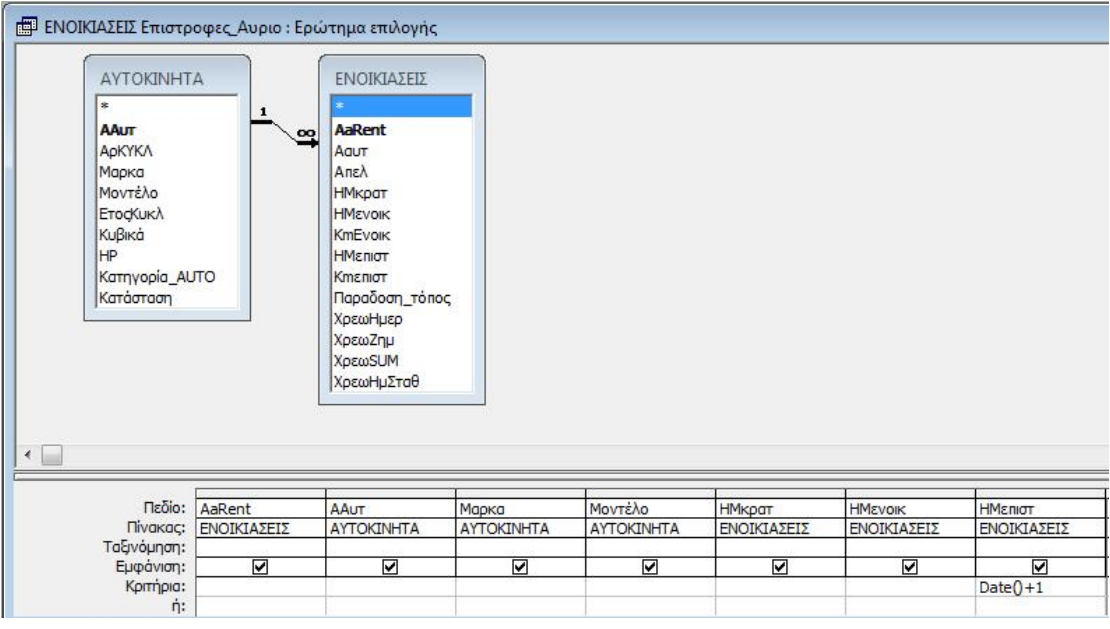

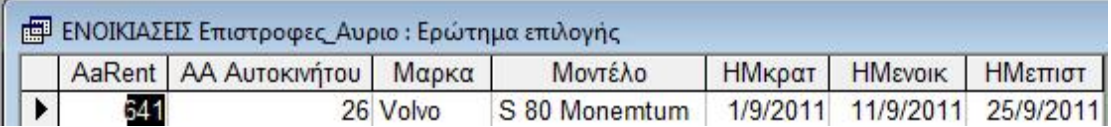

Συνδυάζει τους πίνακες 'ΑΥΤΟΚΙΝΗΤΑ' και 'ΕΝΟΙΚΙΑΣΕΙΣ' για να εμφανίσει όσα αυτοκίνητα της εταιρείας θα επιστρέψουν την επομένη της τρέχουσας ημερομηνίας.

# **3.4.8 ΕΝΟΙΚΙΑΣΕΙΣ Επιστροφες\_Σημερα**

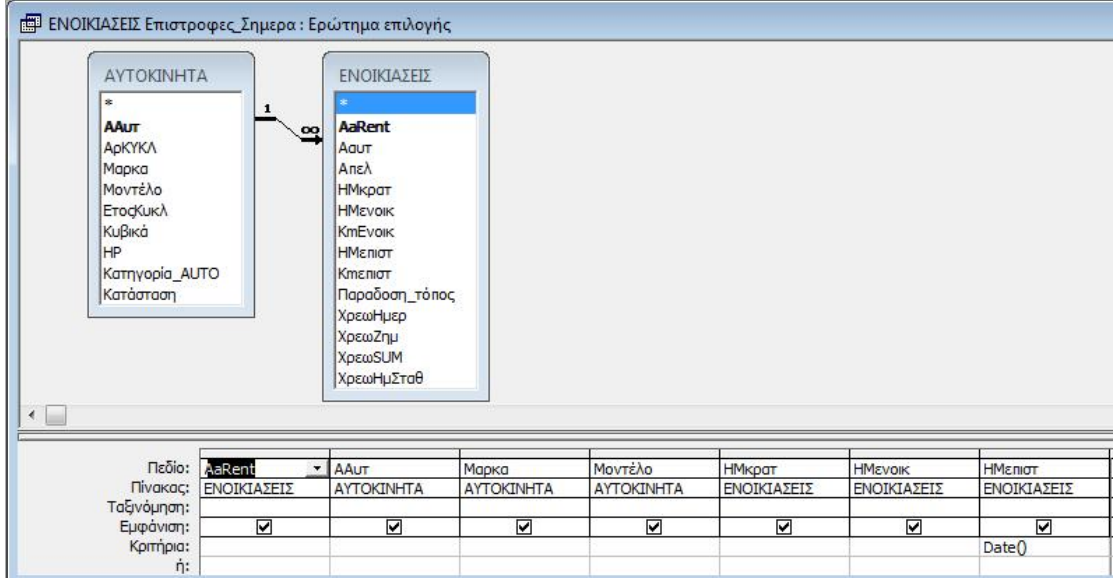

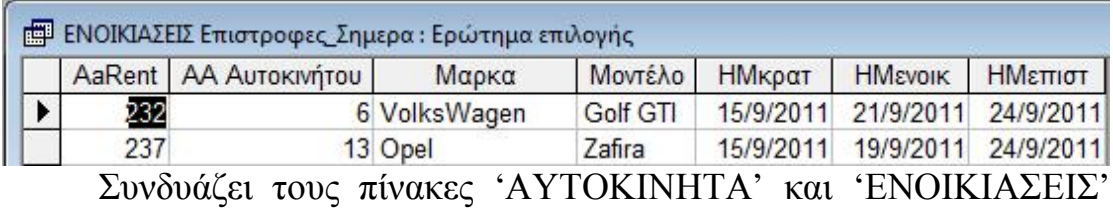

για να εμφανίσει όσα αυτοκίνητα της εταιρείας θα επιστρέψουν την τρέχουσα ημερομηνία.

# **3.4.9 ΕΝΟΙΚΙΑΣΕΙΣ ολες**

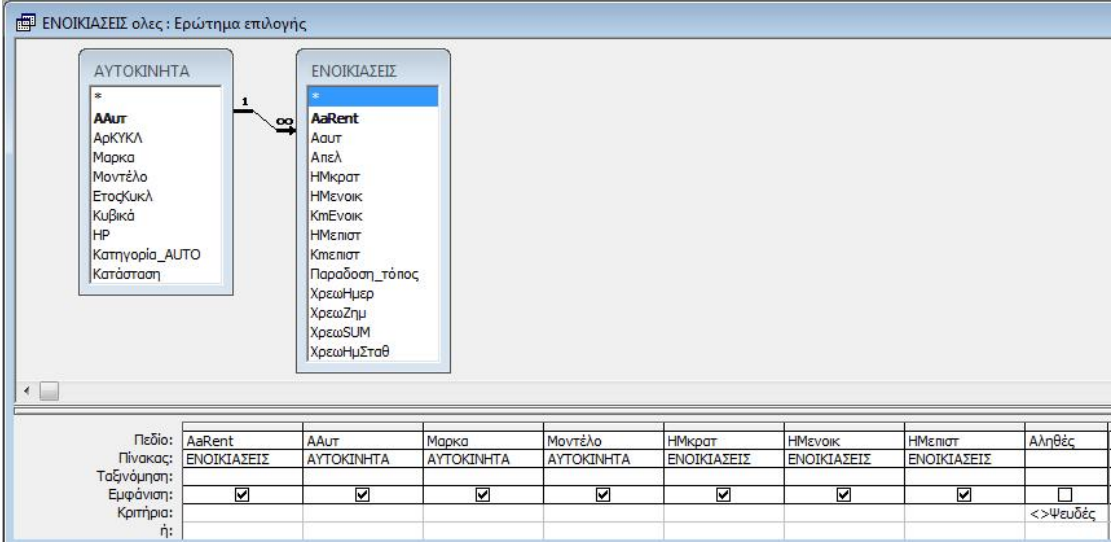

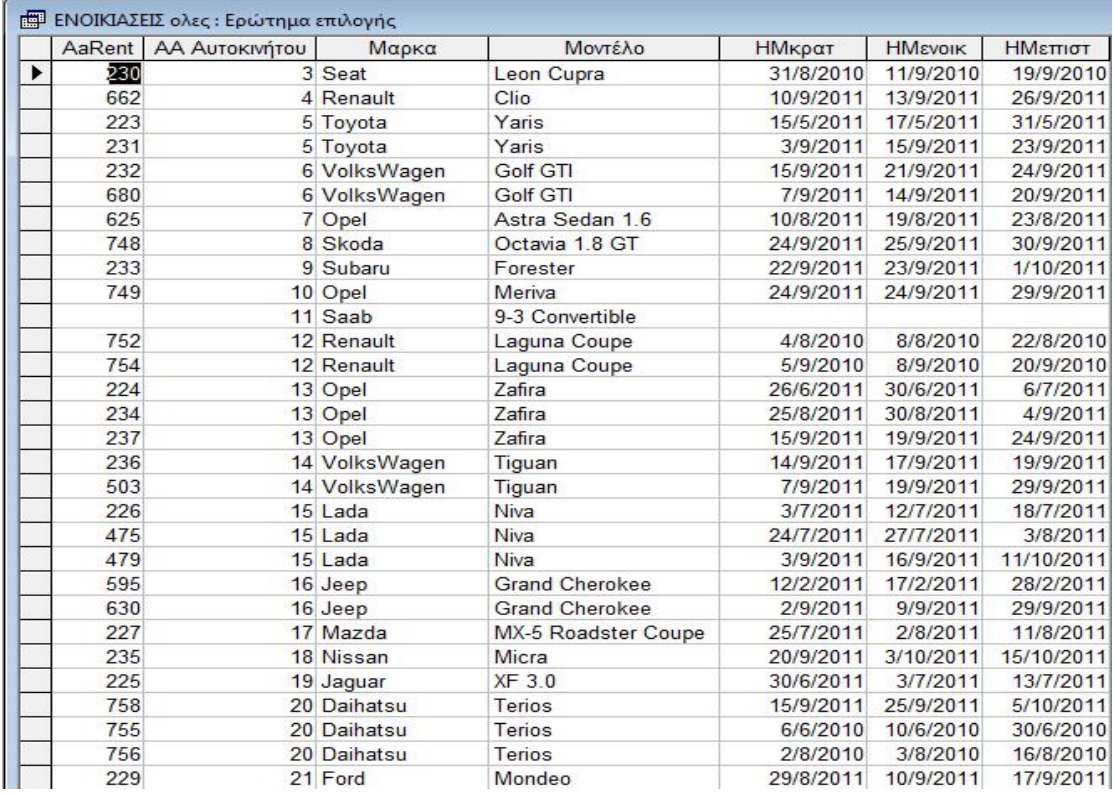

Συνδυάζει τους πίνακες 'ΑΥΤΟΚΙΝΗΤΑ' και 'ΕΝΟΙΚΙΑΣΕΙΣ' για να εμφανίσει όλες τις Ενοικιάσεις της Εταιρείας.

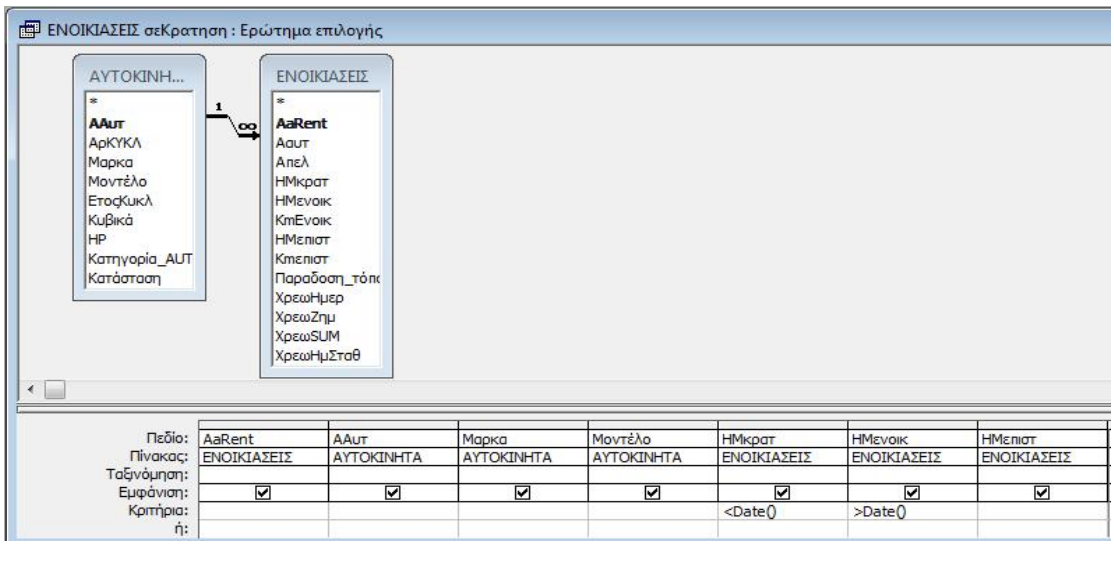

### **3.4.10 ΕΝΟΙΚΙΑΣΕΙΣ σεΚρατηση**

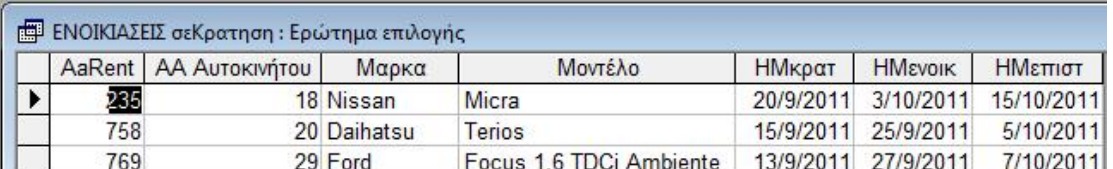

Συνδυάζει τους πίνακες 'ΑΥΤΟΚΙΝΗΤΑ' και 'ΕΝΟΙΚΙΑΣΕΙΣ' για να εμφανίσει όσα αυτοκίνητα είναι 'σε Κράτηση'.

## **3.4.11 ΕΝΟΙΚΙΑΣΕΙΣ στοΔρομο**

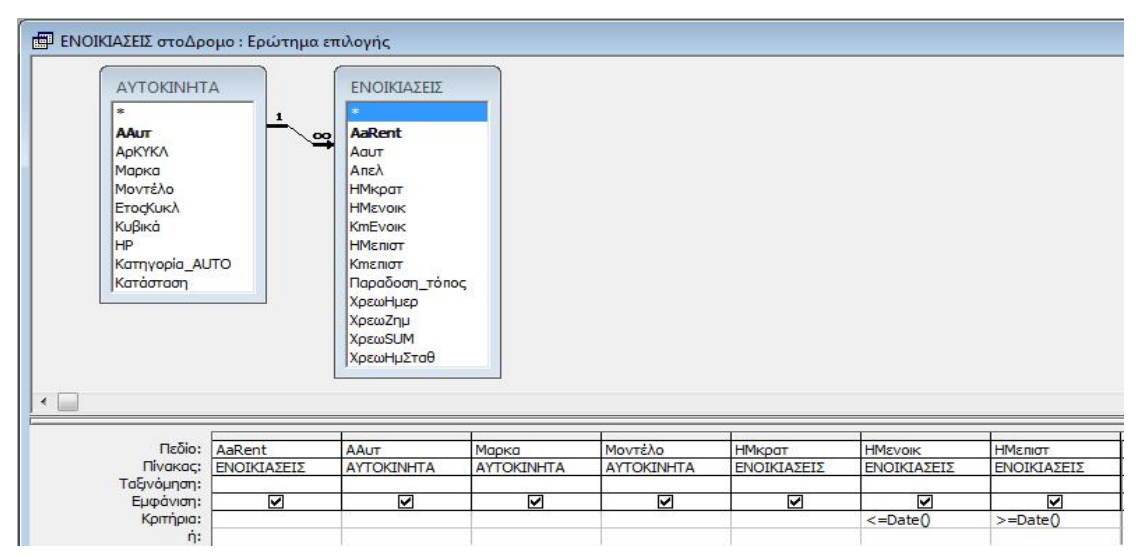

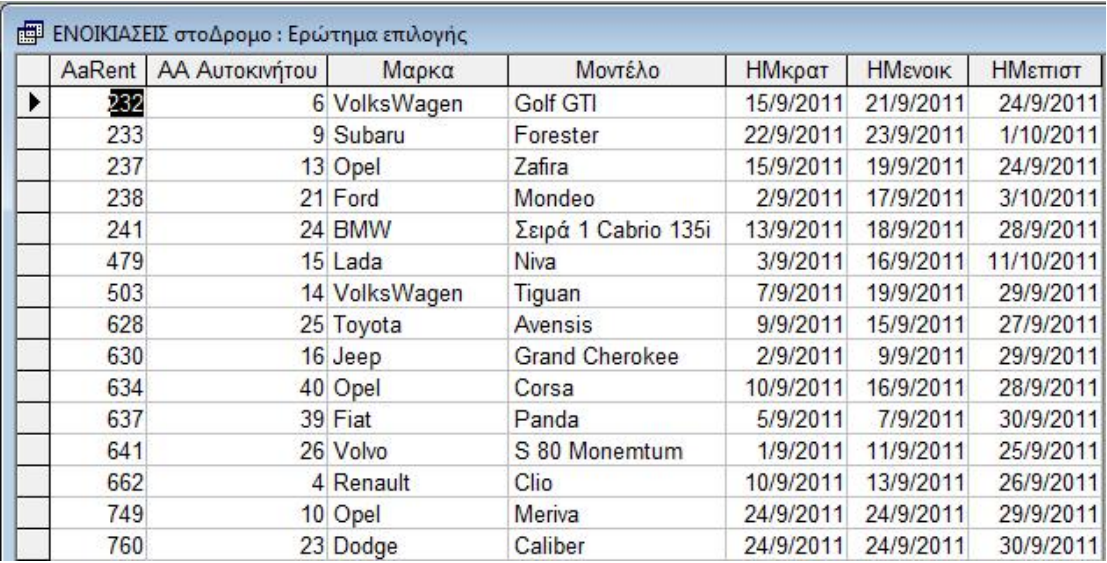

Συνδυάζει τους πίνακες 'ΑΥΤΟΚΙΝΗΤΑ' και 'ΕΝΟΙΚΙΑΣΕΙΣ' για να εμφανίσει όσα αυτοκίνητα είναι ενοικιασμένα.

# **3.4.12 ΚΑΡΤAUTO\_τεχν\_ΣΥΝΕΡΓ\_sb Ερ**

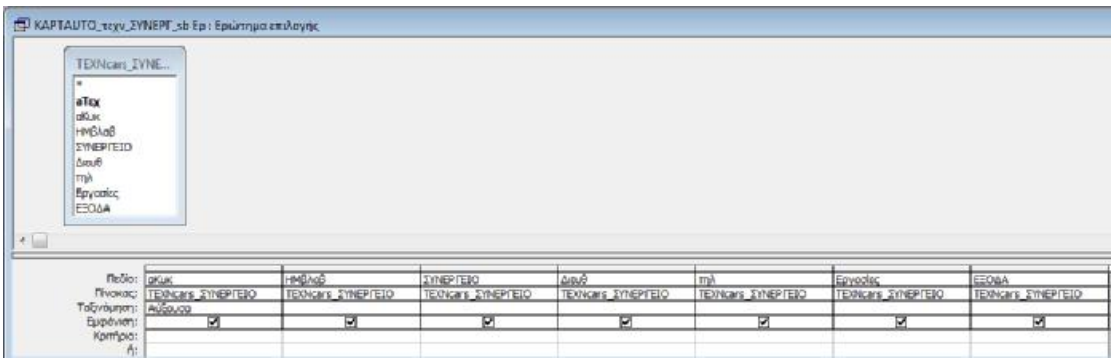

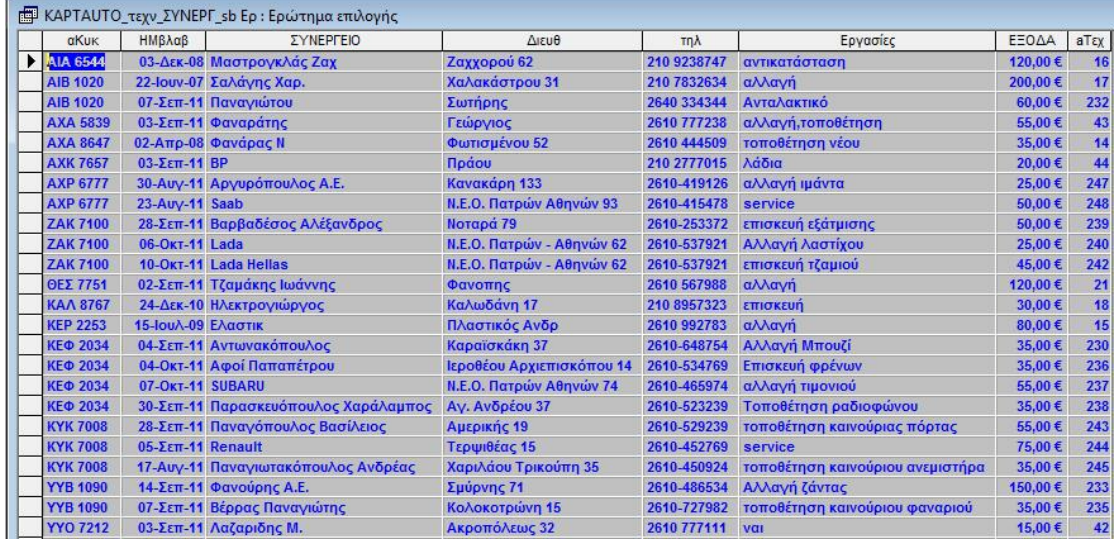

Χρησιμοποιεί τον πίνακα 'ΤΕΧΝcars\_ΣΥΝΕΡΓΕΙΟ' για να εμφανίσει τις εγγραφές του αντίστοιχου πίνακα για βλάβες και επισκευές των αυτοκινήτων. Χρησιμοποιείται από την αντίστοιχη φόρμα.

## **3.4.13 ΚΑΡΤAUTO\_τεχν\_ΣΥΝΕΡΓ\_sb Ερ ομαδοποιησης**

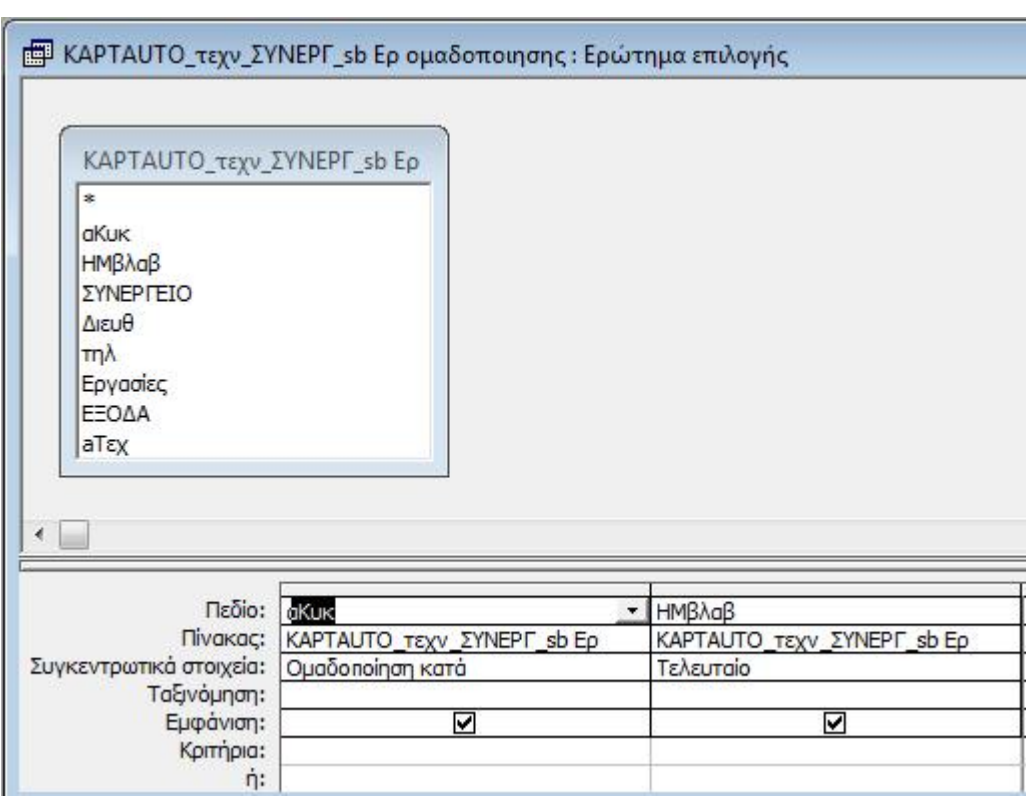

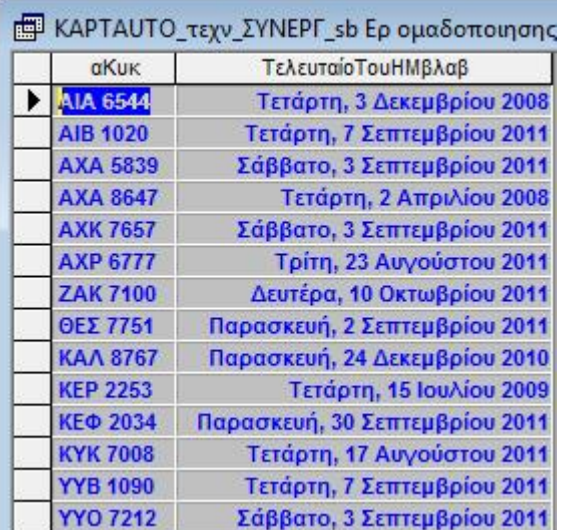

Χρησιμοποιεί τον πίνακα 'ΤΕΧΝcars\_ΣΥΝΕΡΓΕΙΟ' για να εμφανίσει το τελευταίο service κάθε αυτοκινήτου με ομαδοποίηση στο πεδίο 'αΚυκ'. Χρησιμοποιείται από την αντίστοιχη φόρμα.

#### **3.4.14 ΤΕΧΝcars\_ΚΤΕΟ\_επομενου\_μηνα**

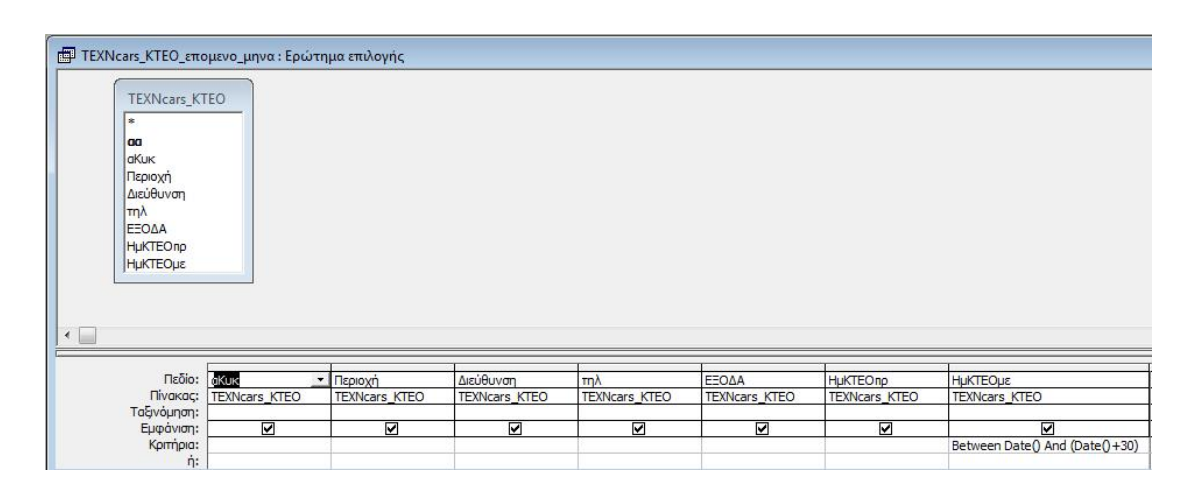

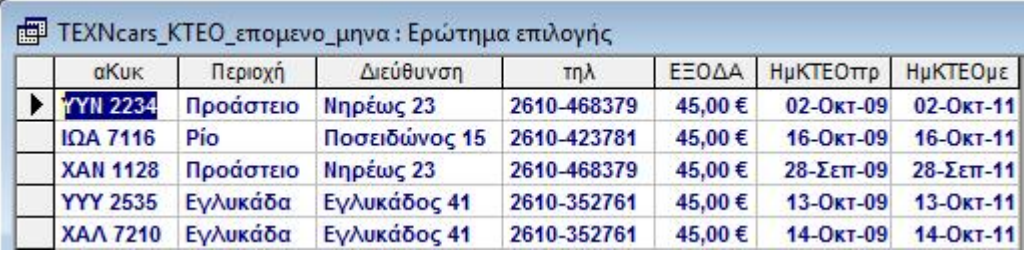

Χρησιμοποιεί τον πίνακα ΤΕΧΝcars\_ΚΤΕΟ για να εμφανίσει τα αυτοκίνητα που θα περάσουν από έλεγχο ΚΤΕΟ στο διάστημα 30 μέρες από την τρέχουσα ημερομηνία

## **3.5 Εκθέσεις**

Μία έκθεση είναι ένας αποτελεσματικός τρόπος να παρουσιάσουμε τα δεδομένα μας σε έντυπη μορφή. Για να φτιάξω μία οποιαδήποτε έκθεση στο πρόγραμμά μου, χρησιμοποίησα καταρχήν τον Οδηγό Εκθέσεων της Access 2002 και όπου στο τέλος χρειάζονταν μορφοποίηση η εκάστοτε έκθεση, έκανα τις μορφοποιήσεις από την προβολή σχεδίασης. Στο πρόγραμμά μου έφτιαξα τις παρακάτω εκθέσεις:

# **3.5.1 Αυτοκίνητα ανά κατηγορία**

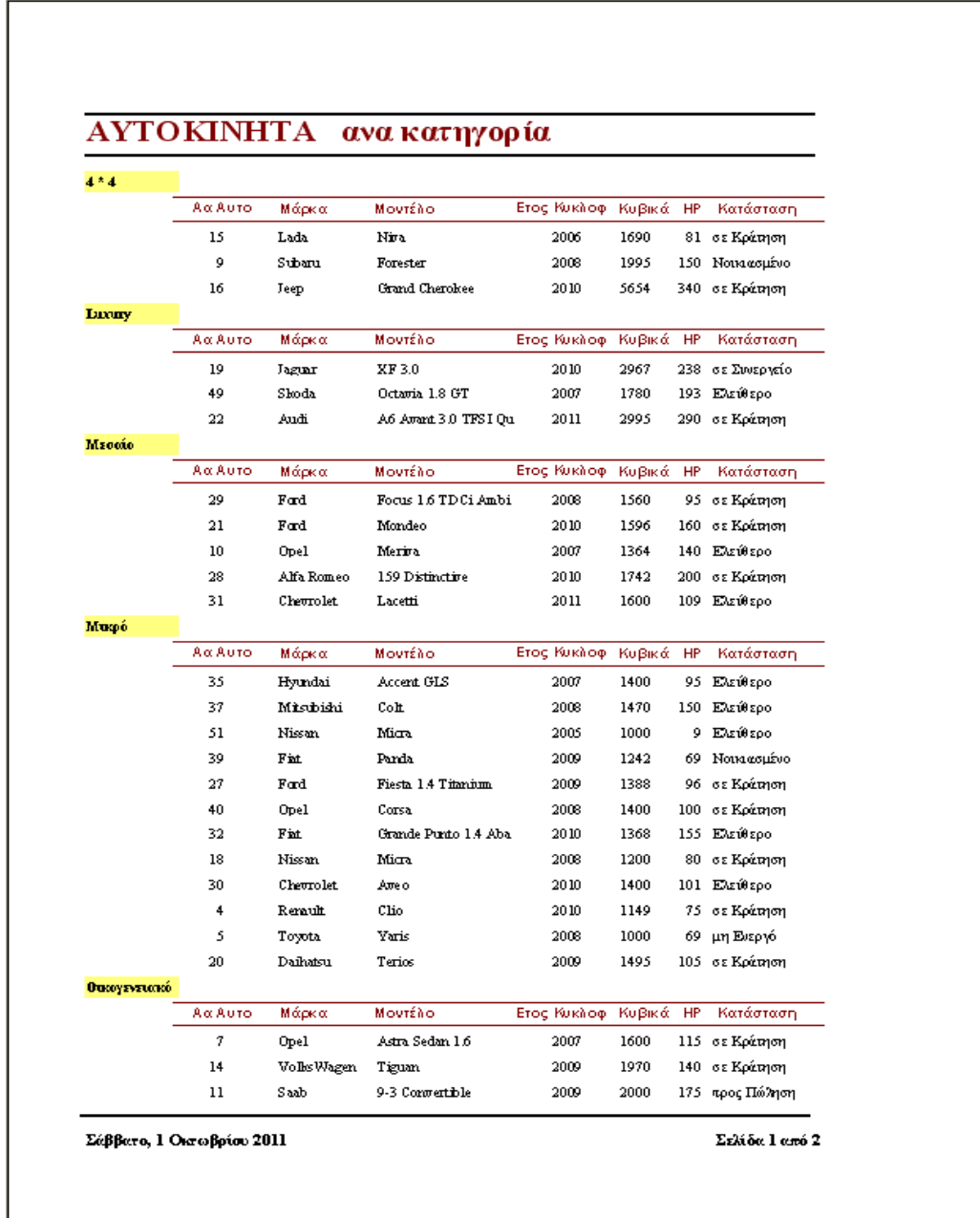

#### **3.5.2 Βλάβες ανά αυτοκίνητο**

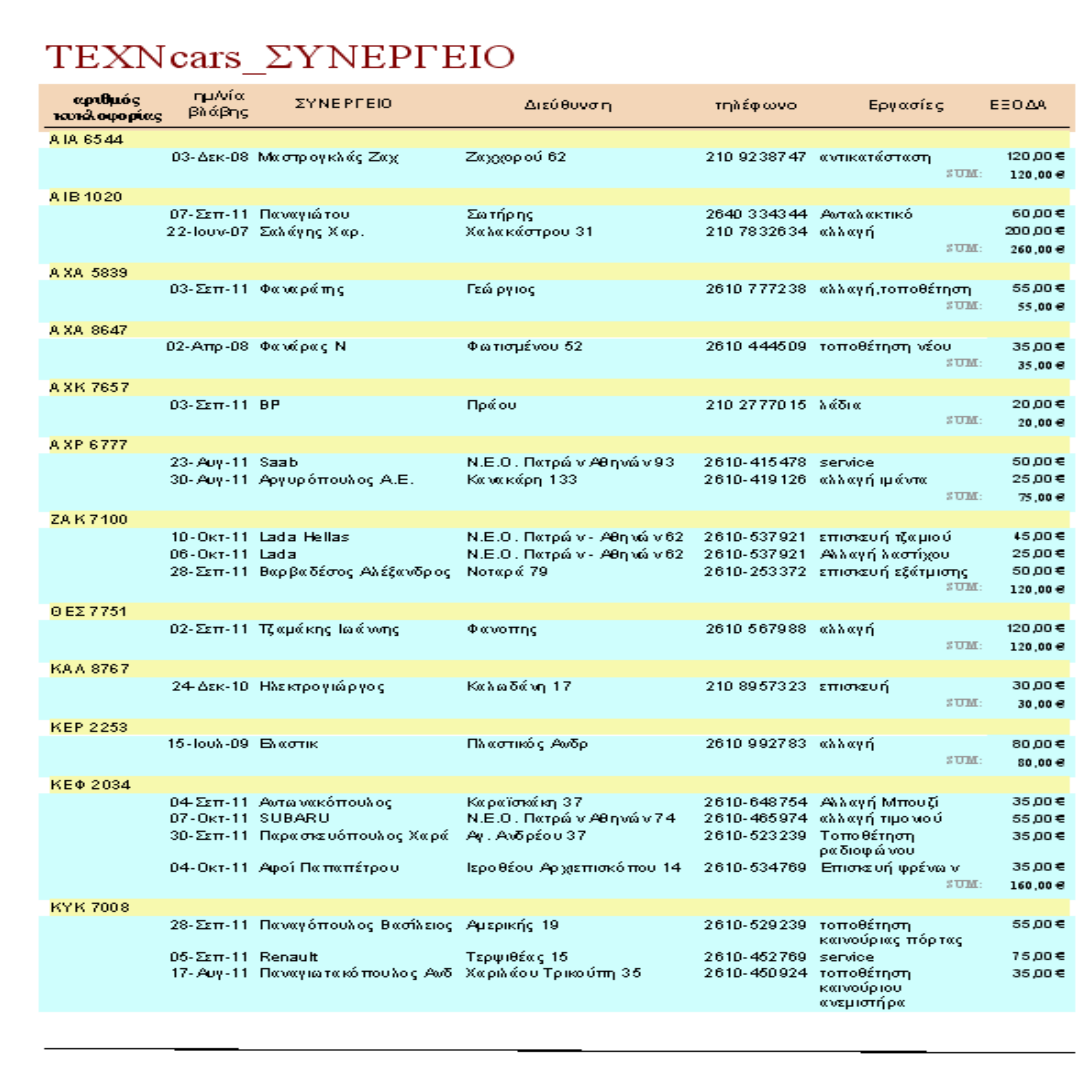

Σαββακο, 1 Οκτωβρίου 2011

Σελώσι1 στα 2

αριθμός<br>κυκλοφορίας ημλιία<br>βλάβης *EYNEPFEIO* Διεύθυνση .<br>Τηλέφωνο Εργασίες  $E E O \Delta R$  $\overline{\texttt{SUM}}$ :  $165,00e$ YYB 1090 2610-727982 τοποθέτηση<br>καινούριου φαναριού<br>2610-486534 Αλλαγήζάντας 07-Σεπ-11 Βέρρας Παναγιώτης  $35,00 \in$ Κολοκοτρώνη 15 14 Σεπ-11 Φανούρης Α.Ε. Σμύρινης 71 150,00 €  $185,00 e$ YY0 7212 03-Σεπ-11 Ααζαριδης Μ. Ακροπόλεως 32 2610 777111 vxi 15,00€  $\sinh$  $15,00e$ .<br>ΣΥΝΟΛΙΚΟ ΑΘΡΟΙΣΜΑ: <mark>1.440,00 €</mark>

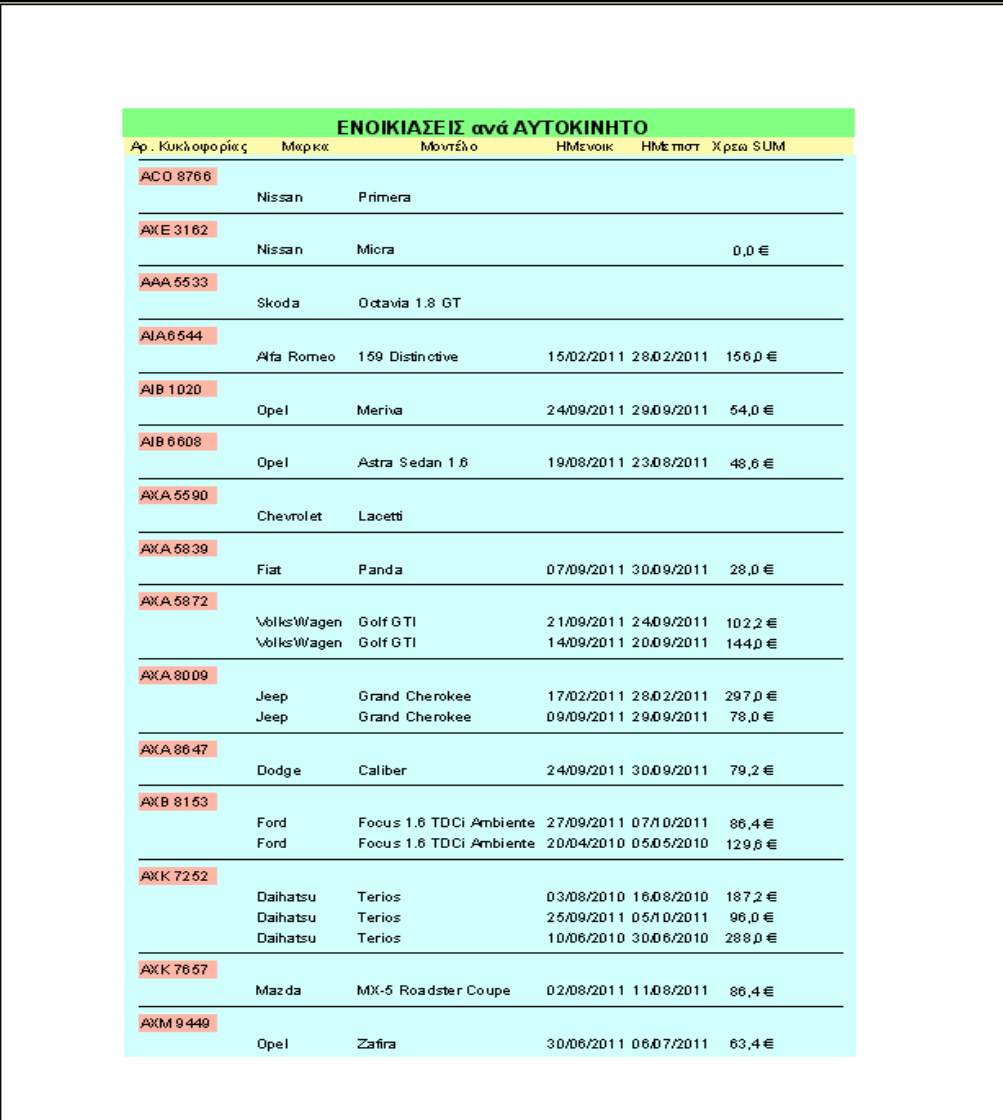

# **3.5.3 Ενοικιάσεις ανά αυτοκίνητο**

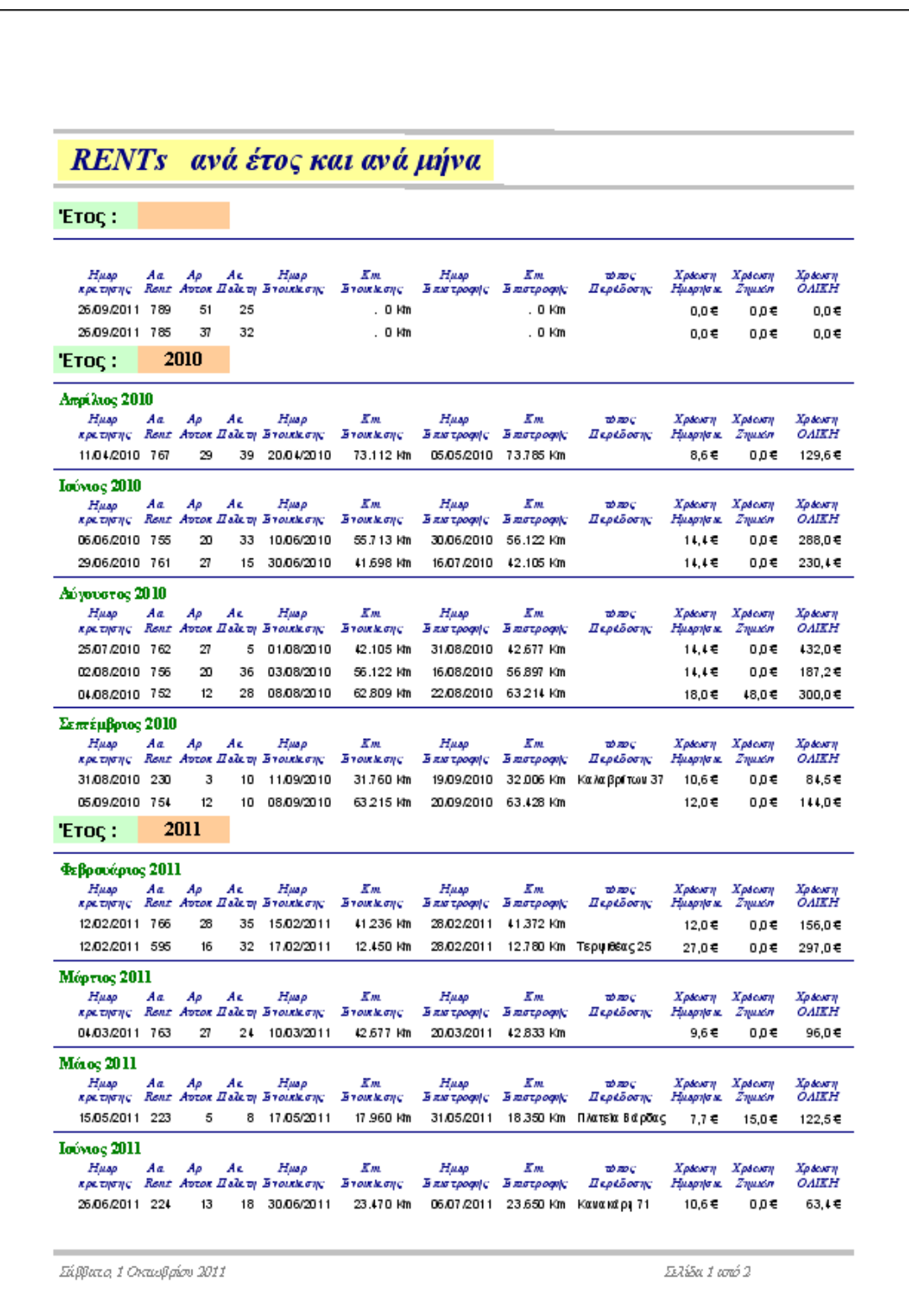

# **3.5.4 Ενοικιάσεις ανά έτος και ανά μήνα**

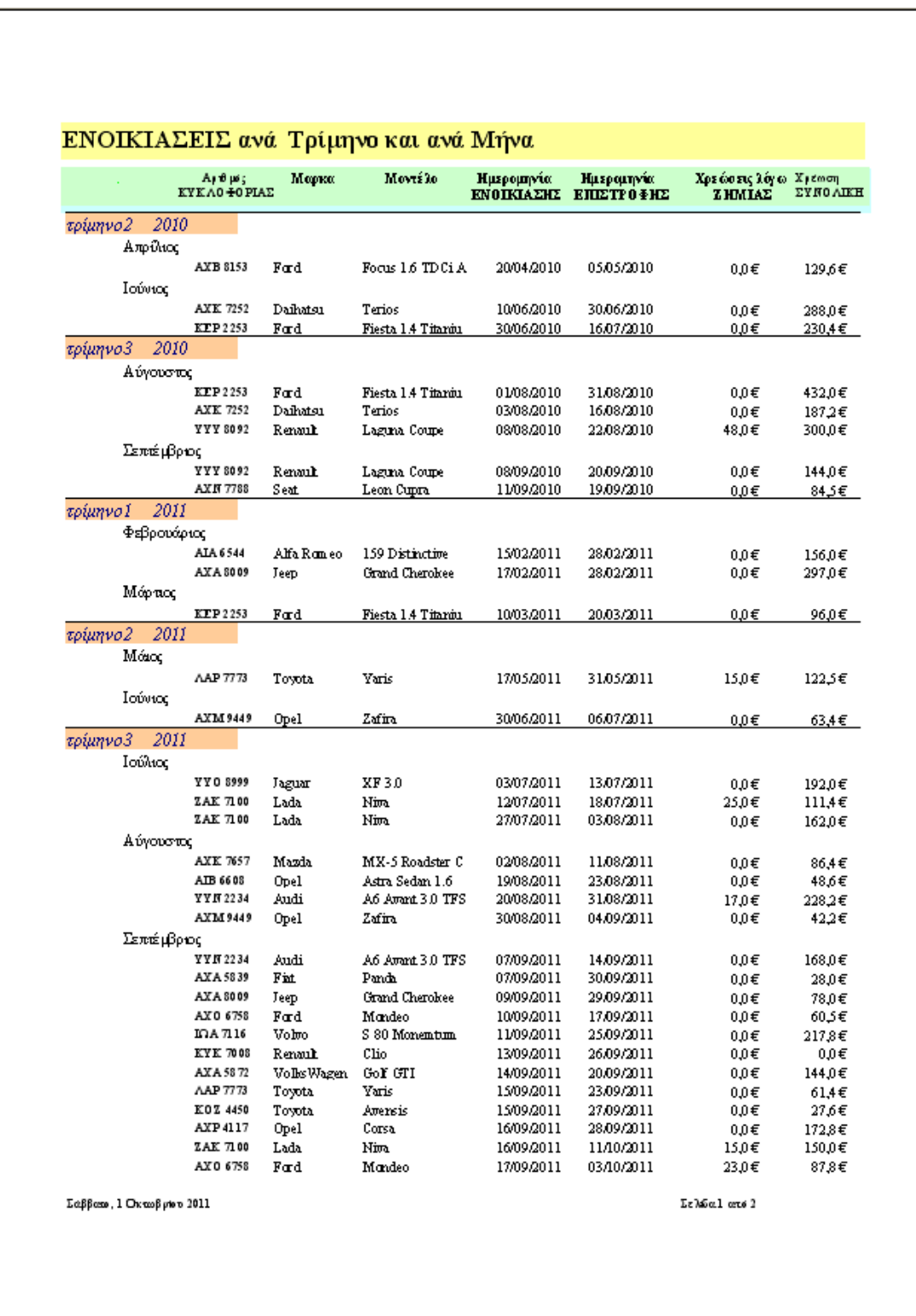

# **3.5.5 Χρεώσεις από ενοικιάσεις ανά τρίμηνο**

#### **3.6 Μακροεντολές**

Οι μακροεντολές που έχω χρησιμοποιήσει στο πρόγραμμα ομαδοποιήθηκαν με βάση την φόρμα στην οποία τρέχουν. Έτσι για παράδειγμα οι μακροεντολές που τρέχουν από τα αντικείμενα ή στοιχεία της φόρμας RENTS βρίσκονται στο φάκελο μακροεντολών 'Rent' κ.ο.κ. Προέκυψαν έτσι επτά (7) ομάδες μακροεντολών με ονόματα:

### Ø **AUTO**: Χρησιμοποιείται στη φόρμα AUTO

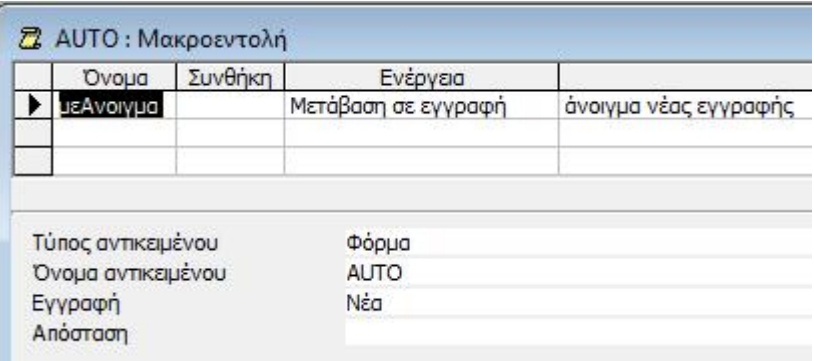

## Ø **Rent**: Χρησιμοποιείται στη φόρμα RENTS

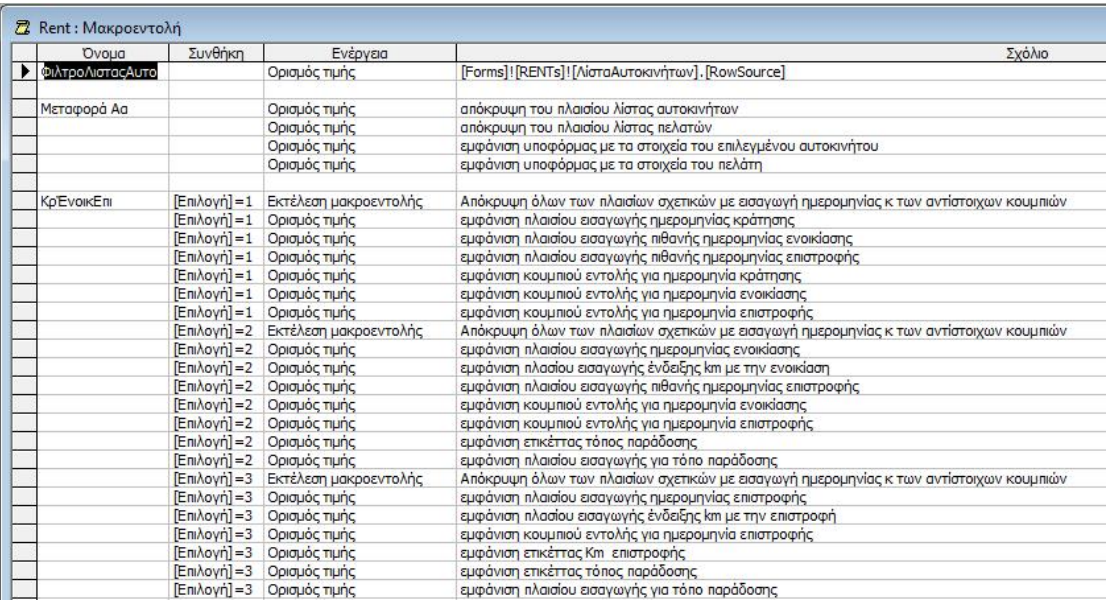

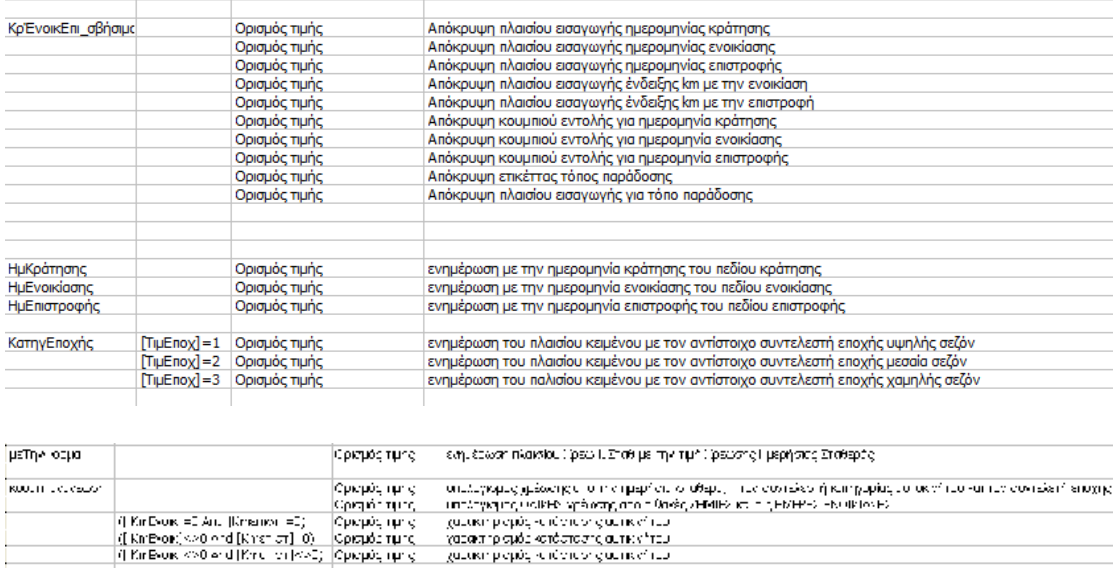

# Ø **Rent a Car**: Χρησιμοποιείται στη φόρμα RENT A CAR

Ορομάς τμές του το μεταιρομένων τα χρισκό και λεγκου χάνιζεμον τ

**Equipme** 

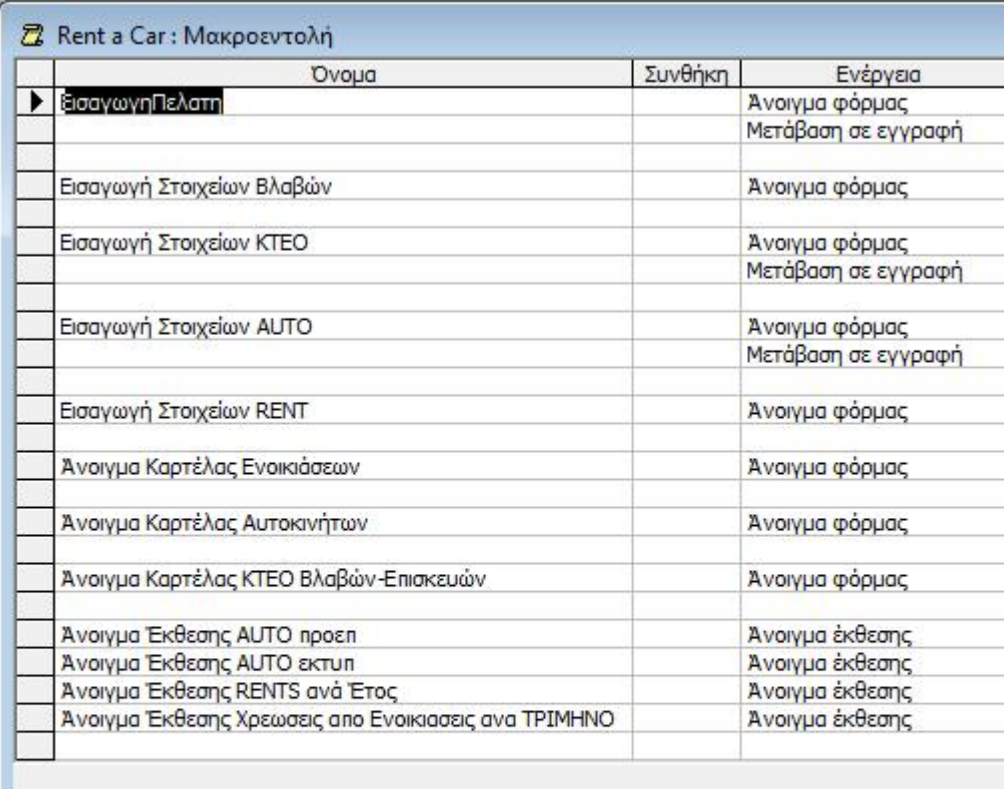

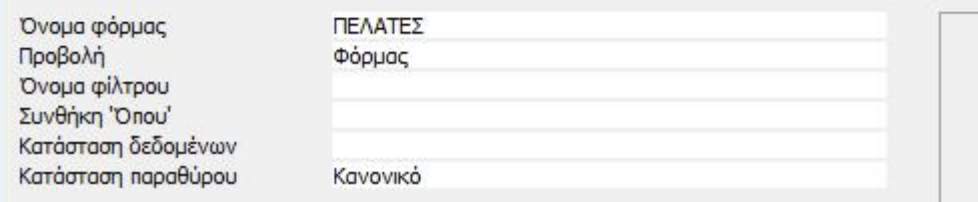

# Ø **καρτελα\_ΑΥΤΟΚΙΝΗΤΩΝ**: Χρησιμοποιείται στη φόρμα Καρτελα ΑΥΤΟΚΙΝΗΤΩΝ

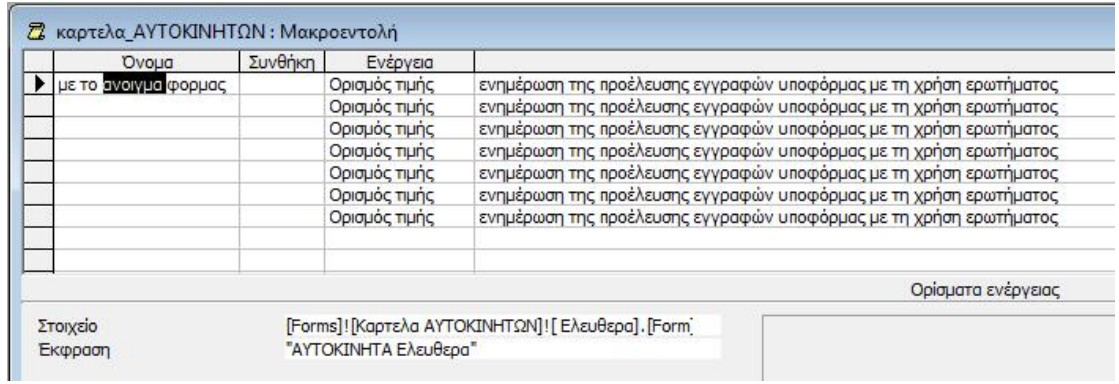

# Ø **καρτελα\_ΕΝΟΙΚΙΑΣΕΙΣ**: Χρησιμοποιείται στη φόρμα Καρτελα ΕΝΟΙΚΙΑΣΕΙΣ

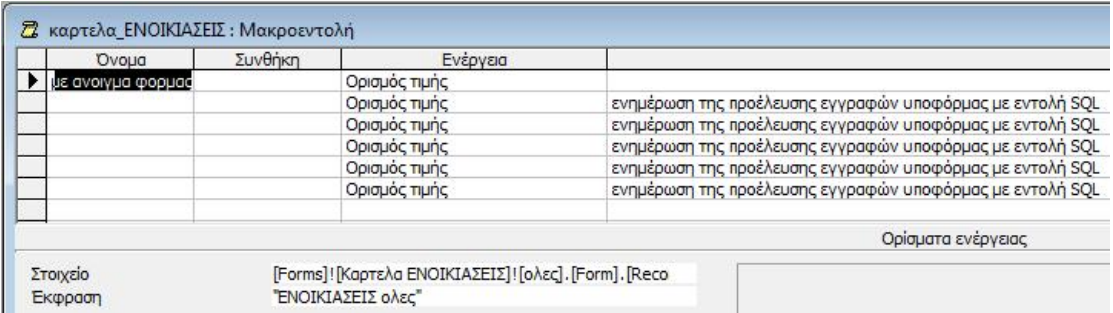

# Ø **ΠΕΛΑΤΕΣ**: Χρησιμοποιείται στη φόρμα ΠΕΛΑΤΕΣ

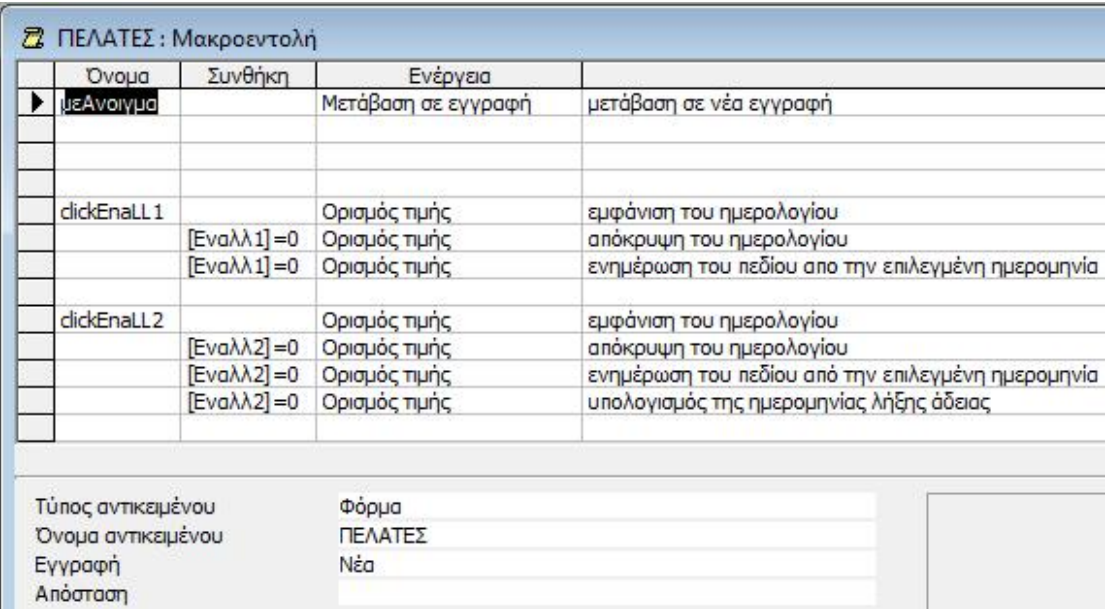

# Ø **ΤΕΧΝcars**: Χρησιμοποιείται στη φόρμα ΤΕΧΝcars\_κτεο

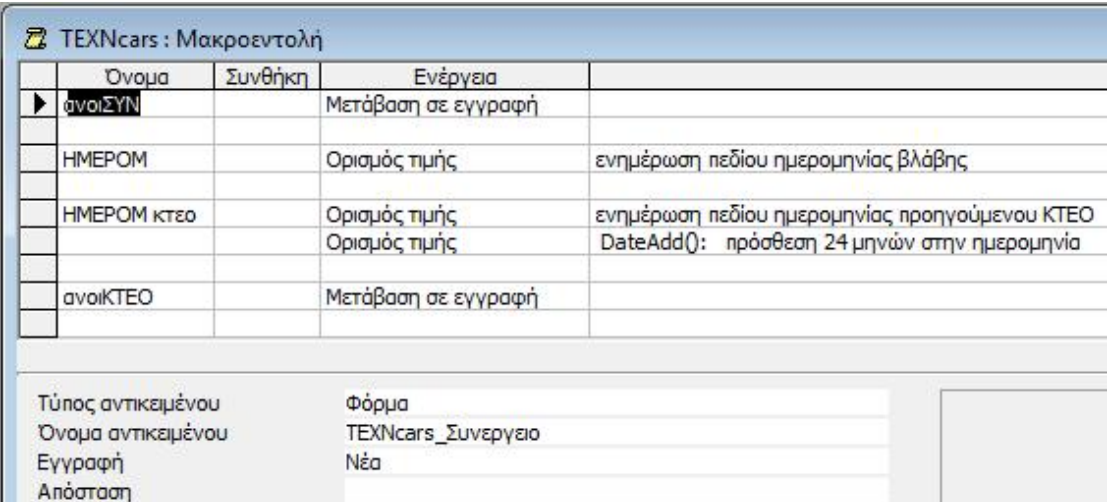

#### **ΚΕΦΑΛΑΙΟ 4<sup>ο</sup>**

Σε αυτό το κεφάλαιο θα αναλύσω τη χρησιμότητα μίας βάσης δεδομένων στην Access και πως θα μπορούσε να εξελιχθεί περαιτέρω το δικό μου πρόγραμμα ενοικίασης αυτοκινήτων.

# **4.1 Πλεονεκτήματα και μειονεκτήματα των συστημάτων διαχείρισης βάσης δεδομένων.**

#### **Πλεονεκτήματα**:

- Ø Έλεγχος του πλεονασμού δεδομένων:
- Ø Συνεκτικότητα των Δεδομένων: Με την εξαφάνιση ή τον έλεγχο του πλεονασμού των δεδομένων ελαττώνουμε τον κίνδυνο εμφάνισης μη συνεκτικών δεδομένων .Εάν τα δεδομένα είναι αποθηκευμένα μονάχα μία φορά στη βάση, οποιαδήποτε ενημέρωση στις τιμές τους εκτελείται μία φορά και η νέα τιμή είναι κατευθείαν διαθέσιμη σε όλους τους τελικούς χρήστες . Εάν πάλι τα ίδια δεδομένα είναι αποθηκευμένα περισσότερες από μία φορές στη βάση και το σύστημα διαχείρισης είναι ενήμερο, μπορεί να εγγυηθεί ότι όλα τα αντίγραφα θα κρατηθούν ενημερωμένα .Δυστυχώς όμως μέχρι και σήμερα δεν μπορούν όλα τα υπάρχοντα στο εμπόριο συστήματα διαχείρισης βάσεων να εγγυηθούν αυτή τη συνεκτικότητα των δεδομένων.
- Ø Επιπλέον Πληροφορίες Από ΤαΊδια Δεδομένα: Μέσω της ενσωμάτωσης των δεδομένων καθίσταται δυνατό για έναν οργανισμό να αντλήσει από τα δεδομένα της βάσης επιπλέον πληροφορίες, είτε μέσω συναρτήσεων στατιστικών του συστήματος διαχείρισης της βάσης, είτε μέσω της συνένωσης πινάκων .
- Ø Βελτιωμένη Ακεραιότητα Δεδομένων: Η ακεραιότητα εκφράζει συνήθως τους διάφορους περιορισμούς , οι οποίοι είναι στην ουσία

κανόνες, τους οποίους η βάση δεν πρέπει να παραβαίνει . Οι περιορισμοί αυτοί μπορεί να εφαρμόζονται στα δεδομένα ενός πεδίου ( γνωρίσματος ), ενός πίνακα, ή μπορεί να εφαρμόζονται και στις σχέσεις μεταξύ των πινάκων..

- Ø Βελτιωμένη Ασφάλεια: Η ασφάλεια μίας βάσης δεδομένων αποτελεί την προστασία της απέναντι σε μη εξουσιοδοτημένους χρήστες .Χωρίς τα απαραίτητα μέτρα η συνένωση των αρχείων κάνει τα δεδομένα ακόμα πιο επιρρεπή και ευάλωτα σε σχέση με τα συστήματα αρχείων .Έτσι τα συστήματα διαχείρισης βάσεων επιτρέπουν στον administrator να ορίσει και να επιβάλλει την ασφάλεια της βάσης . Αυτό μπορεί να γίνει με τη μορφή ονόματος χρήστη και κωδικού έτσι ώστε να ορισθούν οι εξουσιοδοτημένοι χρήστες . Επιπλέον ορίζονται και τα δικαιώματα που μπορεί να έχει ένας χρήστης ή ένα γκρουπ χρηστών στους διάφορους πίνακες της βάσης. Αξίζει διευκρινιστεί ότι δίνεται και η δυνατότητα ορισμού διαφορετικών δικαιωμάτων για τον ίδιο χρήστη σε κάθε πίνακα της βάσης .
- Ø Βελτιωμένη Διαθεσιμότητα και Απόκριση: Σαν αποτέλεσμα της ενσωμάτωσης των αρχείων τα δεδομένα είναι απευθείας προσβάσιμα από τον τελικό χρήστη . Τα περισσότερα συστήματα διαχείρισης βάσεων παρέχουν στον τελικό χρήστη γλώσσες υποβολής ερωτήσεων στη βάση, έτσι ώστε ο κάθε χρήστης να μπορεί να λάβει τα στοιχεία που αυτός θέλει, χωρίς να είναι απαραίτητη η παρουσία κάποιου προγραμματιστή ο οποίος θα γράψει κάποια εφαρμογή για την εξαγωγή στοιχείων από τη βάση .
- Ø Αυξημένη Παραγωγικότητα:
- Ø Βελτιωμένη Συντήρηση:
- Ø Αυξημένος Συγχρονισμός:

#### **Μειονεκτήματα**:

- Ø Πολυπλοκότητα: Η παροχή όλων των λειτουργιών που απαιτούμε από ένα καλό σύστημα διαχείρισης γίνεται από ένα πολύ σύνθετο πρόγραμμα . Οι σχεδιαστές , οι προγραμματιστές , οι διαχειριστές, ακόμα και οι τελικοί χρήστες θα πρέπει να αντιληφθούν τις λειτουργίες το συστήματος διαχείρισης για να μπορέσουν να το εκμεταλλευτούν. Αποτυχία στο να μπορέσουν να αντιληφθούν τις λειτουργίες του συστήματος διαχείρισης θα μπορούσε να οδηγήσει σε λανθασμένες αποφάσεις σχεδίασης με πολλαπλές συνέπειες .
- Ø Κόστος Αγοράς Συστήματος Διαχείρισης:
- Ø Επιπρόσθετο Κόστος Υλικού (Hardware): Οι απαιτήσεις σε αποθηκευτικό χώρο για το σύστημα διαχείρισης είναι πιθανόν να αυξηθούν με αποτέλεσμα την αγορά επιπλέον δίσκων για την κάλυψη των αναγκών της βάσης . Επιπλέον πολλές φορές για να επιτύχουμε την επιθυμητή απόδοση σε χρόνους απόκρισης ίσως χρειαστεί η αγορά νέου υπολογιστή .
- Ø Μεγαλύτερες Επιπτώσεις Σε Αποτυχία: Η συγκέντρωση όλων των πόρων έχει ως αποτέλεσμα να γίνεται στο σύστημα πιο ευάλωτο . Από τη στιγμή πού όλοι οι χρήστες και οι εφαρμογές βασίζονται στην διαθεσιμότητα του συστήματος διαχείρισης η αποτυχία οποιουδήποτε μέρους μπορεί να οδηγήσει το σύστημα σε προσωρινή παύση .

Όσον αφορά το πρόγραμμα που ανάλυσα στα προηγούμενα κεφάλαια, αυτό έχει δυνατότητες εξέλιξης ώστε να γίνει ένα σύνθετο και ολοκληρωμένο πρόγραμμα. Για να γίνει αυτό αν κάποιος θέλει να επεκτείνει το πρόγραμμα θα μπορούσε να κατασκευάσει ένα μηνιαίο ημερολόγιο στο οποίο θα αναφέρονται ποια αυτοκίνητα είναι ενοικιασμένα ανά ημέρα στη διάρκεια ενός μηνός. Επίσης θα μπορούσε το μηνιαίο αυτό ημε-

ρολόγιο να το φτιάξει και σε γράφημα ώστε να έχει πιο εύκολη και γρήγορη ενημέρωση για τα ραντεβού η επιχείρηση με τους πελάτες της. Τέλος στην εφαρμογή μου, είναι δυνατόν να προστεθούν και άλλα ερωτήματα, εκθέσεις, σελίδες ώστε να γίνει ευρύτερο και πιο σύνθετο το πρόγραμμα.

#### **ΠΑΡΑΡΤΗΜΑ**

#### **Πληροφορίες για δευτερεύουσες φόρμες**

Η δευτερεύουσα φόρμα είναι μια φόρμα, η οποία εισάγεται σε κάποια άλλη φόρμα. Η πρώτη φόρμα ονομάζεται **κύρια φόρμα** και η φόρμα που βρίσκεται μέσα σε αυτήν ονομάζεται δευτερεύουσα φόρμα. Ο συνδυασμός φόρμας/δευτερεύουσας φόρμας, συχνά, αναφέρεται και ως ιεραρχική φόρμα, κύρια/αναλυτική φόρμα ή γονική/θυγατρική φόρμα.

Οι δευτερεύουσες φόρμες είναι ιδιαίτερα αποτελεσματικές, όταν θέλετε να εμφανίσετε δεδομένα από πίνακες ή **ερωτήματα** με **σχέση «ένα-προς-πολλά»**. Για παράδειγμα, μπορείτε να δημιουργήσετε μια φόρμα με μια δευτερεύουσα φόρμα, για να εμφανίσετε δεδομένα από έναν πίνακα «Κατηγορίες» και έναν πίνακα «Προϊόντα». Τα δεδομένα του πίνακα «Κατηγορίες» είναι η πλευρά «ένα» της σχέσης. Τα δεδομένα του πίνακα «Προϊόντα» είναι η πλευρά «πολλά» της σχέσης — κάθε κατηγορία μπορεί να έχει περισσότερα από ένα προϊόντα.

#### **Συγχρονισμός φόρμας και δευτερεύουσας φόρμας**

Όταν δημιουργείτε μια φόρμα και μια δευτερεύουσα φόρμα με βάση πίνακες που έχουν σχέση «ένα-προς-πολλά», η κύρια φόρμα εμφανίζει την πλευρά «ένα» και η δευτερεύουσα φόρμα εμφανίζει την πλευρά «πολλά» της σχέσης. Η κύρια φόρμα συγχρονίζεται με τη δευτερεύουσα φόρμα, ώστε η δευτερεύουσα φόρμα να εμφανίζει μόνο εγγραφές που σχετίζονται με την εγγραφή στην κύρια φόρμα.

Η κύρια φόρμα είναι βασισμένη σε έναν πίνακα με **πρωτεύον κλειδί** και η δευτερεύουσα φόρμα είναι βασισμένη σε έναν πίνακα, ο οποίος περιέχει ένα πεδίο με όνομα ίδιο με αυτό του πρωτεύοντος κλειδιού και με τον ίδιο ή συμβατό τύπο δεδομένων και μέγεθος πεδίου.

92

#### **Ενέργειες υπό όρους**

Σε ορισμένες περιπτώσεις, ίσως πρέπει να πραγματοποιήσετε μια ενέργεια ή μια σειρά ενεργειών σε μια **μακροεντολή** μόνο αν αληθεύει μια συγκεκριμένη **συνθήκη**. Για παράδειγμα, αν χρησιμοποιείτε μια μακροεντολή για να επικυρώσετε δεδομένα σε μια φόρμα, ίσως πρέπει να εμφανίσετε ένα μήνυμα ως απόκριση σε ένα σύνολο τιμών που έχουν εισαχθεί σε μια εγγραφή και ένα άλλο μήνυμα ως απόκριση σε ένα διαφορετικό σύνολο τιμών. Σε περιπτώσεις σαν αυτές, μπορείτε να χρησιμοποιήσετε συνθήκες για να ελέγξετε τη ροή της μακροεντολής.

Συνθήκη είναι μια λογική **παράσταση** που αποτιμάται σε «Αληθής/Ψευδής» ή «Ναι/Όχι». Η μακροεντολή ακολουθεί διαφορετικές διαδρομές, ανάλογα με το αν η συνθήκη είναι αληθής ή ψευδής.

Όταν εκτελείτε τη μακροεντολή, η Microsoft Access αποτιμά την πρώτη **παράσταση υπό όρους**. Εάν η συνθήκη είναι αληθής, η Microsoft Access πραγματοποιεί την ενέργεια σε αυτήν τη γραμμή και οποιαδήποτε από τις αμέσως επόμενες ενέργειες των οποίων προηγούνται αποσιωπητικά (...) στη στήλη Συνθήκη.

Στη συνέχεια, η Microsoft Access εκτελεί οποιεσδήποτε πρόσθετες ενέργειες στη μακροεντολή που έχουν κενή στήλη Συνθήκη έως ότου φτάσει σε μια άλλη έκφραση, ένα όνομα μακροεντολής ή στο τέλος της μακροεντολής.

Εάν η συνθήκη είναι ψευδής, η Microsoft Access αγνοεί την ενέργεια και οποιεσδήποτε αμέσως επόμενες ενέργειες των οποίων προηγούνται αποσιωπητικά στη στήλη Συνθήκη και μετακινείται στην επόμενη **γραμμή ενέργειας** που περιέχει μια άλλη συνθήκη ή μια κενή στήλη Συνθήκη.

93

#### **Ορίσματα ενέργειας**

Τα ορίσματα ενέργειας είναι πρόσθετες πληροφορίες που απαιτούνται από ορισμένες ενέργειες μακροεντολών , για παράδειγμα ότι το αντικείμενο επηρεάζεται από την ενέργεια ή ειδικές συνθήκες υπό τις οποίες εκτελείται η ενέργεια. Αφού προσθέσετε μια ενέργεια σε μια μακροεντολή, ορίζετε τα ορίσματα της ενέργειας στο κάτω τμήμα του **παραθύρου «Μακροεντολή»**. Αυτά τα ορίσματα δίνουν στην Microsoft Access πρόσθετες πληροφορίες σχετικά με τον τρόπο εκτέλεσης της ενέργειας.

#### Συμβουλές για τον ορισμό των ορισμάτων ενεργειών:

Σε γενικές γραμμές, σκόπιμο είναι να ορίζετε τα ορίσματα ενεργειών με τη σειρά με την οποία παρατίθενται, επειδή οι επιλογές ενός ορίσματος μπορεί να προσδιορίσουν τις επιλογές για τα ορίσματα που ακολουθούν.

**Εάν προσθέσετε μια ενέργεια στη μακροεντολή σας, σύροντας ένα** αντικείμενο βάσης δεδομένων από το παράθυρο «Βάση δεδομένων», η Microsoft Access ορίζει **αυτόματα τα κατάλληλα ορίσματα για τη συγκεκριμένη ενέργεια.** 

Εάν μια ενέργεια έχει ένα όρισμα που καλεί το όνομα ενός αντικειμένου βάσης δεδομένων, μπορείτε να ορίσετε αυτόματα το όρισμα και τον τύπο του αντίστοιχου αντικειμένου, σύροντας το αντικείμενο από το παράθυρο «Βάση δεδομένων» στο πλαίσιο ορίσματος.

Μπορείτε να χρησιμοποιήσετε μια **παράσταση**, παραθέτοντας πριν από την έκφραση το σύμβολο (=), για να ορίσετε πολλά ορίσματα ενέργειας.

#### **ΒΙΒΛΙΟΓΡΑΦΙΑ**

-Η Βίβλος της Microsoft Access 2, Cary N. Prague & Michael R. Irwin, Μετάφραση: Εκδόσεις Μ. Γκιούρδας

- Access 2002, Μάνος Λεόντιος, Αναστασία Γαβανά, Εκδόσεις Μ. Γκιούρδας

- Χειρισμός Η/Υ, Λάπα Α, Πολυδωρόπουλος Π., Εκδόσεις Μ. Γκιούρδας

- Βοήθεια της Microsoft Access 2002